# **Documentation KA Lite**

*Version 0.17.3*

**Learning Equality**

**31 Août 2017**

# Sommaire

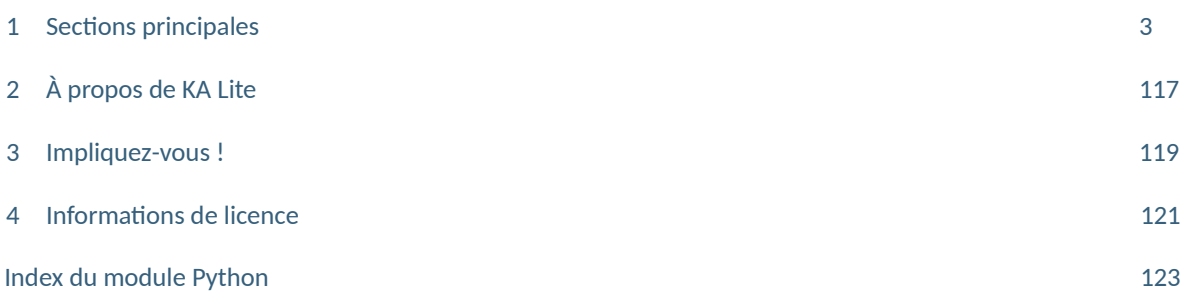

# par [Learning Equality](https://learningequality.org/)

Bienvenue dans la documentation de KA Lite ! Vous trouverez ici toutes les informations dont vous avez besoin pour paramétrer le logiciel KA Lite. Vous trouverez également toutes les informations utiles à la gestion de KA Lite et à la réalisation de tâches spécifiques à certains rôles. Si certaines de vos questions restent sans réponse et que vous disposez d'une connexion Internet, nous vous conseillons de parcourir [nos Forums](https://community.learningequality.org/)[!](https://community.learningequality.org/)

# Sections principales

# **Guides d'installaion KA Lite**

Des installateurs sont disponibles pour un certain nombre de plateformes, chacun nécessitant des étapes d'installation spécifiques. Consultez les pages suivantes pour voir les instructions d'installation. Si vous mettez à jour votre installation, n'oubliez pas de consulter nos notes de version.

# **Windows**

# **Installaion**

- 1. Télécharger l'installateur [Windows](https://learningequality.org/r/windows-installer-0-17) pour KA Lite v. 0.17.3.
- 2. Double cliquer sur le ichier téléchargé .exe, et la fenêtre de l'assistant apparaît pour vous guider dans le processus d'installation de KA Lite sur votre serveur.

# **Mise à niveau**

La mise à niveau d'une installaion existante de KA Lite dans Windows est simple : exécuter simplement le programme d'installaion et suivre les instrucions ! Vous n'avez pas besoin de commencer par désinstaller votre ancienne version de KA Lite. Vous pouvez suivre les invites pour conserver vos données existantes ou supprimer les anciennes données et recommencer. Consulter les *notes de version* pour accéder aux informaions de mise à niveau critiques concernant des versions spécifiques.

Lorsque le programme KA Lite s'exécute, une icône en forme de feuille apparait dans la barre des tâches. Faire un clic droit sur cette icône pour lancer/arrêter le serveur, ouvrir l'application dans le navigateur, ou choisir une autre option :

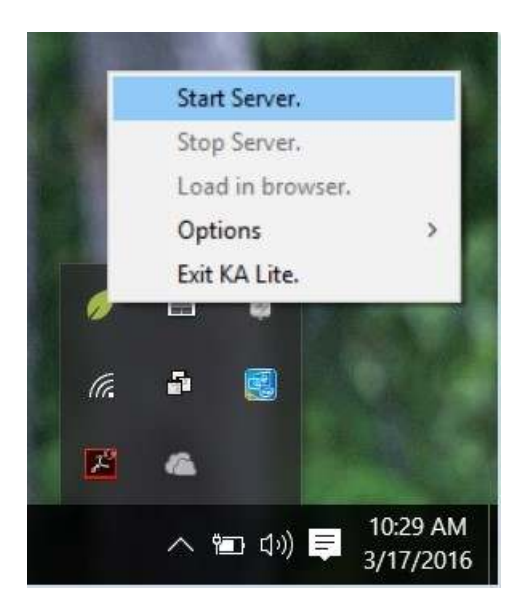

Par défaut, vous pouvez accéder à KA Lite sur l'ordinateur exécutant KA Lite à partir de l'adresse http://127.0.0.1:8008. Pour accéder à KA Lite à parir d'autres machines, vous devez vous connecter au même réseau que l'ordinateur exécutant KA Lite et accéder au port 8008 à l'aide de son adresse IP. Par exemple, si l'ordinateur exécutant KA lite a l'adresse IP 192.168.0.104 sur le réseau considéré, vous pouvez y accéder à parir des ordinateurs connectés sur le même réseau en consultant l'adresse http://192.168.0.104:8008.

Pour une uilisaion plus avancée de KA Lite, comme changer le port par défaut, voir *Exécuter KA Lite avec vos propres paramètres* ou uiliser le programme KA Lite de lignes de commande, accessible dans les installaions par défaut à parir de C:\Python27\Scripts\kalite. Démarrer kalite -- aide et guide d'utilisation.

**Atenion :** Si vous devez télécharger et installer localement des packs de contenu pour des langues autres que l'anglais, assurez-vous de le **faire avec le compte uilisateur ayant installé KA Lite en premier lieu**. Si vous installez des packs de contenu avec un compte uilisateur diférent, certains contenus ne seront pas chargés correctement. Pour télécharger et installer des packs de contenu en mode hors connexion et les déploiements automaiques, voir *Comment puis-je installer un pack de langue sans connexion Internet iable ?*

# **Mac OS X**

# **Installaion**

- 1. Télécharger l'installateur [OSX](https://learningequality.org/r/osx-installer-0-17) pour KA Lite v. 0.17.3.
- 2. Après la fin du téléchargement, double-cliquer sur le fichier .pkg.
- 3. Cliquer sur le bouton Coninuer pour permetre au programme de vériier la présence des éléments nécessaires à l'installation.
- 4. Suivre les instrucions de la boîte de dialogue du programme d'installaion pour installer KA Lite.
- 5. L 'application KA Lite se lance automatiquement pendant l'installation, les notifications d'affichage et une icône de barre de menu apparaissent.
- 6. Lorsque l'installation est terminée, vous êtes averti que "KA Lite est en cours d'exécution ...". L'installateur affiche également la page "Résumé" avec des instructions pour commencer à utiliser KA Lite.
- 7. Pour commencer à uiliser KA Lite, cliquer sur l'icône de la barre de menu et sélecionner "Ouvrir dans le navigateur"

# **Mise à niveau**

Mettre à jour une installation existante de KA Lite.

- 1. Télécharger l'installateur [OSX](https://learningequality.org/r/osx-installer-0-17) pour KA Lite v. 0.17.3.
- 2. S'assurer de se déconnecter du serveur et de quiter le programme KA Lite.
- 3. Après la fin du téléchargement, double-cliquer sur le fichier .pkg.
- 4. Cliquer sur le bouton Coninuer pour permetre au programme de vériier la présence des éléments nécessaires à l'installation.
- 5. Suivre les instrucions de la boîte de dialogue du programme d'installaion pour installer KA Lite.
- 6. L 'application KA Lite se lance automatiquement pendant l'installation, les notifications d'affichage et une icône de barre de menu apparaissent.
- 7. Lorsque l'installation est terminée, vous êtes averti que "KA Lite est en cours d'exécution ...". L'installateur affiche également la page "Résumé" avec des instrucions pour commencer à uiliser KA Lite.
- 8. Pour commencer à utiliser KA Lite, cliquer sur l'icône de la barre de menu et sélectionner "Ouvrir dans le navigateur"

Consulter les *notes de version* pour accéder aux informaions de mise à niveau criiques concernant des versions spéciiques.

# **Linux**

# **Ubuntu/Debian .deb**

Télécharger la [dernière version .deb](https://learningequality.org/r/deb-bundle-installer-0-17) de l'installateur v. 0.17.3, et taper cete commande :

sudo dpkg -i NOM DU FICHIER.deb

Atenion : Double-cliquer sur le ichier .deb dans Ubuntu pour l'ouvrir dans Ubuntu Sotware Center. Cela échouera sur  $|$ une installation par défaut en raison d'<u>un bogue</u> dans Ubuntu. Pour y remédier, vous devez installer <code>libgtk2-perl,</code> par $|$ exemple en exécutant sudo apt-get install libgtk2-perl. Après cette opération, s'assurer que Software Center est fermé et double-cliquer sur le fichier .deb.

NOM DU FICHIER doit être remplacé par le nom réel du fichier téléchargé. Même si le nom du fichier rappelle Ubuntu, il foncionne parfaitement pour tous les autres systèmes basés sur Debian comme Raspberry Pi, Linux Mint, etc.

Vous êtes invité à saisir quelques informations pour la configuration. Nous recommandons de lire avec attention les instructions qui s'affichent à l'écran. Toutefois, certaines informations se trouvent également ici :

1. Choisir de lancer, ou non, KA Lite au démarrage. Pour simpliier la gesion des données, nous vous recommandons de choisir « oui ». Si vous choisissez non, vous devrez lancer KA Lite manuellement à chaque fois.

Remarque : Chaque connexion avec un identifiant différent crée un ensemble de fichiers : il est donc recommandé de toujours utiliser le même identifiant lorsque vous lancer KA Lite.

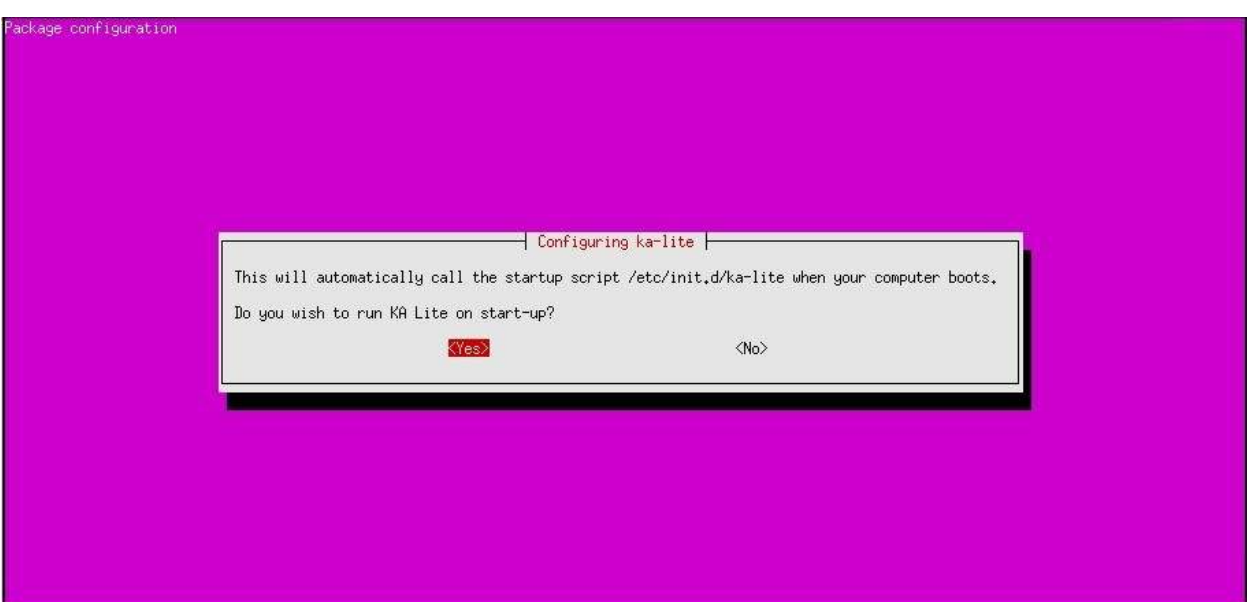

2. Si vous avez sélecionné le lancement automaique de KA Lite au démarrage, vous êtes invité à choisir le propriétaire pour le traitement serveur de KA Lite. La valeur par défaut est généralement correcte.

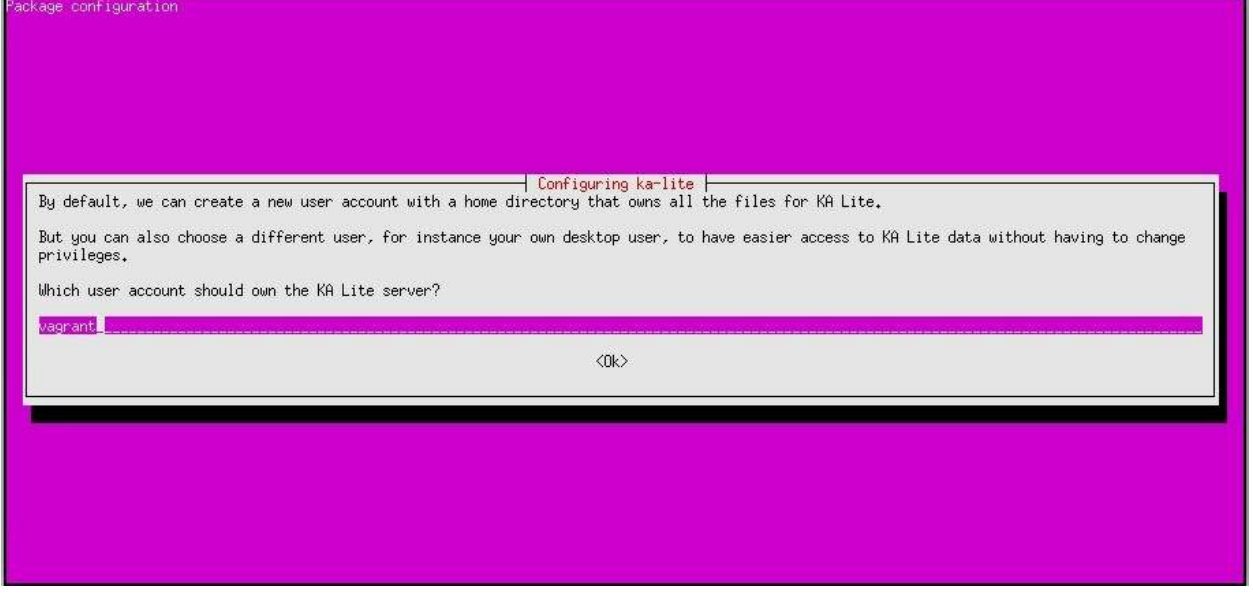

3. Passer en revue les différents choix. KA Lite se lance automatiquement après la fin de l'installation.

**Astuce :** Pour bénéicier de mises à jour automaiques en ligne, il est également possible d'uiliser *Debian/Ubuntu : Souscrire aux mises à jour via un PPA*

# **Mise à niveau**

Pour metre KA Lite à niveau sur Linux, télécharger simplement le dernier ichier .deb et suivre les instrucions ci-dessus pour l'installer. Les données existantes seront conservées par défaut. Consulter les *notes de version* pour accéder aux informaions de mise à niveau critiques concernant des versions spécifiques.

# **Raspberry Pi**

Pour un Raspberry Pi sous Debian, vous pouvez installer le kit spécial ka-lite-raspberry-pi. (Download as .deb file v. 0.17.3).

Pour le télécharger et l'installer depuis la ligne de commande :

```
# Install dependencies 
sudo apt-get install python-m2crypto python-pkg-resources nginx python-psutil
```

```
# Fetch the latest .deb
 https://learningequality.org/r/deb-pi-installer-0-17 --no-check-
,→certificate --content-disposition
```

```
# Install the .deb
sudo dpkg -i ka-lite-raspberry-pi*.deb
```
Pour ajouter le PPA, voir *Debian/Ubuntu : S'inscrire aux mises à jour via un PPA*, et saisir la commande sudo apt-get install ka-lite-raspberry-pi.

Pour un guide plus complet, voir *Raspberry Pi 3 Tutorial*.

#### **Autres difusions**

KA Lite est disponible pour toutes les plateformes via PyPI, y compris les plateformes non compaibles avec Debian. Voir *Installaion générique pip install*.

# **Autres opions**

**Remarque :** Chaque fois que vous metez à jour kalite, il faut redémarrer kalite manage setup pour s'assurer que la base de données et son contenu sont maintenus à jour.

#### **Installaion générique pip install**

Vous pouvez installer KA Lite à parir de l'Index en ligne de Package Python (PyPi) à l'aide du système de package pip.

Remarque : Les sources PyPi ne fournissent pas le contenu et les données d'exercices, vous devez donc *télécharger le fichier* [contentpack en.zip manuellement](http://pantry.learningequality.org/downloads/ka-lite/0.17/content/contentpacks/en.zip) (> 700 Mo).

Si vous faites une installation étendue, il est préférable d'utiliser ka-lite-static dont les dépendances sont regroupées. Cette commande n'interfère pas avec la configuration de votre système :

sudo pip install ka-lite-static

Vous pouvez également installer KA Lite dans un environnement virtuel ou sur les packages python locaux de l'uilisateur actuel sans dépendances regroupées dans :

pip install ka-lite

# **Fichiers tarball/zip portables avec setup.py**

Si vous ne parvenez pas à installer KA Lite sur les systèmes Windows / Mac / Linux standard, vous pouvez récupérer le package KA Lite python à partir de [PyPi.](https://pypi.python.org/pypi/ka-lite-static)

Pour extraire le package pour l'installation sur Linux/Mac, taper :

tar -xf ka-lite-static-0.17.3.tar.gz

Une fois les ichiers extraits, installer le programme en entrant dans le répertoire nouvellement créé et taper :

```
cd ka-lite-static-0.17.3 
sudo python setup.py install
```
**Debian/Ubuntu : Souscrire aux mises à jour via un PPA**

Nous maintenons un [PPA sur la plate-forme Launchpad](https://launchpad.net/~learningequality/+archive/ubuntu/ka-lite) et si vous êtes connecté à internet, vous bénéficierez de mises à jour automatiques.

Pour ajouter le PPA en tant que référeniel sur un système basé sur apt, s'assurer que quelques bibliothèques sont présentes, puis ajouter notre référeniel et la clé publique avec laquelle les packages sont signés :

```
sudo apt-get install software-properties-common python-software-properties 
sudo su -c 'echo "deb http://ppa.launchpad.net/learningequality/ka-lite/ubuntu xenial,
,→main" > /etc/apt/sources.list.d/ka-lite.list' 
sudo apt-key adv --keyserver keyserver.ubuntu.com --recv-keys 74F88ADB3194DD81
sudo apt-get update 
sudo apt-get install ka-lite # ...or 'ka-lite-raspberry-pi'
```
### **Interface uilisateur pour Linux/GTK**

Un panneau de contrôle permettant le démarrage / arrêt du programme et quelques réglages utilisateurs rapides. Il ne comprend pas toutes les fonctionnalités, mais est suffisant pour un usage simple.

S'assurer d'avoir ajouté le PPA (voir *Debian/Ubuntu : Souscrire aux mises à jour via un PPA), puis lancer la commande*:

```
sudo apt-get install ka-lite-gtk
```
Sur les systèmes non-Debian, vous pouvez installer l'interface GTK avec Pip :

```
sudo pip install ka-lite-gtk # Lance l'installaion
ka-lite-gtk # Ouvre l'interface uilisateur KA Lite
```
#### **Développement**

Un guide indiquant comment installer KA Lite pour le développement est disponible dans *Conigurer votre environnement de développement*.

#### **Coniguraions spéciiques du système**

**Installaion de Nginx/Apache**

Cette section s'adresse aux connaisseurs de Django.

KA Lite comprend un serveur internet intégralement mis en œuvre avec Python, capable de recevoir simultanément plusieurs centaines d'utilisateurs tout en n'utilisant que très peu de mémoire. Vous n'avez donc pas besoin d'exécuter Apache ou Nginx pour améliorer les performances.

La configuration d'Apache, avec mod wsgi par exemple, est adaptée à une installation Ubuntu en .deb :

```
<VirtualHost *:80>
   ServerName kalite.com
   DocumentRoot /var/www/html/
   <Directory />
       Require all granted
   </Directory>
   Alias /static /var/www/.kalite/httpsrv/static
   Alias /media /var/www/.kalite/httpsrv/media
   Alias /content /var/www/.kalite/content
   WSGIScriptAlias / /usr/lib/python2.7/dist-packages/kalite/project/wsgi.py
   # Valeurs possibles : debug, info, notice, warn, error, 
   crit, 
   # alert, emerg.
   LogLevel warn
   ErrorLog ${APACHE_LOG_DIR}/kalite-error.log
   CustomLog ${APACHE_LOG_DIR}/kalite-access.log combined
</VirtualHost>
```
Remarque : Il est recommandé d'installer ka-lite-static dans un environnement virtuel. Si vous utilisez Apache + mod\_wsgi, vous devez copier et modifier wsgi.py pour refléter le chemin de votre environnement virtuel.

Si vous utilisez uWSGI+Nginx, cette partie est la phase critique pour la configuration de votre serveur uWSGI, en supposant que vous ayez déjà installé kalite depuis PyPI ou un .deb.

module = kalite.project.wsgi

Souvenez-vous que Kalite s'exécute dans l'espace utilisateur et crée des fichiers de données dans le répertoire de l'utilisateur correspondant. Le nom d'uilisateur pour Apache dans un système Debian/Ubuntu classique est www-data. Il s'agit du nom par défaut pour mod wsgi et permet de créer, entre autres, des fichiers de base de données et des fichiers statiques pour kalite dans le répertoire /var/www/.kalite/. Si vous l'exécutez sous un autre nom d'utilisateur, le répertoire risque de changer.

Remarque : S'identifier avec le nom d'utilisateur du serveur d'application Django, par exemple www-data, et initialiser les fichiers statiques et la base de données de kalite et commencer par exécuter kalite avec uWSGI / mod wsgi.

Exemple de configuration de kalite pour l'utilisateur www-data :

```
sudo su -s /bin/bash www-data 
kalite manage setup 
exit
```
# **Tutoriel Raspberry Pi 3**

Raspberry Pi a de nombreuses versions et la dernière est Pi 3, sur laquelle ce guide est basé. Il foncionne également pour d'autres éditions de The Pi - RPi1, 2, Nano, Zero, etc. Pour une installation complète de ka-lite, il faut une carte MicroSD de 64 GB (une version antérieure peut nécessiter une carte SD), la taille des vidéos compressées étant actuellement de 34 GB (voir la *configuration requise*).

# **Présentation générale**

L'installaion de KA Lite sur un Raspberry Pi en uilisant le package dédié ka-lite-raspberry-pi nécessite quelques dépendances logicielle pour Raspbian. L'une d'elle est Nginx, un serveur web.

Le principal avantage de cette configuration est que les fichiers statiques sont gérés par Nginx; toutes les images, fichiers javascript et vidéos sont donc gérés par une application plus efficace. Dans les versions antérieures de Raspberry Pi, le problème était criique en raison de la puissance limitée du matériel informaique.

# **Étape 1 : Installer Raspbian**

La première étape consiste à installer Raspbian OS sur Raspberry Pi. Des guides sont disponibles sur leur site web. Le moyen le plus simple est de formater la carte MicroSD en FAT32 puis de télécharger NOOBS [\( htps://www.raspberrypi.org/downloads/noobs/\)](https://www.raspberrypi.org/downloads/noobs/) Une fois le ichier téléchargé, l'extraire et le copier sur la carte MicroSD. Pi 3 intègre une applicaion WiFi, une fois la carte Micro SD et le programme démarré, il demandera une autorisaion pour se connecter à votre réseau WiFi. Si le WiFi n'est pas disponible, s'assurer que le port Ethernet est connecté et que l'accès à Internet est possible. Ceci est nécessaire pour télécharger le système d'exploitaion Raspbian.

Une fois Raspbian installé et démarré, metre à niveau si nécessaire avant d'installer les dépendances :

```
# Metre à jour Raspbian OS
sudo apt-get update 
sudo apt-get upgrade
```
# **Étape 2 : Installer KA Lite**

Vous aurez besoin du package dédié ka-lite-raspberry-pi. Pour obtenir la dernière version, voir *Raspberry Pi*.

Pour ajouter le PPA, voir *Debian/Ubuntu : S'inscrire aux mises à jour via un PPA*, et saisir la commande sudo apt-get install ka-lite-raspberry-pi.

### **Mise à niveau**

Pour mettre à jour KA Lite sous Linux, il suffit de télécharger le dernier fichier .deb et de l'installer par-dessus l'ancien (en suivant les mêmes instructions d'installation). Si vous utilisez un PPA, vous pouvez exécuter apt-qet update && aptget upgrade.

Les données existantes seront conservées par défaut.

Consulter les *notes de version* pour accéder aux informaions de mise à niveau criiques concernant des versions spéciiques.

### **Coniguraion pendant l'installaion ou la mise à jour**

Quelques explications :

1. Choisir de lancer, ou non, KA Lite au démarrage. Pour simpliier la gesion des données, nous vous recommandons de choisir « oui ». Si vous choisissez non, vous devrez lancer KA Lite manuellement à chaque fois.

Remarque : Chaque connexion avec un identifiant différent crée un ensemble de fichiers : il est donc recommandé de toujours utiliser le même identifiant lorsque vous lancer KA Lite.

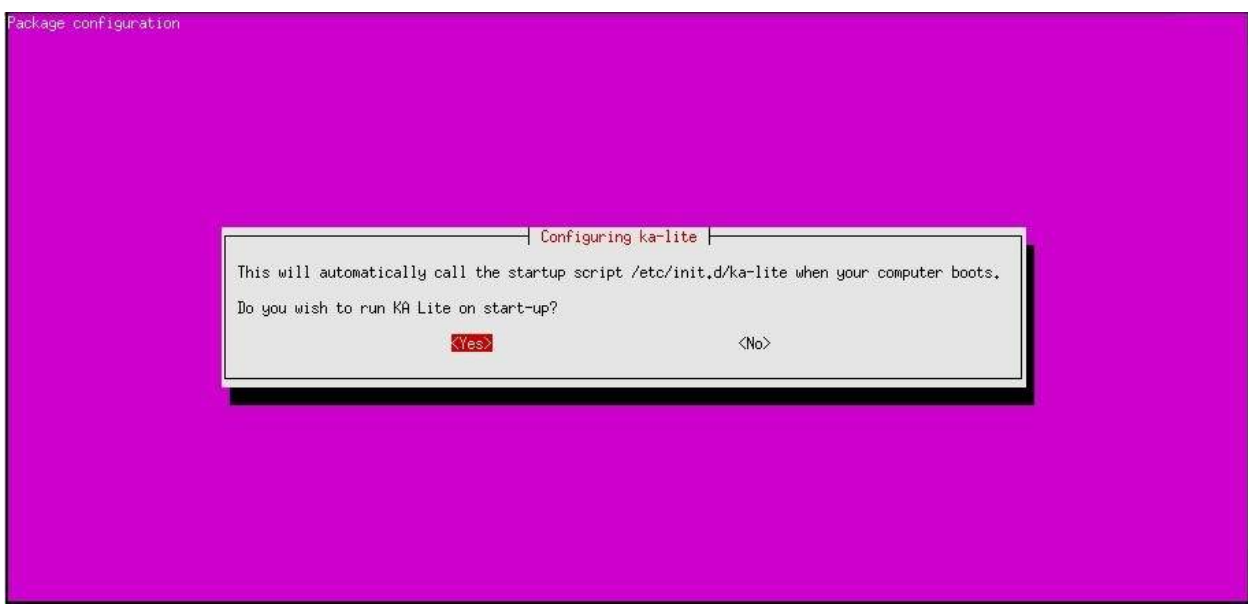

2. Si vous avez sélecionné le lancement automaique de KA Lite au démarrage, vous êtes invité à choisir le propriétaire pour le traitement serveur de KA Lite. La valeur par défaut est généralement correcte.

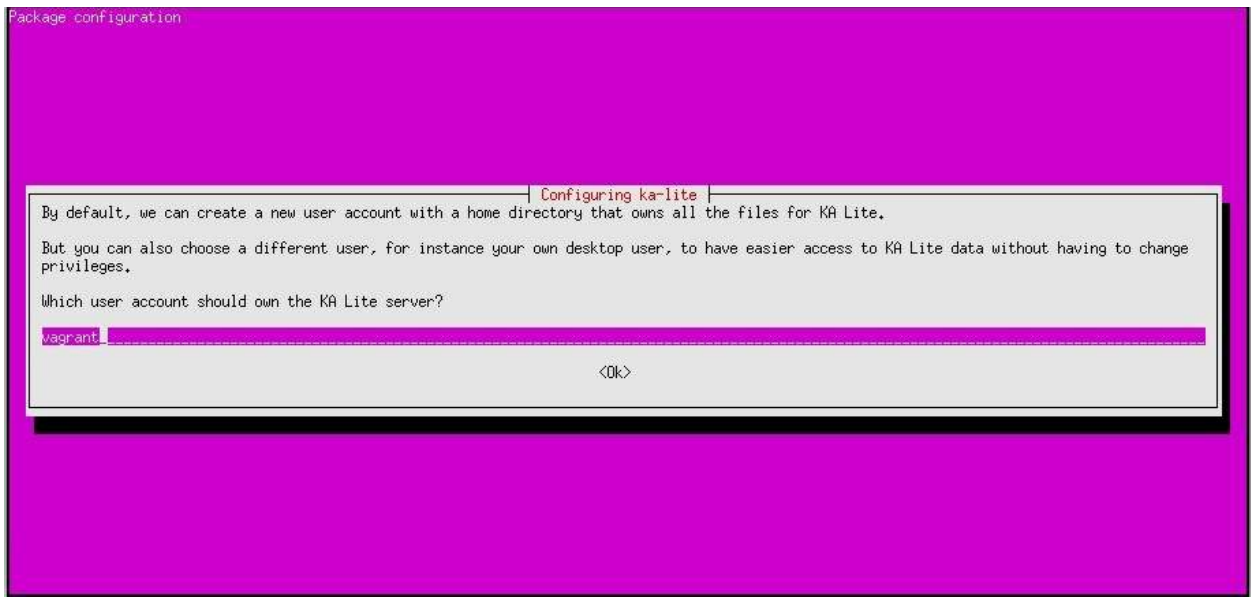

3. Passer en revue les différents choix. KA Lite se lance automatiquement après la fin de l'installation.

**Astuce :** Pour bénéicier de mises à jour automaiques en ligne, il est également possible d'uiliser *Debian/Ubuntu : Souscrire aux mises à jour via un PPA*

Pendant la configuration, il vous sera demandé de télécharger le pack de contenu en anglais qui contient tous les exercices. Il sert également de base pour tous les autres contenus linguisiques, et est donc nécessaire au bon foncionnement de tous les types d'installation. Ce fichier fait environ 800 Mo et il faudra prévoir un peu de temps pour le télécharger en fonction de la connexion Internet.

# **Étape 3 : Uilisaion**

Vous avez probablement choisi de démarrer KA Lite automatiquement, et si c'est le cas, il est déjà lancé. Utiliser la commande suivante pour démarrer / arrêter KA Lite :

*# Démarrer KA Lite*  sudo service ka-lite start *# Arrêter KA Lite* sudo service ka-lite stop

Après avoir démarré KA Lite, ouvrir le navigateur pour accéder à http://127.0.0.1:8008 et l'écran où taper votre mot de passe administrateur devrait s'afficher.

# **Étape 4 : Télécharger les vidéos**

Si les vidéos sont téléchargées en vrac, elles doivent ensuite être déplacées dans le dossier

/home/pi/.kalite/content. Après avoir copié les ichiers, uiliser *Analyser le contenu du dossier* (*Scan content folder*) pour voir les vidéos. L'arborescence apparaitra en vert pour toutes les vidéos disponibles dans le dossier. La durée de l'analyse dépend du nombre de vidéos dans le dossier. Le téléchargement de l'ensemble des vidéos (34 Go) peut prendre plus de 2 heures sur Raspberry Pi 3. Cela peut s'avérer plus long avec les versions précédentes de Raspberry Pi.

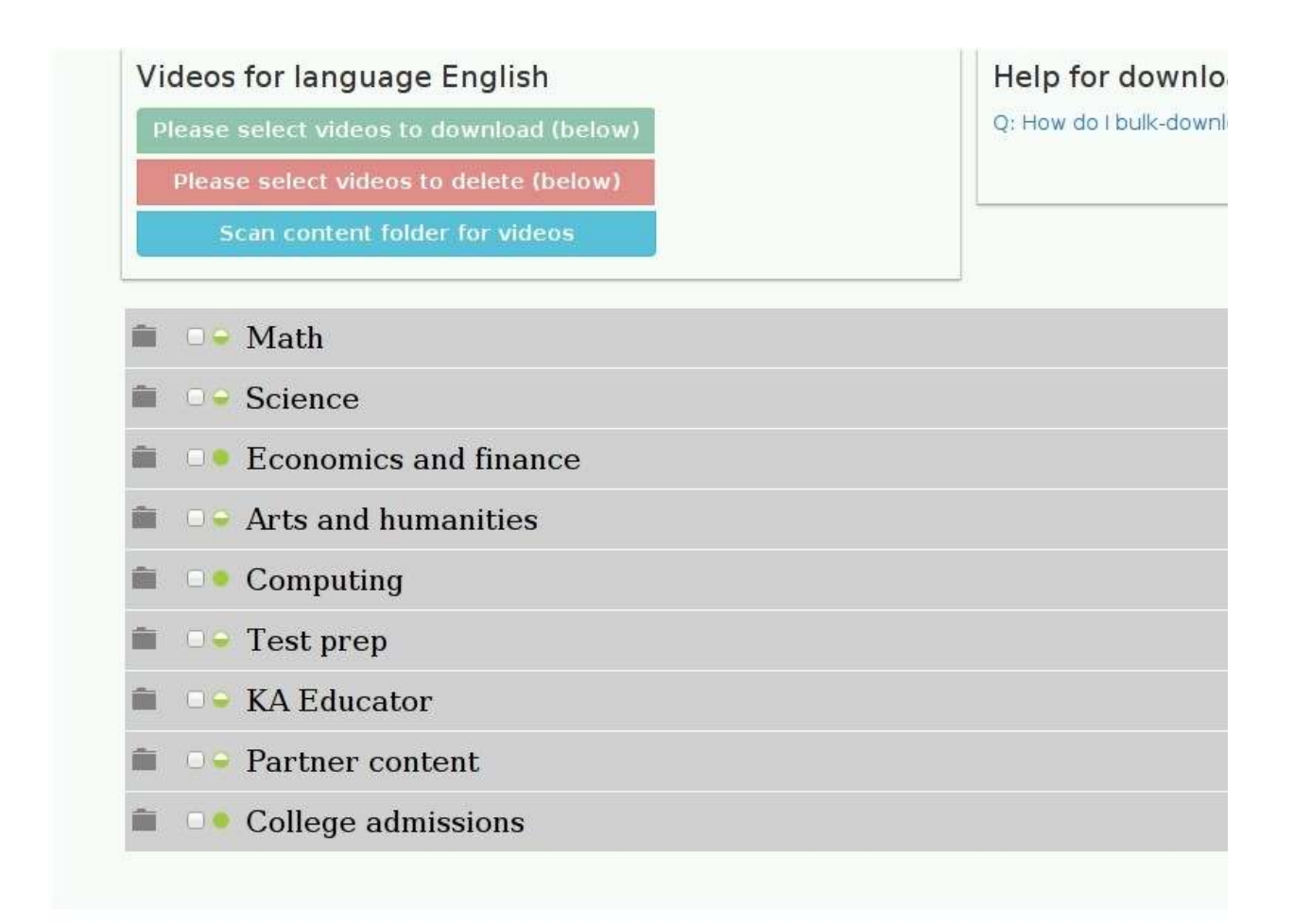

S'assurer qu'une fois copiés tous ces fichiers ont les attributs d'autorisations requis pour être vus par tout le monde (ou au moins le compte utilisateur qui exécute KA Lite, généralement l'utilisateur  $p_i$ ). Si les attributs d'autorisations sont incorrects, les vidéos ne seront pas lues.

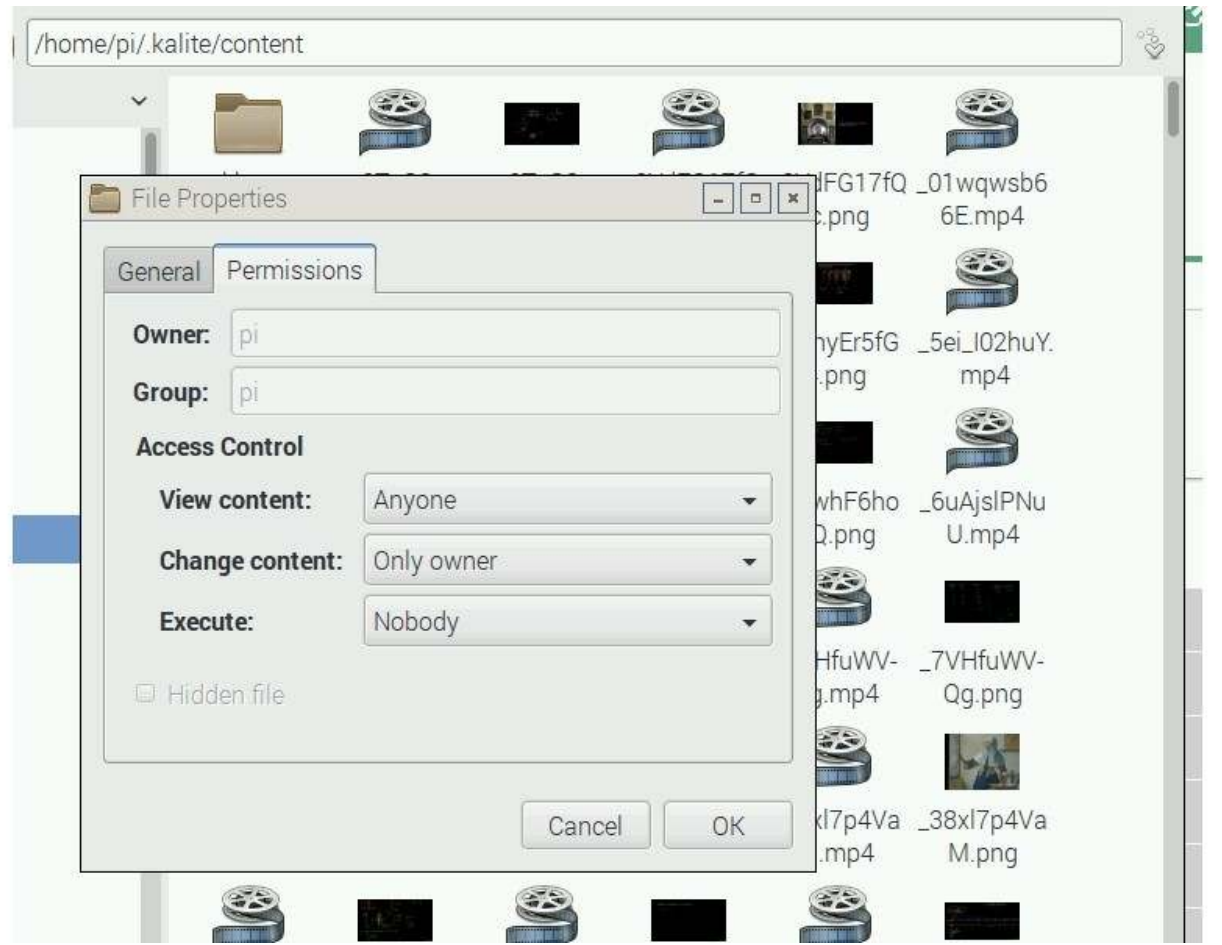

# **Étape 5 : Réplicaion vers d'autres périphériques**

Voici les étapes de base pour répliquer manuellement l'installaion KA Lite d'un périphérique à un autre. Nous vous conseillons d'écrire vos propres scripts pour automaiser ce processus si vous déployez sur plus de deux périphériques.

- 1. Créer un périphérique d'installation suivant les étapes ci-dessus. Ensuite :
	- (a) Télécharger et installer toutes les vidéos et packs de contenu souhaités.
	- (b) Pour supprimer les données qui ne doivent pas être répliquées sur d'autres périphériques, exécuter :

kalite manage clearuserdata

Pour exécuter la même commande en tant qu'utilisateur différent :

sudo su -l USERNAME -c kalite manage clearuserdata

- (c) Copier le dossier ~ / .kalite sur un périphérique amovible. Il ne sera probablement pas judicieux de le compresser au préalable.
- 2. Sur le périphérique amovible :
	- (a) Installer KA Lite en suivant les étapes ci-dessus.
	- (b) Arrêter kalite : sudo service ka-lite stop
- (c) Supprimer tout le contenu du répertoire  $\sim/$ . kalite
- (d) Copier le fichier . kalite de votre périphérique amovible vers le dossier HOME (~ /) de votre appareil cible.
- (e) S'assurer que les autorisations sont données à l'utilisateur  $pi$ i (ou autre utilisateur configuré)
- (f) Démarrer kalite : sudo service ka-lite start

À cete étape, l'appareil cible doit avoir les mêmes packages de contenu, vidéos, etc. mais ce ne sera pas enregistré. Selon la connecivité Internet disponible pour vos déploiements, vous souhaiterez peut-être référencer votre périphérique avant de le déployer.

Dans tous les cas, toujours tester manuellement un périphérique avant de le déployer.

# **Configuration système requise**

# **Système d'exploitaion**

- Windows Vista, 7, 8, 10
- Mac OSX 10.9, 10.10 et 10.11
- Linux : N'importe quel système avec Python 2.7
- Packages Debian/Raspberry Pi : Wheezy ou ultérieur
- Packages Ubuntu : 14.04, 15.10, 16.04 tout appareil qui fonctionne encore

#### **Support limité**

Les systèmes suivants sont connus pour fonctionner, mais nous n'assurons pas activement leur stabilité et ils peuvent rencontrer des problèmes.

- Windows XP
- Ubuntu 12.04

### **Navigateurs pris en charge**

- IE9+
- Firefox \*)
- Chrome
- Safari

KA Lite n'est *pas* pris en charge par IE8 et les versions précédentes.

Remarque : \*) Firefox 45+ est le système sur lequel nous exécutons tous les tests automatisés, il garantit donc un meilleur fonctionnement. Cependant, nous n'utilisons pas de technologies incompatibles avec d'autres navigateurs. Nous nous atendons donc à ce les autres navigateurs foncionnent et résolvent automaiquement les problèmes éventuels.

Problèmes connus :

- Les vidéos ne sont pas lues sur Windows XP (Chrome)
- Les sous-itres ne foncionnent pas pour Epiphany (le navigateur de Raspberry Pi).

# **Lecture vidéo**

Les vidéos sont encodées en MP4. Sur les systèmes Ubuntu / Debian, installez l[e package Ubuntu restricted extras.](https://apps.ubuntu.com/cat/applications/ubuntu-restricted-extras/)

#### **Les vidéos ne sont pas lues ?**

En supposant qu'il y a des vidéos dans le dossier. kalite/content d'une version précédente ou un torrent, s'assurer de passer en revue les problèmes courants suivants :

- Avez-vous appuyé sur "Analyser les vidéos" sur la page Gestion-> Vidéos ?
- Avez-vous téléchargé les vidéos correspondantes à votre version de KA Lite ? La nouvelle version de KA Lite a été livrée avec diférents packages de contenu, ou vous en avez peut-être téléchargé un nouveau vous-même.
- Votre dossier vidéo est-il lisible par l'uilisateur KA Lite ? Le dossier doit avoir les atributs d'autorisaion corrects. Si vous l'avez copié à l'aide d'un compte administrateur, l'utilisateur qui exécute KA Lite peut ne pas avoir l'accès.
- Votre navigateur lit-il les vidéos ? Si vous pouvez localiser les vidéos sur votre disque, mais ne pouvez pas les lire, c'est un indicateur de

Problèmes réels :

• Rencontrez-vous des erreurs javascript ?

### **Configuration matérielle**

## **Clients**

De très vieux ordinateurs de bureau et des ordinateurs à très faible consommation peuvent être utilisés comme périphériques clients pour accéder à KA Lite. Par exemple, certains déploiements uilisent des Raspberry Pi de première généraion comme ordinateurs de bureau.

C'est toujours une bonne idée de faire un test pratique, mais quand vous voulez impliquer KA Lite dans un projet, il n'est normalement pas nécessaire d'adapter votre matériel informatique.

Le seul pré requis est que votre système possède une carte vidéo et un pilote capable de lire les vidéos. Veuillez noter que nous metons à disposiion deux ensembles de vidéos, les téléchargements individuels et les torrents avec des vidéos redimensionnées - ces derniers sont moins exigeants pour le matériel.

#### **Serveurs**

Les exigences matérielles serveur de KA Lite sont presque nulles.

- **•** 256 MB
- **•** 500 MHz CPU
- **Espace disque :**
	- ~39GB HDD (ensemble complet de vidéos en anglais redimensionnées)
	- ~18GB HDD (Espagnol)
	- ~15GB HDD (Portugais/Brésil)
	- ~10GB HDD (Français)
	- ~265GB (ensemble complet de vidéos en anglais non-redimensionnées + contenus des partenaires)

Pour un centre avec moins de 30 ordinateurs, un appareil aussi simple qu'un Raspberry Pi utilisé comme serveur suffit à un fonctionnement correct.

Remarque : Dans le cas d'un déploiement du logiciel sur Linux et pour une installation efficace, utiliser le package ka-literaspberry-pi, il ne nécessite pas d'architecture spécifique. Il est obligatoire de l'utiliser pour déployer le logiciel sur un système avec des spécifications équivalentes ou inférieures à un Raspberry Pi.

Noter que lors de la toute première exécuion, après des mises à niveau ou l'installaion de nouvelles langues, le serveur doit rechercher des vidéos et metre à jour sa base de données. Si votre appareil est lent, cete seule acion prendra beaucoup de temps.

# **Obtenir les vidéos**

Rappelez-vous qu'il faut une connexion Internet très rapide pour obtenir l'ensemble initial de vidéos, et que l'application ellemême, comprenant les bases de données de contenu en anglais a une taille d'env. 500 Mo.

# **Désinstaller**

# **Windows**

- 1. Désinstaller KA Lite depuis le Panneau de Configuration.
- 2. Sous Windows XP, double-cliquer sur « Ajouter ou supprimer des programmes » puis sélecionner KA Lite.
- 3. Pour les dernières versions de Windows, cliquer sur « Programmes et foncionnalités » puis sélecionner KA Lite.

### **Mac OS X**

# **Désinstallaion de l'interface uilisateur**

- 1. Lancer KA-Lite depuis le dossier Applications.
- 2. Cliquer sur l'icône de l'application dans la barre de menu
- 3. Cliquer sur Préférences dans la rubrique de menu.
- 4. Cliquer sur désinstaller KA Lite dans l'onglet des préférences.
- 5. Une boîte de dialogue de conirmaion apparaîtra, suivie d'une autre demandant votre mot de passe administrateur local. Après avoir confirmé ces étapes, KA Lite sera désinstallé.

### **Désinstallaion à parir de la ligne de commande**

- 1. Ouvrir le terminal.
- 2. Taper bash /Applications/KA-Lite/KA-Lite\_Uninstall.tool dans votre terminal et appuyer sur Entrée.
- 3. Vous êtes invité à choisir entre conserver ou supprimer votre dossier de données.

4. Une autre boîte de dialogue apparaîtra vous demandant votre mot de passe, taper votre mot de passe puis cliquer sur le bouton OK.

# **Linux : Debian/Ubuntu**

Opion 1 : Ouvrir Ubuntu Sotware Center et trouver le package KA Lite. Cliquer sur Supprimer.

Option 2 : Utiliser apt-get remove <nom du package> Vous devez savoir quel package vous avez installé, il s'agit généralement de ka-lite ou ka-lite-bundle.

# **Installé avec pip.**

Vous pouvez supprimer KA Lite (si installé depuis pip ou des sources de distribution) avec pip uninstall ka-lite ou pip uninstall ka-lite-static (version statique).

# **Supprimer des données uilisateur**

Le répertoire vers lequel certaines données sont téléchargées, comme les vidéos ou les packages de langues, dépend de l'uilisateur exécutant le serveur KA Lite. Supprimer ce répertoire peut permetre de récupérer un espace libre important sur le disque dur.

Windows utilise les variables HOME et USERPROFILE si elles sont paramétrées. Dans le cas contraire, c'est la combinaison %HOMEDRIVE%%HOMEPATH% qui est uilisée. Ces variables peuvent être vériiées depuis l'invite de commande en tapant echo %HOME%, echo \$USERPROFILE%, etc. Dans ce répertoire, les données sont stockées dans le sous-répertoire .kalite. Sur la plupart des versions de Windows, il s'agit de C:\Utilisateurs\VotreNomd'utilisateur\.kalite\.

Sous Linux, OS X et autres systèmes similaires à Unix, les vidéos téléchargées et les ichiers de bases de données se trouvent dans ~/.kalite.

# **Notes de version**

Si vous mettez à niveau KA Lite à partir d'une version antérieure, prenez toujours le temps de lire les notes de version.

Attention : Vous devriez mettre à jour vers une seule version majeure à la fois. Par exemple, passer de  $0.16$ .x à  $0.17$ .x  $-mais$  pas directement de  $0.15.x$  à  $0.17.x$ .

# **0.17.3**

# **Bogues corrigés**

• Les itres de contenu et les ID de message restants sont notés [# 5511](https://github.com/learningequality/ka-lite/issues/5511) [# 5509](https://github.com/learningequality/ka-lite/issues/5509) dans les rapports de coaching

# **0.17.2**

**Atenion :** De nouveaux packs de contenu ont été créés pour cete version (juillet 2017). Les uilisateurs de packs de contenu non anglais doivent metre à niveau à la fois les packs de contenu et les vidéos. Pour la mise à jour du contenu en anglais, il y a 396 nouvelles vidéos à télécharger.

Si vous uilisez uniquement des contenus en anglais, vous avez la possibilité de conserver les packs de contenu précédemment téléchargés, à condition d'utiliser un programme d'installation qui ne comprend pas le pack de contenu en anglais (packages Debian / Ubuntu ou pip).

Si vous téléchargez des vidéos à parir de torrent (voir : *Téléchargement de vidéos en vrac*), vous devez réuiliser le répertoire cible des vidéos précédemment téléchargées, ainsi seulement les 396 nouvelles vidéos doivent être téléchargées.

# **Bogues corrigés**

- Sévère : Traducions manquantes tous les packs de contenus reconstruits [#5477](https://github.com/learningequality/ka-lite/issues/5477)
- Ne compte plus sur ifconfig supprimé dans Ubuntu 17.04+ [#5455](https://github.com/learningequality/ka-lite/issues/5455)
- Affiche les titres des ressources dans les paramètres locaux choisis sur l'onglet Apprentissage (Teach) [#5494](https://github.com/learningequality/ka-lite/issues/5494)
- Questions incorrectes supprimées en amont (boutons radio manquants) [#5172](https://github.com/learningequality/ka-lite/issues/5172)

# **Nouvelles foncionnalités**

- Légendes activées par défaut pour les vidéos doublées en anglais [#5464](https://github.com/learningequality/ka-lite/issues/5464)
- A propos/Page de diagnostic

# **Installateurs**

- Windows : Mettre à jour le message de notification lors du démarrage du serveur KA Lite [ka-lite-installers#461](https://github.com/learningequality/ka-lite-installers/pull/461)
- Windows : Option de menu pour l'affichage du fichier de journalisation (log) [ka-lite-installers#457](https://github.com/learningequality/ka-lite-installers/pull/457)
- Windows : Notification port 8008 occupé [ka-lite-installers#454](https://github.com/learningequality/ka-lite-installers/pull/454)
- **Debian/Ubuntu/Raspberry Pi :** Prise en charge de la commande system.d systemctl enable [ka-lite-installers#450](https://github.com/learningequality/ka-lite-installers/pull/450)
- **Debian/Ubuntu/Raspberry Pi :** Correcion statut du service de commande système ka-lite

# **Développeurs**

• Nous développons maintenant avec Node.js v.6

# **0.17.1**

# **Bogues corrigés**

- Appareils taciles : La commande déilement fait passer à la page sous-jacente plutôt que de faire déiler les listes avec les barres latérales [#5407](https://github.com/learningequality/ka-lite/issues/5407)[#5410](https://github.com/learningequality/ka-lite/issues/5410)
- Respecte la plage de dates sélecionnée dans le rapport tabulaire de coaching [#5022](https://github.com/learningequality/ka-lite/issues/5022)
- Correction du compteur du nombre total d'exercices effectués sur les rapports de coaching [#5020](https://github.com/learningequality/ka-lite/issues/5020)
- Ne charge pas la vidéo dans la mémoire pour vérifier sa taille, utilise simplement les statistiques du disque  $\#2909$
- Adresse du serveur d'impression après le démarrage de kalite  $#5441$
- Enregistre tout dans le log depuis l'initialisation automatique de kalite start et kalite manage setup [#5408](https://github.com/learningequality/ka-lite/issues/5408)
- Supprime le package Django inutilisé installé dans kalite/packages/dist  $#5419$
- $\bullet$  Ajoute des sauts de ligne dans les boutons afin que le texte ne soit pas coupé  $\#5004$

# **Nouvelles foncionnalités**

• Rotation de la journalisation : Les fichiers journaux .log sur 30 jours sont maintenant stockés dans ~/.kalite/logs [#4890](https://github.com/learningequality/ka-lite/issues/4890)

# **1.1. Guides d'installaion KA Lite**

### **Installateurs**

- **Raspberry Pi** La coniguraion de Nginx dans in ka-lite-raspberry-pi recherchait un mauvais chemin d'élément staique [#5430\(](https://github.com/learningequality/ka-lite/issues/5430)également corrigé dans la dernière version 0.17.0, 0.17.0-0ubuntu3)
- Mac/OSX Problème d'utilisation du processeur à 100 % résolu [ka-lite-installers#447](https://github.com/learningequality/ka-lite-installers/pull/447)
- Mac / OSX affiche correctement le numéro de version de KA Lite [ka-lite-installers#448](https://github.com/learningequality/ka-lite-installers/pull/448)
- **Debian / Ubuntu / Raspberry Pi** (tous les paquets) ajoute correctement le service de démarrage system.d résout le problème de lancement de KA Lite au démarrage [ka-lite-installers#440](https://github.com/learningequality/ka-lite-installers/pull/440)

# **Problèmes connus**

- **Chrome 55-56** rencontre des problèmes de déilement des menus sur les appareils taciles. La mise à niveau vers Chrome 57 résout ce problème. [#5407](https://github.com/learningequality/ka-lite/issues/5407)
- **Windows** a besoin au moins de Python 2.7.11. Le programme d'installaion KA Lite pour Windows installera la dernière version de Python. Si vous avez installé KA Lite d'une autre manière, et que votre installaion Python a plus d'un an, vous devrez probablement mettre à jour Python - vous pouvez récupérer la dernière version 2.7.12 ici.
- **Windows** L'opion de la barre d'ouils "Exécuter au démarrage" ne foncionne pas, voir [learningequality/installers#106](https://github.com/learningequality/installers/issues/106) (contient également une solution de contournement)
- **Windows + IE9** L'enregistrement du périphérique en un clic ne foncionne pas. Soluion de contournement : Uilisez un autre navigateur ou enregistrez manuellement l'appareil. [#5409](https://github.com/learningequality/ka-lite/issues/5409)
- **Firefox 47 :** Les sous-itres sont mal alignés dans le lecteur vidéo. Problème corrigé en metant à jour Firefox.
- Un nombre limité d'exercices rencontre des problèmes avec les boutons radio [#5172](https://github.com/learningequality/ka-lite/issues/5172)

# **Netoyage du code**

- Suppression de PROJECT PATH dans kalite.settings.base (ce n'était pas un paramètre réglable). [#4104](https://github.com/learningequality/ka-lite/issues/4104)
- Faire des tests sur Selenium 3.3+ et geckodriver 0.15 (Firefox) [#5429](https://github.com/learningequality/ka-lite/issues/5429)
- Correction d'un problème de couverture de code, ajout de tests pour CLI, la couverture est maintenant > 61 % [#5445](https://github.com/learningequality/ka-lite/issues/5445)

# **0.17.0**

### **Sommaire**

Le contenu a été mis à jour en amont à parir de la Khan Academy. Nous avons résolu les problèmes concernant les contenus fusionnés de Youtube et KhanAcademy.org, ce qui signiie que les inexacitudes présentes dans les packs de contenu 0.16 ont disparu.

- **• Langues révisées/ajoutées dans la version 0.17** :
	- kannada, malais, polonais, swahili, zoulou
- **Langues mises à jour :**
	- bulgare, anglais, bengali, danois, allemand, espagnol (casillan), français, hindi, indonésien, géorgien, portugais (Brésil), portugais (Portugal), tamoul, xhosa
- **Langues avec des problèmes persistants :**
	- arabe, nous recevons toujours des données erronées des API en amont et nous ne pouvons pas les corriger.
- **• Mises à jour générales :**
	- Les sous-itres anglais sont désormais disponibles par défaut pour toutes les vidéos du pack de contenu anglais.
	- De nombreux exercices sont réarrangés et mis à jour, ainsi que les bibliothèques javascript. Cela permet de résoudre de nombreuses erreurs javascript, par exemple [#5316](https://github.com/learningequality/ka-lite/issues/5316)

**Remarque :** Après la mise à niveau vers la version 0.17, visiter l'onglet Gesion (Manage) pour metre à jour vos langues et vidéos.

Vous pouvez également uiliser kalite manage contentpackchecker all --update pour automaiser le téléchargement et l'installation de nouveaux packs de contenu.

Vous devez **toujours** metre à niveau le pack de contenu en anglais, car il conient les données d'exercice requises par les autres packs de contenu. Comme la plupart des installateurs comprennent déjà le pack de contenu en anglais, après la mise à jour du logiciel, il se peut que vous n'ayez plus qu'à metre à niveau les autres langues installées.

# **Nouvelles foncionnalités**

- La nouvelle commande de gesion clearuserdata facilite la préparaion d'un périphérique prototype pour le clonage ultérieur sur d'autres machines. [#5341](https://github.com/learningequality/ka-lite/issues/5341)
- Le correcif de Rachel vous permet maintenant de déinir une langue spéciique par défaut, en uilisant ce raccourci URL : /api/i18n/set\_default\_language/?lang=es&returnUrl=/learn/khan/math [#5342](https://github.com/learningequality/ka-lite/issues/5342) - (Merci : Jonathan Field)
- Mises à jour pour un support amélioré de Raspbian Jessie.

# **Bogues corrigés**

- Transfère l'uilisateur admin vers l'onglet Gesion (Manage) après l'enregistrement de l'appareil [#4622](https://github.com/learningequality/ka-lite/issues/4622)
- La bibliothèque de requêtes groupées est maintenant disponible en version 2.11.1, corrigeant divers problèmes de téléchargement [#5263](https://github.com/learningequality/ka-lite/issues/5263)
- Empreinte mémoire réduite et prise en charge PyPy ajoutées en ne générant pas un nouvel interpréteur [#3399](https://github.com/learningequality/ka-lite/issues/3399) [#4315](https://github.com/learningequality/ka-lite/issues/4315)
- Problème de téléchargent des vidéos pour les mises à jour à parir de la version 0.15 sur Windows [#5263](https://github.com/learningequality/ka-lite/issues/5263)
- Publicaion au format .whl sur PyPi, installaion plus vite, c'est l'avenir. Les uilisateurs n'ont plus à être averis d'incompatibilités de type wheel lors de l'installation depuis Pip. [#5299](https://github.com/learningequality/ka-lite/issues/5299)
- Activation du mode de connexion simplifié avec identifiant seulement $#5255$
- favicon.ico manquant dans l'ensemble des ichiers distribués, la peite feuille verte KA apparaît maintenant dans la fenêtre du navigateur et les raccourcis [#5306](https://github.com/learningequality/ka-lite/issues/5306)
- Utilise l'année en cours dans le texte du pied de page [#5055](https://github.com/learningequality/ka-lite/issues/5055)
- Nouveau paramètre HIDE\_CONTENT\_RATING pour masquer le champ de classification de contenu [#5104](https://github.com/learningequality/ka-lite/issues/5104)
- Redirige vers la page d'accueil si l'utilisateur se connecte à partir de la page d'inscription  $\#3926$
- $\bullet$  Barre de progression manquante lorsque les décimales du pourcentage sont affichées  $\#5321$
- L'invalidation du cache manquante pour JavaScript impliquait une rupture côté client : Mise à niveau du serveur HTTP CherryPy vers la version 3.3.0 [#5317](https://github.com/learningequality/ka-lite/issues/5317)
- Les pages d'erreur incluent désormais les informaions de suivi à communiquer au support technique [#5405](https://github.com/learningequality/ka-lite/issues/5405)
- Mise en place de messages d'erreur plus conviviaux pour les uilisateurs rencontrant des échecs JS inatendus [#5123](https://github.com/learningequality/ka-lite/issues/5123)
- Les sources de distribuion et les packages *ka-lite + ka-lite-raspberry-pi* debian ne coniennent plus content.db en anglais, ce qui signifie que la taille du fichier a été réduite d'environ 40 %

# **1.1. Guides d'installaion KA Lite**

- L'installaion foncionne avec les derniers setuptools >= 30.0 sur presque n'importe quel système récent utilisant un installateur pip. [#5352](https://github.com/learningequality/ka-lite/issues/5352)
- L'installation fonctionne avec le dernier pip 9.  $#5319$
- kalite manage contentpackchecker all --update ne récupère plus à tort tous les packs de contenu disponibles. Met maintenant à jour seulement les packs de contenu déjà installés.
- Aucun fichier de pack de contenu n'est placé dans STATIC ROOT, ce qui garantit que kalite manage collectstatic ne supprimera aucun fichier des packs de contenu (sous-titres). [#5386](https://github.com/learningequality/ka-lite/issues/5386) [#5073](https://github.com/learningequality/ka-lite/issues/5073)
- Disponibilité en ligne détectée de manière incorrecte, en contournant l'étape enregistrement pour le téléchargement des vidéos et des langues [#5401](https://github.com/learningequality/ka-lite/issues/5401)
- La bibliothèque rsa a été mise à niveau vers la version 3.4.2 à la suite des bloqueurs d'enregistrement de périphérique sur Mac et Windows. [#5401](https://github.com/learningequality/ka-lite/issues/5401)
- **Windows** : La journalisaion foncionne à nouveau : L'écriture sur server.log était désacivée sur Windows [#5057](https://github.com/learningequality/ka-lite/issues/5057)
- **Dev :** chargement des sous-itres se fait maintenant dans bin/kalite manage runserver --settings=kalite. project.settings.dev
- **Dev :** détecion automaique des packs de contenu depuis l'emplacement dédié /usr/share/kalite/preseed/ contentpack-<version>.<lang>.zip, par exemple : /usr/share/kalite/preseed/ contentpack-0.17.en.zip. Pendant kalite.distributed.management.commands. setup.
- **Dev :** Test Runner est maintenant compaible avec Selenium 3 et Firefox 50
- **Dev:** Test Runner basé sur une base de données vide alors qu'elle contenait auparavant 92 Mo de contenu en anglais, les tests sont > 30 % plus rapides.
- **Dev :** Circle CI met désormais en cache le nœud d'informaion généré entre chaque étape du test, ce qui réduit le temps de test de 2 minutes.
- **Dev :** Circle CI mis à jour pour Ubuntu 12.04 à 14.04 + Python 2.7.11

### **Problèmes connus**

- **Windows** a besoin au moins de Python 2.7.11. Le programme d'installaion KA Lite pour Windows installera la dernière version de Python. Si vous avez installé KA Lite d'une autre manière, et que votre installaion Python a plus d'un an, vous devrez probablement mettre à jour Python - vous pouvez récupérer la dernière version 2.7.12 ici.
- **Windows** L'opion de la barre d'ouils "Exécuter au démarrage" ne foncionne pas, voir [learningequality/installers#106](https://github.com/learningequality/installers/issues/106) (contient également une solution de contournement)
- L'installaion sur **Windows 8** 32 bits prend environ une heure.
- **Windows + IE9** L'enregistrement du périphérique en un clic ne foncionne pas. Soluion de contournement : Uilisez un autre navigateur ou enregistrez manuellement l'appareil. [#5409](https://github.com/learningequality/ka-lite/issues/5409)
- **Firefox 47** aligne mal les sous-itres dans le lecteur vidéo. Problème corrigé en metant à jour Firefox.

**Remarque :** Les netoyages de code et de commande listés ci-dessous sont inofensifs si vous avez installé KA Lite à l'aide d'un installateur et uniquement perinent dans les cas suivants :

- Vous mettez en place une configuration ou un déploiement spécifique
- Votre déploiement a débuté il y a plus d'1½ an
- Vous êtes un développeur KA Lite

# **Netoyage du code**

- (Liste des commandes supprimées)
- La couverture des tests est maintenant efectuée avec Codecov au lieu de Coveralls.io qui plantait la plupart du temps [#5301](https://github.com/learningequality/ka-lite/issues/5301)
- Correction d'un test BDD non fiable [#5270](https://github.com/learningequality/ka-lite/issues/5270)
- Nettoyage des paramètres obsolètes CONTENT\_DATA\_PATH et CONTENT\_DATA\_URL [#4813](https://github.com/learningequality/ka-lite/issues/4813)
- kalitectl.py a été retiré, à la place nous invoquons kalite . \_\_ main \_\_ depuis bin/kalite.
- Tous les ichiers distribués en tant que "ichiers de données" dans /usr/share/kalite (ou un emplacement similaire) ont été supprimés. Tout est désormais distribué sous la forme de "données de package", ce qui signiie que plusieurs problèmes de mise à niveau sont résolus.
- Les parties de l'application kalite.testing liées aux benchmarks n'ont pas été maintenues et sont obsolètes. Maintenant, l'application se concentre uniquement sur les utilitaires pour CI.
- La totalité de l'application kalite.basetests a été supprimée. Elle était utilisée pour faire des tests absurdes du système hôte, et non des tests unitaires ou foncionnels.
- Les deux commandes *CONFIG\_PACKAGE* et *local\_seings* déclenchaient une excepion, tout le code correspondant à ces paramètres a été supprimé et le code est maintenant beaucoup plus lisible [#5375](https://github.com/learningequality/ka-lite/issues/5375)
- kalite.updates.management.commands.classes élément refondu de sorte qu'il n'apparaisse plus comme une classe de commande (nb: ce n'était pas une commande !).
- · python-packages/fle\_utils/build, fonctionnalité inutilisée depuis 2013.
- Le script manage.py a été supprimé de l'arborescence source (uiliser bin/kalite manage <command> à la place.)
- Lors de l'exécuion de KA Lite directement à parir de la source, nous avons uilisé des convenions très anciennes pour les emplacements de données. Mais vous pouvez obtenir le même effet en spécifiant un emplacement autre que celui par défaut à l'aide de la variable d'environnement KALITE\_HOME. Exemple : KALITE\_HOME=/path/to/.kalite kalite start.
- PyRun n'est plus supporté et a été supprimé (faute de multitraitement).
- Les ichiers staiques sont uniquement servis par le serveur HTTP de Django en mode DEBUG = True. Ils étaient déjà gérés par Cherrypy dans les autres cas, et les déploiements WSGI sont maintenant requis pour metre en œuvre ce fonctionnement.
- Nous ne publions plus sdists (tar.gz) sur PyPi, mais seulement .whl.  $#5299$
- Les commandes de sauvegarde inachevées ont été supprimées. Il est extrêmement facile de sauvegarder et de restaurer (lire : **dupliquer**) une coniguraion KA Lite, voir *Sauvegarde des données : existe-t-il un moyen facile de le faire localement ?*
- Profilage supprimé via  $PROFILE = yes$  (fonctionnalité indisponible depuis 0.16)

# **Installateur Debian / Ubuntu**

• Tout dans le debconf concernant les éléments d'évaluaion a été supprimé. Cela n'a d'efet que si vous avez des déploiements automatisés. Au lieu d'automatiser les déploiements et leur contenu via les paramètres debconf, utilisez votre propre répertoire de données uilisateur .kalite personnalisé ou invoquer la commande *kalite manage retrievecontentpack.* [learningequality/installers#422](https://github.com/learningequality/installers/pull/425)

- ka-lite-bundle est maintenant livré avec le pack de contenu en anglais [learningequality / installers # 422](https://github.com/learningequality/installers/pull/425)
- Aucun fichier Python (\* .py) n'est placé dans /usr/share/kalite.
- Prise en charge de Systemd introduite, corrige un bogue spéciique sur les anciennes versions de Raspbian Jesse [learningequality/installers#422](https://github.com/learningequality/installers/pull/422)
- Prise en charge de Systemd corrigée et publiée dans 0.17.0-0ubuntu2 build [learningequality/installers#440](https://github.com/learningequality/installers/pull/422)

# **1.1. Guides d'installaion KA Lite**

### **Installateur Mac**

- Prise en charge de OSX 10.11 (El Capitan) + MacOS Sierra 10.12
- Message d'averissement convivial lorsque le port 8008 est occupé
- Utilise PEX au lieu de PyRun

#### **Installateur Windows**

• Les données statiques sont maintenant supprimées lors de la désinstallation

### **Netoyage de commande**

Dans la version 0.17, nous avons nettoyé beaucoup de commandes inutilisées/corrompues/obsolètes, [#5211.](https://github.com/learningequality/ka-lite/issues/5211)

Faites attention si vous utilisiez (nous espérons que non) l'une d'entre elles, toutes les commandes de gestion suivantes ont été supprimées :

- kalite manage gitmigrate
- kalite manage katest
- kalite manage initdconfig
- kalite manage nginxconfig
- kalite manage apacheconfig
- kalite manage todolist
- kalite manage i18nize templates
- kalite manage benchmark
- kalite manage createmodel
- kalite manage modifymodel
- kalite manage readmodel
- kalite manage runcode
- kalite manage unpack asessment zip
- kalite manage create\_dummy\_language\_pack
- kalite manage generate\_blacklist
- kalite manage compileymltojson
- kalite manage restorebackup
- kalite manage kalitebackup
- Suppression de la foncionnalité --watch de bin/kalite start car bin/kalite manage runserver fait la même chose. [#5314](https://github.com/learningequality/ka-lite/issues/5314)

# **0.16.9**

### **Bogues corrigés**

- L'apprenant n'est pas informé du niveau de maîtrise, les exercices continuent de s'afficher [#4875](https://github.com/learningequality/ka-lite/issues/4875)
- Améliorations du test : Évite l'échec du test dû à une situation de compétition  $\#5252$
- Activation du mode de connexion simplifié avec identifiant seulement  $\#5255$

# **Problèmes connus**

- L'option de la barre d'outils Windows "Exécuter au démarrage" ne fonctionne pas, voir learningequality/installers#106
- L'écriture sur server. log était désactivée sur Windows [#5057](https://github.com/learningequality/ka-lite/issues/5057)
- L'installation sur Windows 8 32 bits prend environ une heure.
- Si vous efectuez une mise à niveau à parir de 0.15 sur un système Windows, vous devez rechercher manuellement python-packages\requests, généralement dans C:\Python27\share\kalite\pythonpackages\requests et le supprimer (après avoir terminé le processus d'installaion). Sinon, le téléchargement des vidéos s'interrompt. [#5263](https://github.com/learningequality/ka-lite/issues/5263)

### Petits désagréments

- Les anciennes versions de l'installateur pip ne foncionnent pas à cause de la régression de la bibliothèque de requêtes [#5264](https://github.com/learningequality/ka-lite/issues/5264)
- L'exercice "Mesurer la surface avec des carrés unitaires" rencontre une erreur [#5130](https://github.com/learningequality/ka-lite/issues/5130)
- $\bullet$  Les sous-titres VTT ne fonctionnement pas correctement dans le navigateur Epiphany  $\#5125$  $\#5125$
- L'affichage des sous-titres sur Ubuntu nécessite ubuntu-restricted-extras [#4993](https://github.com/learningequality/ka-lite/issues/4993)
- Le rapport de progression individuelle de l'élève peut prendre beaucoup de temps à se charger [#5106](https://github.com/learningequality/ka-lite/issues/5106)
- Le bouton "Show Keypad" peut être manquant sur certains exercices en raison du problème de données de l'API en amont [#5103](https://github.com/learningequality/ka-lite/issues/5103)

# **0.16.8**

- La version de l'installateur Mac OSX (basée sur pyrun) bogue [#5211](https://github.com/learningequality/ka-lite/issues/5211)
- Message d'"erreur" confus et inoffensif retiré des premières séries [#5236](https://github.com/learningequality/ka-lite/issues/5236)

• Les tests s'exécutent maintenant plusieurs minutes plus rapidement et sont plus fiables [#5242](https://github.com/learningequality/ka-lite/issues/5242)

# **Problèmes connus**

- L'option de la barre d'outils Windows "Exécuter au démarrage" ne fonctionne pas, voir learningequality/installers#106
- L'apprenant n'est pas informé du niveau de maîtrise, les exercices continuent de s'afficher [#4875](https://github.com/learningequality/ka-lite/issues/4875)
- · L'écriture sur server. log était désactivée sous Windows [#5057](https://github.com/learningequality/ka-lite/issues/5057)
- L'installation sur Windows 8 32 bits prend environ une heure.

# **Peits désagréments**

- L'exercice "Mesurer la surface avec des carrés unitaires" rencontre une erreur [#5130](https://github.com/learningequality/ka-lite/issues/5130)
- $\bullet$  Les sous-titres VTT ne fonctionnement pas correctement dans le navigateur Epiphany  $\#5125$  $\#5125$

### **1.1. Guides d'installaion KA Lite**

- L'affichage des sous-titres sur Ubuntu nécessite ubuntu-restricted-extras [#4993](https://github.com/learningequality/ka-lite/issues/4993)
- Le rapport de progression individuelle de l'élève peut prendre beaucoup de temps à se charger [#5106](https://github.com/learningequality/ka-lite/issues/5106)
- Le bouton "Show Keypad" peut être manquant sur certains exercices en raison du problème de données de l'API en amont [#5103](https://github.com/learningequality/ka-lite/issues/5103)

# **0.16.7**

- Restaure les staisiques de l'apprenant : Aiche correctement le nombre de connexions et la durée agrégée de connexion (données précédemment non collectées !) [#5157](https://github.com/learningequality/ka-lite/issues/5157)
- Le pourcentage de maîtrise affiché à tort sur la page des statistiques de l'apprenant  $\#5181$
- Accélère jusqu'à 10 fois le scan du contenu, en pariculier pour les gros répertoires vidéo, pour passer de quelques heures à quelques minutes [#5201](https://github.com/learningequality/ka-lite/issues/5201)
- Lockdown fix pour les connexions utilisateur  $#5202$
- Prise en charge initiale "pragma" pour SQLite et le paramètre CONTENT\_DB\_SQLITE\_PRAGMAS. Utiliser ceci pour améliorer les performances, par exemple en allouant plus de mémoire pour la mise en cache. [Peewee docs.](http://docs.peewee-orm.com/en/latest/peewee/database.html#pragma-statements) [#5225](https://github.com/learningequality/ka-lite/issues/5225)
- Applique la règle CSS max-height au logo de la barre de navigation  $#5206$
- Soumet l'agent utilisateur (User-Agent) HTTP correct pour les statistiques learningequality.org  $#5226$
- Le téléchargement de l'élément d'évaluaion existant a été corrigé (afecte principalement certains packages Debian) [#5214](https://github.com/learningequality/ka-lite/issues/5214)
- Corrige les tests CI automaiques pour qu'ils s'exécutent désormais (problème de développement, non lié aux déploiements) [#5201](https://github.com/learningequality/ka-lite/issues/5201)
- Rapports de couverture automatique ajoutés (problème de développement, non lié aux déploiements)  $#5230$
- L'exécuion de la commande setup en tant que root renverra une invite d'averissement + prompt, car nous ne conseillons pas de l'exécuter en tant que root. [#5032](https://github.com/learningequality/ka-lite/issues/5032)
- Mises à jour des documents : Guide Apache / Nginx WSGI testé et mis à jour, configuration PPA mise à jour pour fonctionner sur Debian / Raspbian
- **Packs de contenu :** Ajout de ~ 1700 vidéos doublées dans les versions non anglaises des packs de contenu, remplissant les bases de données de contenu et rendant ainsi le support disponible dans les langues suivantes : birman, indonésien, kannada, swahili, tamoul, xhosa, zoulou. [content-pack-maker#28.](https://github.com/fle-internal/content-pack-maker/issues/28) [#5120](https://github.com/learningequality/ka-lite/issues/5120)

# **Problèmes connus**

- La version de l'installateur Mac OSX (basée sur pyrun) bogue [#5211](https://github.com/learningequality/ka-lite/issues/5211) sera corrigée dans la version 0.16.8
- L'option de la barre d'outils Windows "Exécuter au démarrage" ne fonctionne pas, voir learningequality/installers#106
- $\bullet$  L'apprenant n'est pas informé du niveau de maîtrise, les exercices continuent de s'afficher  $\#4875$
- L'écriture sur server. log était désactivée sur Windows [#5057](https://github.com/learningequality/ka-lite/issues/5057)
- L'exercice "Mesurer la surface avec des carrés unitaires" rencontre une erreur [#5130](https://github.com/learningequality/ka-lite/issues/5130)
- $\bullet$  Les sous-titres VTT ne fonctionnement pas correctement dans le navigateur Epiphany  $\#5125$  $\#5125$
- L'affichage des sous-titres sur Ubuntu nécessite ubuntu-restricted-extras [#4993](https://github.com/learningequality/ka-lite/issues/4993)
- Le rapport de progression individuelle de l'élève peut prendre beaucoup de temps à se charger [#5106](https://github.com/learningequality/ka-lite/issues/5106)
- Le bouton "Show Keypad" peut être manquant sur certains exercices en raison du problème de données de l'API en amont [#5103](https://github.com/learningequality/ka-lite/issues/5103)
- L'installation sur Windows 8 32 bits prend environ une heure.

# **0.16.6**

- Les packs de contenu mis à jour, l'ensemble des exercices corrigés et toutes les langues reconstruites (doivent être retéléchargées), faites attention à quelques problèmes connus !
- Autorise les connexions pendant LOCKDOWN [#5117](https://github.com/learningequality/ka-lite/issues/5117)
- Supprime le message d'averissement RPI sur le nombre maximal de téléchargements simultanés, il n'y a désormais plus de limite sur les peites plateformes [#4982](https://github.com/learningequality/ka-lite/issues/4982)
- Fait en sorte que ROOT\_DATA\_PATH considère la variable d'environnement KALITE\_DIR [#5143](https://github.com/learningequality/ka-lite/issues/5143)
- Restaure le téléchargement sur RPI w / m2crypto : Dégroupe les requêtes et uilise requests.get au lieu de urllib.urlretrieve [#5138](https://github.com/learningequality/ka-lite/issues/5138)
- $\bullet$  Docs : Ajoute un message d'avertissement sur les documents de l'application Windows KA Lite [#5137](https://github.com/learningequality/ka-lite/issues/5137)
- Traite socket.error comme si aucun serveur ne fonctionnait [#5135](https://github.com/learningequality/ka-lite/issues/5135)
- Docs : se connecte à ka-lite sur IRC #ka-lite (Freenode) - [#5127](https://github.com/learningequality/ka-lite/issues/5127)
- Avise l'élève lorsque tous les exercices d'une série sont terminés (le niveau a été maîtrisé) [#4875](https://github.com/learningequality/ka-lite/issues/4875)
- Utilise l'année en cours dans le texte du pied de page [#5112](https://github.com/learningequality/ka-lite/issues/5112)
- Gérer socket.error : Correcion de certains cas où KA Lite ne parvient pas à démarrer suite à une fermeture incorrecte [#5132](https://github.com/learningequality/ka-lite/issues/5132)
- **Packs de contenu :** 1800 quesions périmées (éléments d'évaluaion) à l'intérieur des exercices (version anglaise) qui causaient des problèmes de widgets ont été supprimés - non seulement sur KA Lite, mais aussi sur KhanAcademy.org. Cela n'afecte pas le nombre d'exercices et il reste encore 29 839 éléments d'évaluaion, donc il n'y a pas de problème ! [#5131](https://github.com/learningequality/ka-lite/issues/5131)

# **Problèmes connus**

Noter que les problèmes avec les **packs de contenu** ne sont pas liés au logiciel lui-même, ils sont corrigés et mis à jour en parallèle de notre version.

Consulter individuellement chaque problèmes connus sur Github ou [dev@learningequality.org](https://groups.google.com/a/learningequality.org/forum/#!forum/dev) pour les annonces et les mises à jour.

- Packs de contenu : ~ 1700 vidéos doublées sont manquantes dans les versions non anglaises des packs de contenu, les langues suivantes ont donc des bases de données de contenu vides : birman, indonésien, kannada, swahili, tamoul, xhosa, zoulou. L'évolution de la résolution de ces problèmes peut être suivie dans [content-pack-maker#28.](https://github.com/fle-internal/content-pack-maker/issues/28) [#5120](https://github.com/learningequality/ka-lite/issues/5120)
- L'apprenant n'est pas informé du niveau de maîtrise, les exercices continuent de s'afficher [#4875](https://github.com/learningequality/ka-lite/issues/4875)
- Le nombre de connexions et les heures de session dans les rapports de progression des apprenants sont erronés [#5157](https://github.com/learningequality/ka-lite/issues/5157)
- Les navigateurs sous Windows XP rencontrent des problèmes avec les images SVG [#5140](https://github.com/learningequality/ka-lite/issues/5140)
- L'exercice "Mesurer la surface avec des carrés unitaires" rencontre une erreur [#5130](https://github.com/learningequality/ka-lite/issues/5130)
- Les sous-titres VTT ne fonctionnement pas correctement dans le navigateur Epiphany [#5125](https://github.com/learningequality/ka-lite/issues/5125)
- L'affichage des sous-titres sur Ubuntu nécessite ubuntu-restricted-extras [#4993](https://github.com/learningequality/ka-lite/issues/4993)
- Le rapport de progression individuelle de l'élève peut prendre beaucoup de temps à se charger [#5106](https://github.com/learningequality/ka-lite/issues/5106)
- Le bouton "Show Keypad" peut être manquant sur certains exercices en raison du problème de données de l'API en amont [#5103](https://github.com/learningequality/ka-lite/issues/5103)
- L'écriture sur server.log était désactivée sur Windows [#5057](https://github.com/learningequality/ka-lite/issues/5057)

# **1.1. Guides d'installaion KA Lite**

### **0.16.5**

### **Bogues corrigés**

• Polices manquantes pour certaines icônes et symboles mathématiques [#5110](https://github.com/learningequality/ka-lite/issues/5110)

# **0.16.4**

- Mise à jour des modules Perseus JS n'entraîne plus les nombreux exercices non fonctionnels [#5105](https://github.com/learningequality/ka-lite/issues/5105) [#5036](https://github.com/learningequality/ka-lite/issues/5036) [#5099](https://github.com/learningequality/ka-lite/issues/5099)
- Correcion de la décompression (précédemment corrompue) des éléments d'évaluaion existants [#5108](https://github.com/learningequality/ka-lite/issues/5108)

# **0.16.3**

# **Bogues corrigés**

• Correcif pour les systèmes basés sur nix avec versionnage de noyau non convenionnel [#5087](https://github.com/learningequality/ka-lite/issues/5087)

# **0.16.2**

# **Bogues corrigés**

• Correction du filtrage du journal des tentatives [#5082](https://github.com/learningequality/ka-lite/issues/5082)

# **0.16.1**

### **Bogues corrigés**

- Mis au point de la documentation [#5067](https://github.com/learningequality/ka-lite/issues/5067)
- Refonte de la logique de requête de l'élément d'évaluation dans la commande d'installation  $#5065$
- Copie correctement les pages des documents tout en préservant les éléments de base du pack de contenu [#5074](https://github.com/learningequality/ka-lite/issues/5074)

### **0.16.0**

# **Généralités**

- KA Lite est officiellement pris en charge sur OSX 10.11 (El Capitan).
- Nous avons changé le format des packages de langues, appelés packs de contenu. Cela se traduit par des temps de démarrage beaucoup plus rapides à tous les niveaux. ATTENTION : Vous devrez retélécharger toutes vos langues pour bénéficier pleinement de la version 0.16.
- Nous avons introduit un nouveau système d'aide bêta en ligne. Consultez-la depuis la page de gesion de l'installaion et en cliquant sur "Montrez-moi comment ! » (Show me how!)
- Nombreux réglages de l'interface uilisateur et de correcions de bogues. KA Lite est maintenant plus stable que jamais

### **0.15.0**

### **Généralités**

!

Python 2.6 n'est plus supporté. Il peut encore foncionner, mais n'est plus acivement supporté. Autres problèmes connus :

- La dernière version d'OSX (EL Capitan) n'est pas encore supportée. KA Lite est officiellement pris en charge sur OSX 10.8-10.10.
- Sous OSX, vous devez redémarrer le serveur après avoir téléchargé les vidéos ain qu'elles soient marquées comme disponibles.
- Sur toutes les plateformes, vous devez redémarrer le serveur après avoir téléchargé un package de langue afin de pouvoir l'utiliser.

• Vous ne pouvez plus configurer votre serveur en utilisant local settings.py. Au lieu de cela, les paramètres personnalisés apparaissent dans settings.py dans le répertoire. kalite de l'utilisateur.

# **0.14.0**

# **Généralités**

L'installation à partir de sources (utilisant  $q$ it) n'est plus prise en charge par le système. Pour les mises à jour, si l'installation a été faite à partir des sources, installer de nouveau KA Lite dans un autre répertoire à l'aide d'un des installateurs pris en charge. Pour migrer la base de données et le contenu depuis l'ancienne installaion vers la nouvelle, utiliser la commande :

kalite manage setup --git-migrate=/path/to/your/old/installation/ka-lite

*Vous devez uiliser* la commande kalite correspondant à la nouvelle installaion. Le chemin à indiquer est le répertoire de base du projet censé contenir le sous-répertoire kalite, lui-même supposé contenir le répertoire database. Suivre les instructions qui s'affichent à l'écran pour terminer la migration. Penser à supprimer l'ancienne installation qui ne doit, de toute façon, plus être utilisée.

### **0.13.0**

# **Généralités**

L'interacion avec le système via kalite/manage.py est désormais obsolète. Lancer l'exécutable kalite depuis le dossier bin/. Lancer bin/kalite -h pour plus de détails.

Si les sources viennent de Git, lancer le programme d'installaion pour terminer la mise à jour. Depuis le répertoire de base :

bin/kalite manage setup

Sous Windows, utiliser la commande bin\windows\kalite.bat dans l'invite cmd.exe :

bin\windows\kalite.bat manage setup

Lorsque vous êtes invité à choisir entre supprimer ou conserver votre base de données, choisissez de la conserver. Le programme vous demandera également de télécharger un ensemble d'éléments d'évaluation ou d'indiquer le chemin s'il a déjà été téléchargé. Pour télécharger cet ensemble et spécifier le chemin pendant le processus d'installation :

- Télécharger les ichiers [ici.](https://learningequality.org/downloads/ka-lite/0.13/content/assessment.zip) Sauvegarder dans le même dossier que le script d'installaion.
- Pendant l'installation, le message suivant s'affichera : « Souhaitez-vous télécharger les éléments d'évaluation maintenant ? ». Taper « non » et appuyer sur Entrée pour coninuer.

# **1.1. Guides d'installaion KA Lite**

- S'affiche ensuite un autre message : « Avez-vous déjà téléchargé les éléments d'évaluation ? ». Taper « oui » et appuyer sur Entrée.
- Enin, un dernier message commençant par « Veuillez saisir le nom du dossier dans lequel se trouvent les éléments d'évaluation que vous avez téléchargés » s'affiche. Un fichier recommandé s'affiche entre

parenthèses ; s'il s'agit du ichier que vous avez téléchargé, appuyer sur Entrée. Si ce n'est pas le bon, il vous faut saisir le nom du fichier téléchargé. Les chemins absolus sont acceptés, tout comme les chemins relatifs vers le répertoire depuis lequel vous lancez le script d'installation.

# **Windows**

Attention : Cette version ne prend plus en charge Internet Explorer 8. Merci d'utiliser un nouveau navigateur ou de garder la version 0.12 pour maintenir la compatibilité.

# **Raspberry Pi**

Si vous metez à jour une installaion Raspberry Pi existante, la ligne suivante doit être saisie dans votre local settings.py pour éviter les pertes de performance :

DO\_NOT\_RELOAD\_CONTENT\_CACHE\_AT\_STARTUP = True

# **Purger les fichiers \*pyc**

Auparavant, kalite cherchait les fichiers \*pyc chaque fois qu'il était lancé, ce qui était plutôt un gaspillage de ressource étant donné qu'ils sont seulement uiles lors des mises à niveau. Dans les environnements de développement, nous recommandons que le développeur garde trace de ces problèmes pour lui-même comme avec tout autre projet.

Conseils : http://blog.daniel-watkins.co.uk/2013/02/removing-pyc-files-coda.html

> Heureusement, il est assez facile de réparer cela en uilisant des hooks, en pariculier le > post-checkout hook. Pour ce faire, ajoutez ce qui suit à .git/hooks/post-checkout, et rendez le fichier exécutable :

```
#!/bin/bash
find $(git rev-parse --show-cdup) -name "*.pyc" -delete
```
Pour l'utilisateur standard, la réinitialisation a permis aux notes de mise à niveau de contenir plus d'informations.

### **Depuis quelle version puis-je metre à jour ?**

0.12

### **Changements dans les scripts/**

Les scripts/ de répertoires ont maintenant tout ce qui est spécifique à OSX dans  $\text{mac}/$  et à Windows dans  $\text{win}/$ .

Ces scripts sont desinés à être dépréciés plus tôt car une logique spéciique à la plateforme sera maintenue dans des projets de distribution séparés.

Les scripts ont été modifiés pour continuer à fonctionner, mais vous êtes encouragé à faire en sorte que la configuration de votre système n'invoque kalite que dans le répertoire bin/.
### **Démarrage et arrêt de kalite**

Le démarrage et l'arrêt de kalite sont maintenant efectués à parir de la nouvelle interface de ligne de commande *kalite*. Exemples :

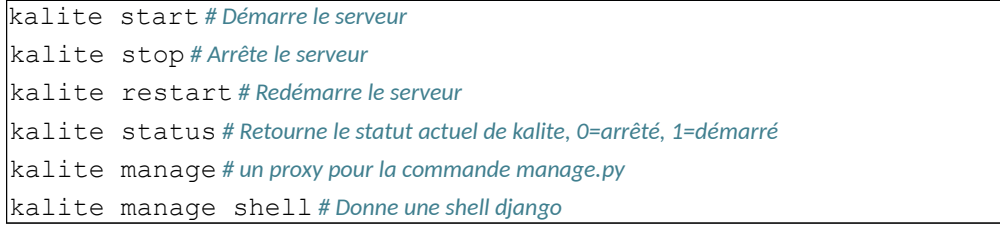

### **Manuel utilisateur**

Pour les instrucions données dans le présent guide, on suppose que vous avez installé le logiciel KA Lite sur votre ordinateur. Si ce n'est pas le cas, voir la secion *Guides d'installaion KA Lite*.

### **Sommaire**

### **Introducion**

KA Lite est un logiciel d'application Web très léger qui permet aux utilisateurs dépourvus d'une connexion internet d'interagir avec des vidéos et des exercices de la [Khan Academy](https://www.khanacademy.org/) en mode hors ligne total. Ce logiciel rend accessible le modèle de la classe inversée aux régions du monde les plus reculées. Les utilisateurs peuvent suivre leurs progrès via des vidéos et des exercices. Des coachs se connectent pour évaluer et vérifier les progrès des élèves : ils identifient les domaines dans lesquels les élèves ont le plus besoin d'aide. Si le serveur KA Lite dispose d'une connexion internet, il synchronise les données d'uilisaion avec le centre de données (KA Lite Hub). Cela permet aux administrateurs de projet de visualiser les données et de gérer à distance les comptes de déploiements ne disposant pas d'une connexion.

### **Quels sont les objecifs de KA Lite ?**

L'apprentissage est essentiel à l'épanouissement de l'être humain. C'est pourquoi, à la Foundation for Learning Equality, nous soutenons les opportunités d'apprentissage sur tous les fronts. C'est dans cette optique que nous avons conçu KA Lite : faire en sorte que les 65 % de personnes dépourvues d'une connexion à Internet puissent accéder aux ressources et aux ouils pédagogiques de qualité proposés par la Khan Academy.

### **Comment KA Lite fonctionne-t-il?**

Il existe deux façons d'utiliser KA Lite, selon vos besoins :

1. Il peut être installé sur un ordinateur local qui va servir de serveur et disposant de périphériques clients connectés à ce même serveur. Cela permet de regarder des vidéos de la Khan Academy et de travailler sur des exercices pratiques. Un coach/professeur peut ensuite vérifier les progrès de chaque élève. Cette méthode est généralement choisie par les écoles et autres établissements d'enseignement.

2. L'autre soluion consiste à installer KA Lite sur le périphérique client directement. Il est ensuite uilisé pour télécharger les vidéos qui pourront être visionnées hors ligne. De cete façon, KA Lite foncionne presque comme un logiciel que vous auriez installé sur votre ordinateur, sauf qu'il foncionne à parir de votre navigateur internet.

### **Qui peut utiliser KA Lite?**

C'est un vrai travail d'équipe que d'atteindre les populations ne disposant que de très peu, voire d'aucune, bande passante : des personnes de tous les horizons s'unissent pour ateindre ce but. Pour un déploiement de KA Lite classique, trois types de personnes sont impliquées, organisées en types d'utilisateurs :

- 1. Les **Administrateurs** planiient le déploiement et toute la parie logisique, fournissent les terminaux, installent KA Lite et supervisent leur livraison et leur intégration au sein de la classe ou de la communauté. Ils peuvent également metre à jour le logiciel, ajouter du contenu, personnaliser les paramètres de configuration et gérer les comptes des utilisateurs.
- 2. Les **Coachs** (également appelés « animateurs » ou « professeurs ») sont des uilisateurs qui s'occupent de l'ajout, de la gesion et du suivi de groupes d'élèves. Ils ont accès aux données de progression des étudiants sous forme de comptes rendus et peuvent intervenir en prodiguant des conseils personnalisés aux élèves qui en ont besoin.
- 3. Les **Apprenants** (également appelés « élèves ») sont les principaux uilisateurs de KA Lite. Ils gagnent des points en visionnant des vidéos et en répondant correctement à des exercices ; leurs progrès font l'objet d'un suivi sur le système.

### **Manuel de l'uilisateur administrateur**

### **Qui est administrateur ?**

### **Une personne qui :**

- aide à la planification et à la supervision d'un projet à l'aide de KA Lite ;
- installe et met à jour KA Lite ;
- crée les ideniiants pour les coachs et les apprenants ; et télécharge les vidéos et les packages de langue.

### **Glossaire administrateur**

Si vous choisissez de vous inscrire en ligne, ces termes importants vous aideront à mieux comprendre le flux de données entre vos installations et le centre de données en ligne.

- **Réseau de partage :** ensemble de terminaux qui partagent des données uilisateur. Ces données sont synchronisées avec le serveur central quand une connexion internet est disponible puis elles sont synchronisées sur les autres terminaux appartenant au même réseau de partage.
- Organisation : groupe de personnes responsables de l'administration d'un ensemble de réseaux de partage. Une organisaion peut comprendre plusieurs administrateurs et gérer simultanément plusieurs réseaux de partage.
- **Établissement :** espace physique dans lequel se trouve un terminal (par exemple une école ou un laboratoire informaique dans un centre social). Les comptes Apprenant, Coach et Administrateur sont tous associés à un établissement particulier.
- **Terminal :** tout disposiif capable de faire foncionner un serveur KA Lite (c.-à-d. la plupart des ordinateurs) et tout autre périphérique pouvant être utilisé comme client. L'une des configurations les plus courantes est de se servir d'un Raspberry Pi, ou un autre ordinateur peu coûteux, comme d'un serveur et d'utiliser des tablettes relativement bon marché comme des périphériques clients. Les tablettes permettent d'accéder aux serveurs via un point d'accès, comme un dongle WiFi, ou tout autre périphérique réseau tel qu'un routeur.
- Navigateur internet : programme permettant de trouver et de présenter des ressources d'information présentes sur la Toile. Parmi les navigateurs les plus populaires, on trouve : Internet Explorer, Google Chrome, Mozilla Firefox et Safari.

### **Faire foncionner le serveur KA Lite**

À la in de la coniguraion, vous êtes invité à exécuter KA Lite. Prenez note de la commande nécessaire pour lancer le serveur ; habituellement : kalite start.

### **Windows ou OSX derrière un pare-feu**

Pendant le démarrage de KA lite, votre système d'exploitaion peut vous demander de permetre à « Python.app » d'autoriser les connexions entrantes. En foncion de votre système d'exploitaion, le message ressemblera plus ou moins à :

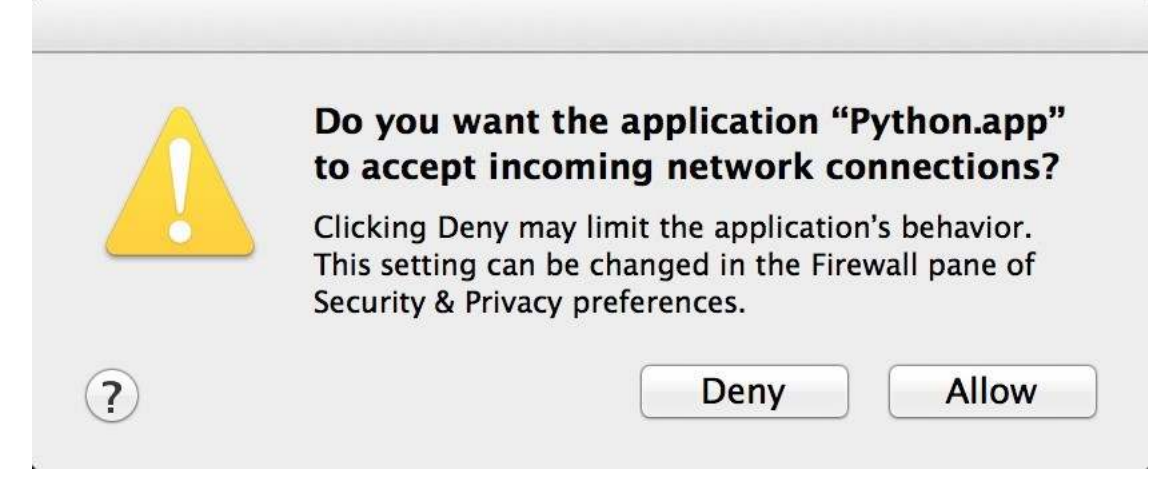

Cliquer sur Autoriser (Allow) Ceci permettra à l'application KA Lite d'être accessible aux autres ordinateurs de votre réseau.

### **Accéder à KA Lite**

Une fois le serveur démarré, vous recevrez deux adresses IP que vous pourrez copier et coller dans un navigateur Web pour accéder à KA Lite.

- Pour accéder à KA Lite à partir de la machine sur laquelle le serveur est installé, utilisez l'adresse IP [htp://127.0.0.1:8008.](http://127.0.0.1:8008/)
- Pour accéder à KA Lite à parir d'autres machines de votre réseau local, uilisez la deuxième adresse IP (diférente de celle ci-dessus) répertoriée dans Terminal après l'exécuion de kalite start.

### **Configurer KA Lite**

À la fin de l'installation de KA Lite, le script d'installation doit afficher une URL (http://127.0.0.1:8008/) servant à ouvrir KA Lite et à vous identifier pour la première fois.

- 1. Copier/coller l'URL dans le navigateur. L'application KA Lite doit s'afficher.
- 2. S'identifier à l'aide du nom d'utilisateur et du mot de passe défini pendant l'installation.
	- Si vous avez oublié la combinaison nom d'utilisateur / mot de passe, lancez simplement kalite manage createsuperuser dans votre Terminal.

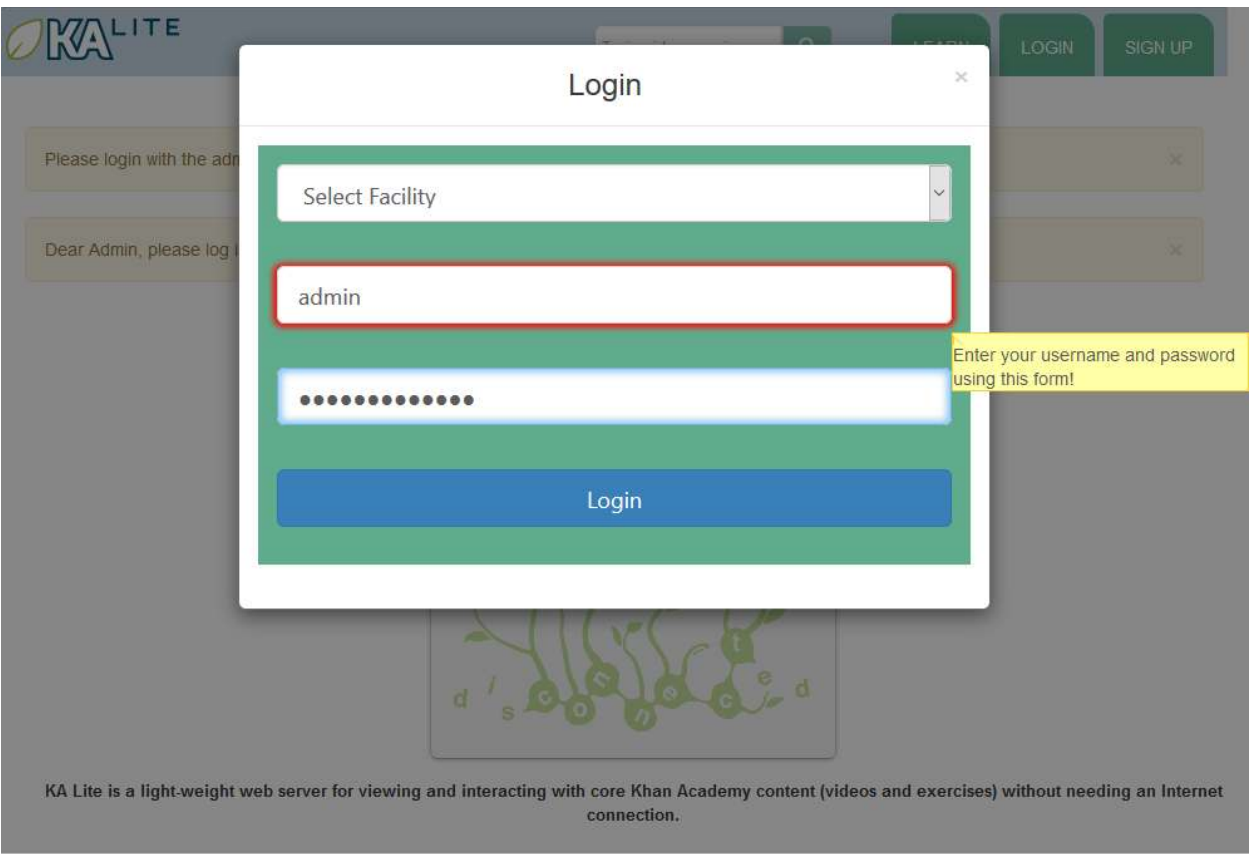

Une fois connecté, il vous faut enregistrer votre terminal avec le KA Lite Hub.

### **Enregistrer votre terminal avec le Hub**

Enregistrer votre terminal avec FLE vous permet de synchroniser des données avec notre centre de données central. Cette opération est utile pour plusieurs raisons :

- 1. L'administrateur de projets peut gérer des comptes utilisateur et visualiser les données d'utilisation à distance sans avoir à consulter le terminal hors ligne.
- 2. La synchronisation des données d'utilisation permet de renseigner l'équipe FLE sur plusieurs utilisateurs d'une même zone géographique. Nous pouvons ainsi metre en relaion des personnes suscepibles de s'aider mutuellement.
- 3. Cela permet également à FLE et à nos partenaires de comprendre où et comment le logiciel est uilisé et ainsi proposer de nouvelles fonctions utiles à l'utilisateur.

Une alternative s'offre à vous :

- 1. **L'enregistrement en un clic**. C'est la meilleure soluion pour les uilisateurs qui veulent seulement lancer rapidement KA Lite et qui n'ont pas besoin d'accéder à des données en ligne. Cete opion vous permet de compléter le processus d'inscription en un clic sans avoir à vous soucier de créer ou retrouver un identifiant que vous n'utiliserez plus jamais.
- 2. **L'enregistrement avec accès aux données en ligne**. Cete opion convient le mieux aux administrateurs en charge de gros projets. Cela vous permet d'accéder aux données que vous avez mises en ligne et de vous connecter à plusieurs installaions avec le même compte.

**Atenion :** Si vous choisissez l'inscripion en un clic, vous ne pourrez pas vous inscrire avec accès aux données en ligne par la suite. (Si vous avez choisi cete opion par erreur et que vous souhaitez recommencer, relancer le programme d'installaion depuis le dossier où se trouve KA Lite.)

# $\mathcal{O} \mathbb{K} \Delta^{L \, \mathsf{ITE}}$

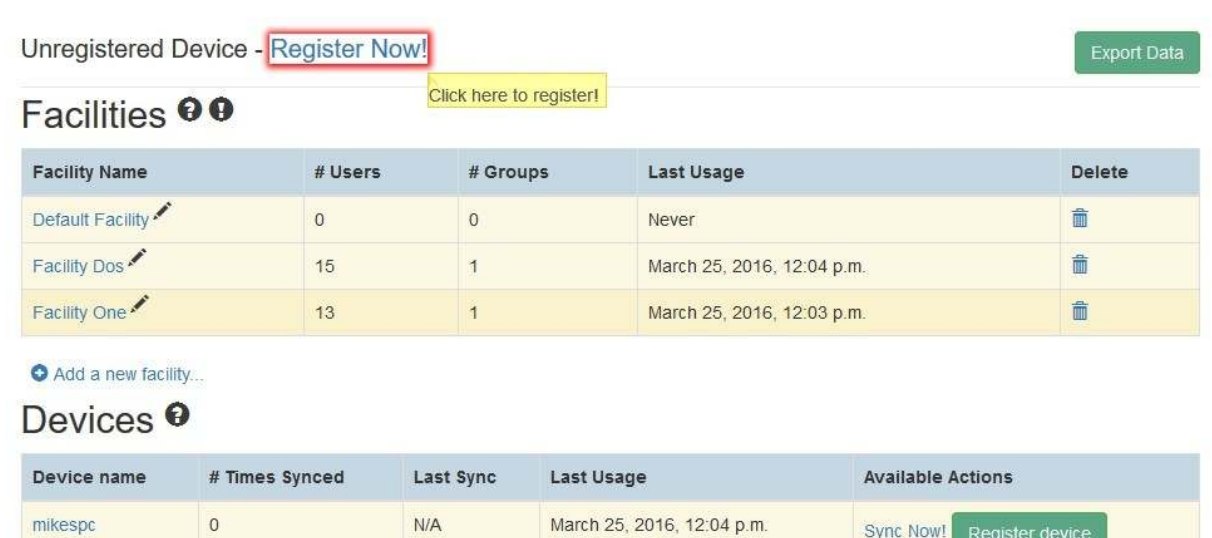

Sync Now!

Register device

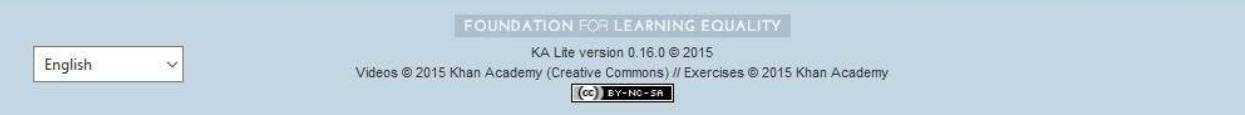

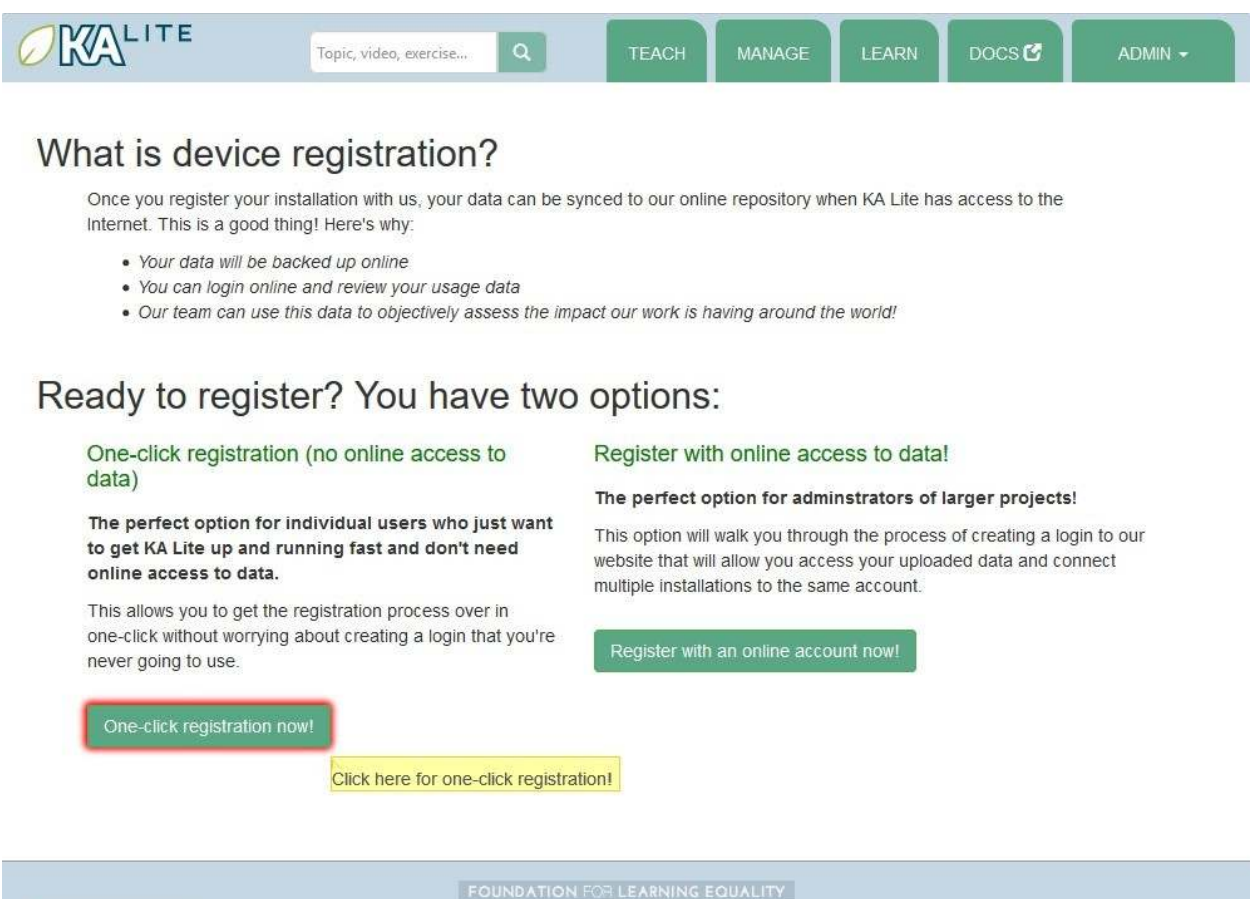

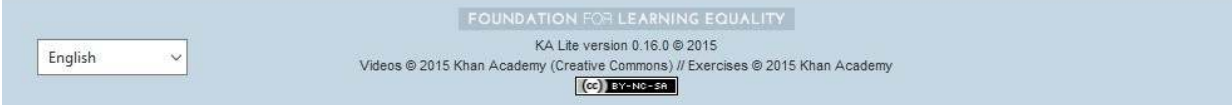

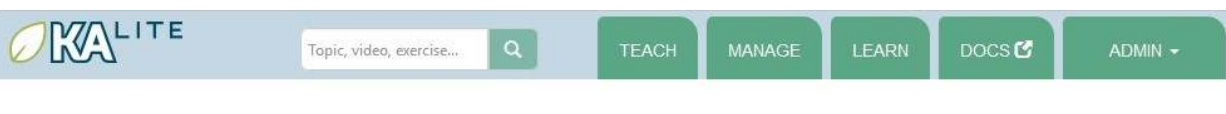

### What is device registration?

Once you register your installation with us, your data can be synced to our online repository when KA Lite has access to the Internet. This is a good thing! Here's why:

- · Your data will be backed up online
- · You can login online and review your usage data
- . Our team can use this data to objectively assess the impact our work is having around the world!

## Ready to register? You have two options:

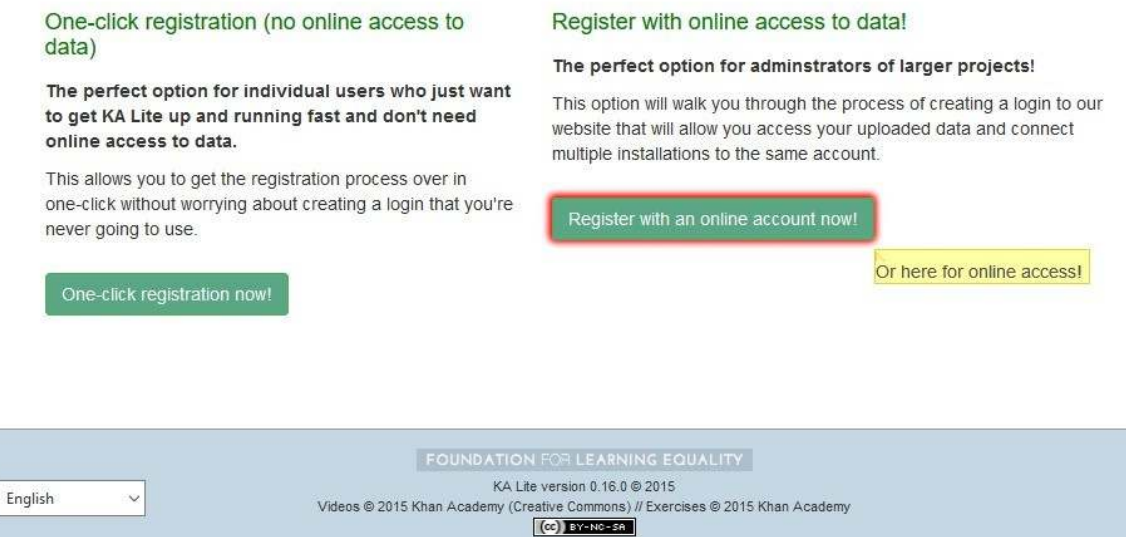

### **Enregistrer votre terminal avec accès aux données en ligne**

Remarque : Un accès internet est requis pour effectuer les opérations suivantes.

- 1. Se connecter à KA Lite avec le nom d'uilisateur et le mot de passe déinis pendant l'installaion.
- 2. Si vous n'avez pas encore enregistré votre terminal, vous êtes redirigé vers une page vous expliquant les choix qui s'ofrent à vous. Cliquer sur « S'enregistrer avec un compte en ligne » (Register with an online account now!) pour démarrer l'enregistrement.

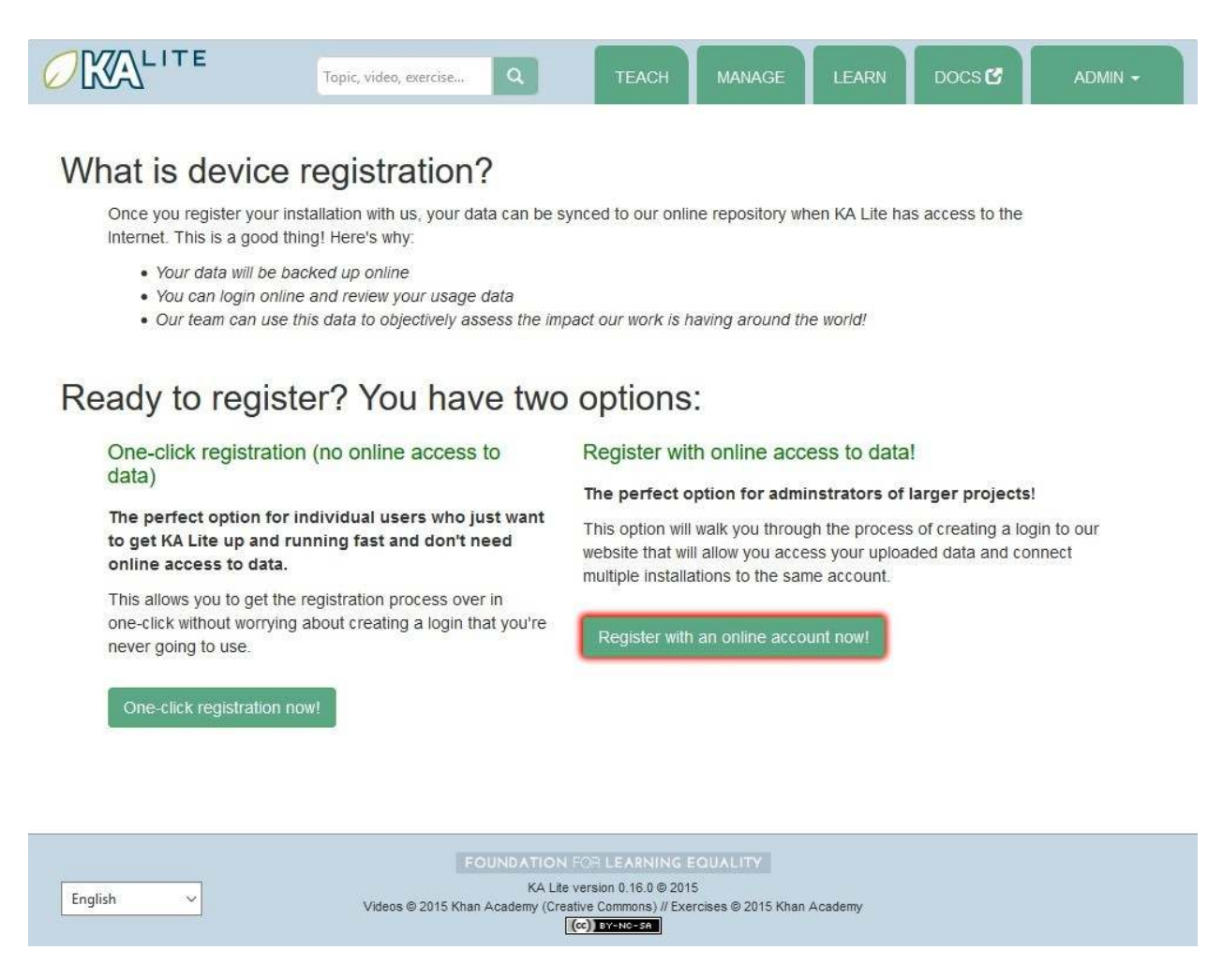

Si cette page ne s'affiche pas, cliquer sur l'onglet « Gestion » (Manage). Le lien pour enregistrer votre terminal doit se trouver en haut de cette page et ressemble à cela :

Please follow the directions to register your device, so that it can synchronize with the central server.

Vous êtes invité à saisir vos identifiants du serveur central. Noter que ces identifiants sont différents de ceux créés pendant l'installaion. Cliquer sur le lien « Sign up here ». Vous êtes redirigé vers une page vous demandant de créer un compte sur le serveur central.

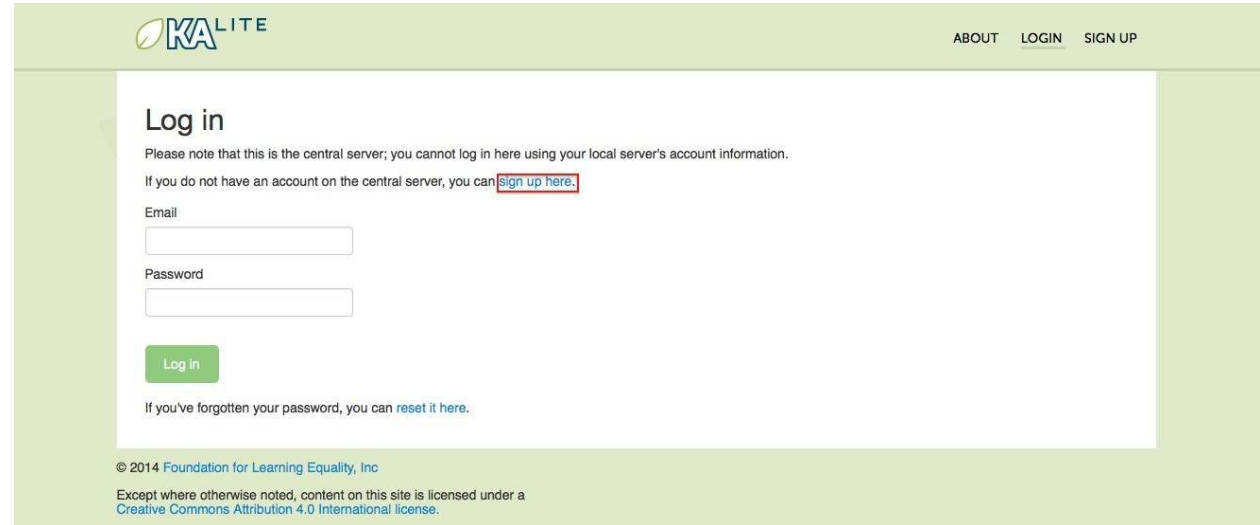

Après avoir rempli et envoyé le formulaire, vous recevrez un lien d'activation à l'adresse mail indiquée.

### **Coniguraion après enregistrement**

Maintenant que vous vous êtes enregistré avec succès, il est temps d'adapter votre installaion KA Lite locale à vos besoins. Si un terme, comme « établissement » ou « terminal », devient source de confusion, se référer au *Glossaire administrateur* pour obtenir un bref rappel.

### **Créer un établissement**

KA Lite suppose que vous uilisiez le logiciel principalement dans un seul endroit. Il peut s'agir d'une école, d'une résidence, d'un centre social ou autre. C'est cet endroit que nous désignons par « établissement » et qui permet de différencier les utilisateurs qui synchronisent leurs données avec notre centre de données. Pour créer un établissement, suivre la procédure ci-dessous.

- 1. Se connecter à KA Lite.
- 2. Cliquer sur l'onglet « Gesion » (Manage) en haut de la page.

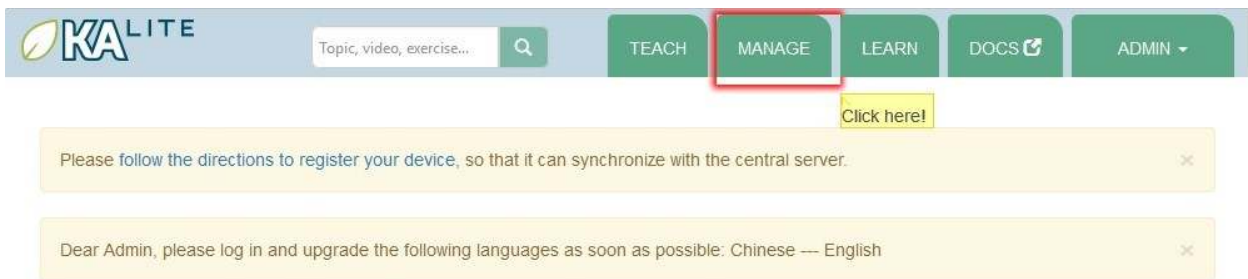

### A free world-class education for anyone anywhere.

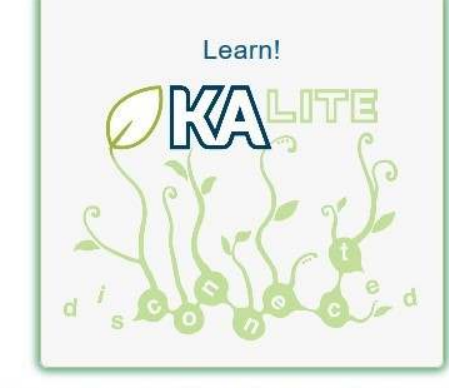

KA Lite is a light-weight web server for viewing and interacting with core Khan Academy content (videos and exercises) without needing an Internet connection.

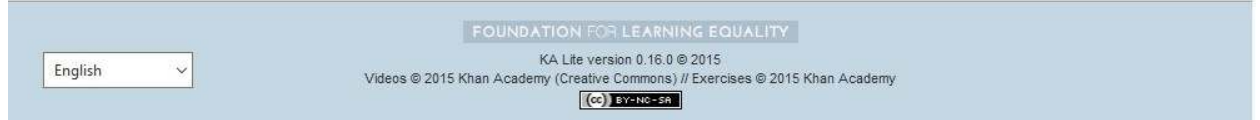

- 3. L'onglet « Établissements » (Faciliies) doit être sélecionné.
- 4. Dans la secion « Établissements » (Faciliies), cliquer sur « Ajouter un nouvel établissement » (Add a new facility...).

Save facility

5. Remplir tous les champs sous la carte 6. Cliquer sur le bouton « Sauvegarder établissement » (Save facility) lorsque vous avez terminé.

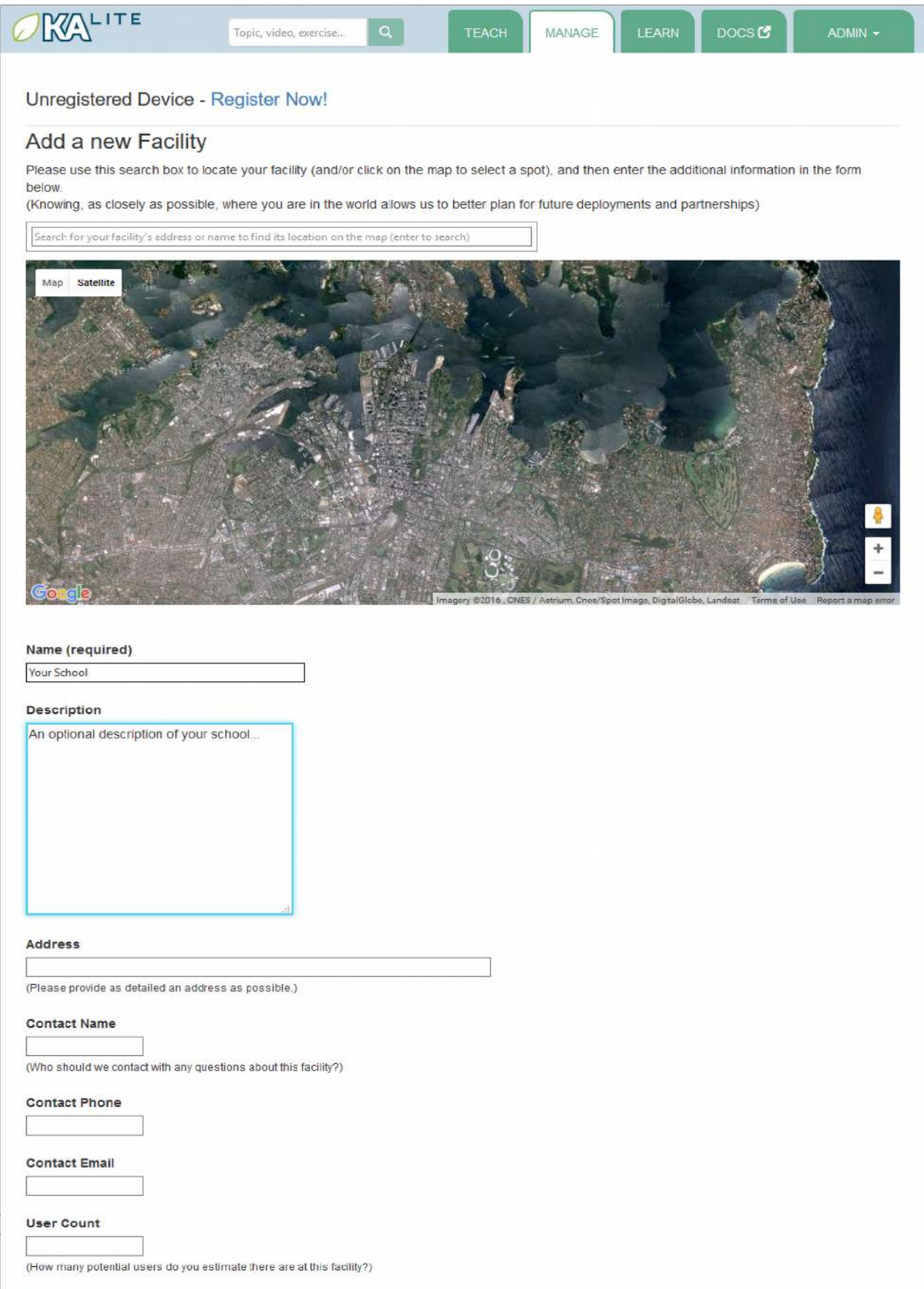

Export Data

7. Une fois les informations sauvegardées, vous êtes redirigé vers la page « Établissement » (Facilities). Un message s'affiche, indiquant que votre établissement a été correctement sauvegardé.

### **Supprimer un établissement**

- 1. Se connecter à KA Lite.
- 2. Cliquer sur l'onglet « Gesion » (Manage) en haut de la page.
- 3. L'onglet « Établissements » (Faciliies) doit être sélecionné.

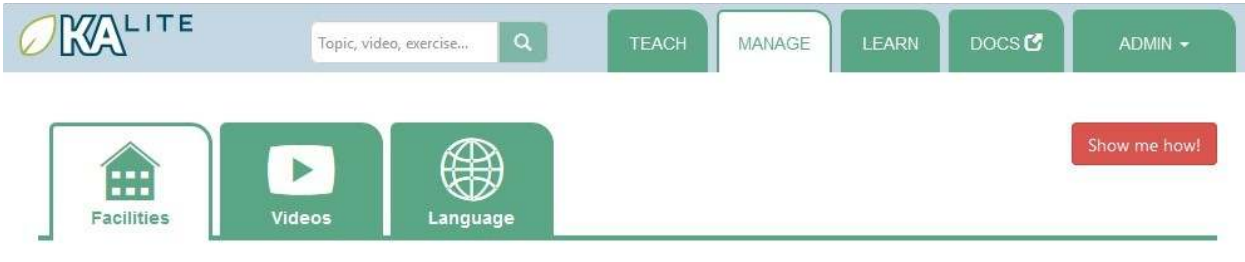

Unregistered Device - Register Now!

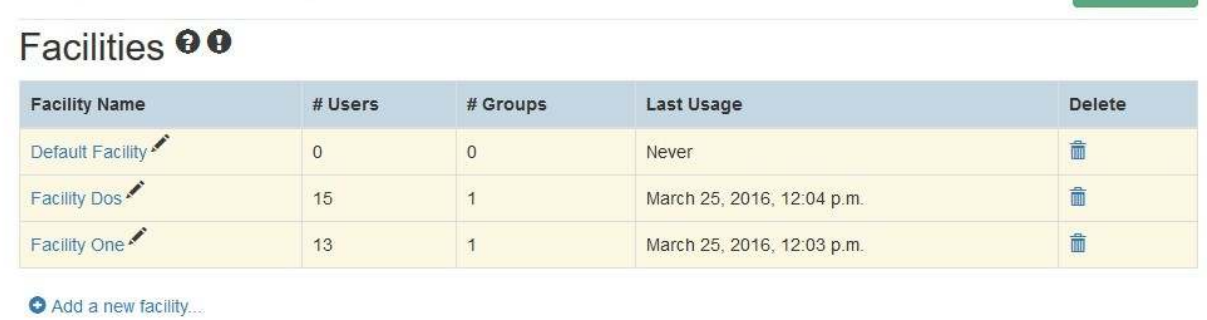

Devices<sup><sup>O</sup></sup>

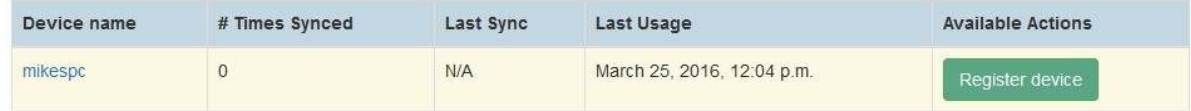

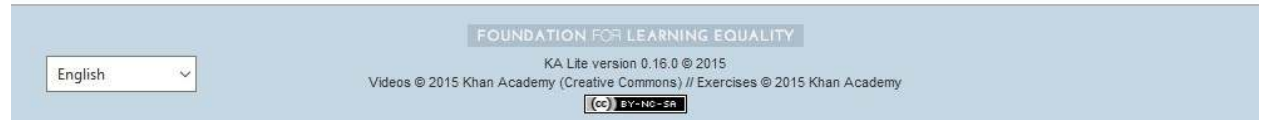

4. Sélecionner l'établissement à supprimer puis cliquer sur la corbeille.

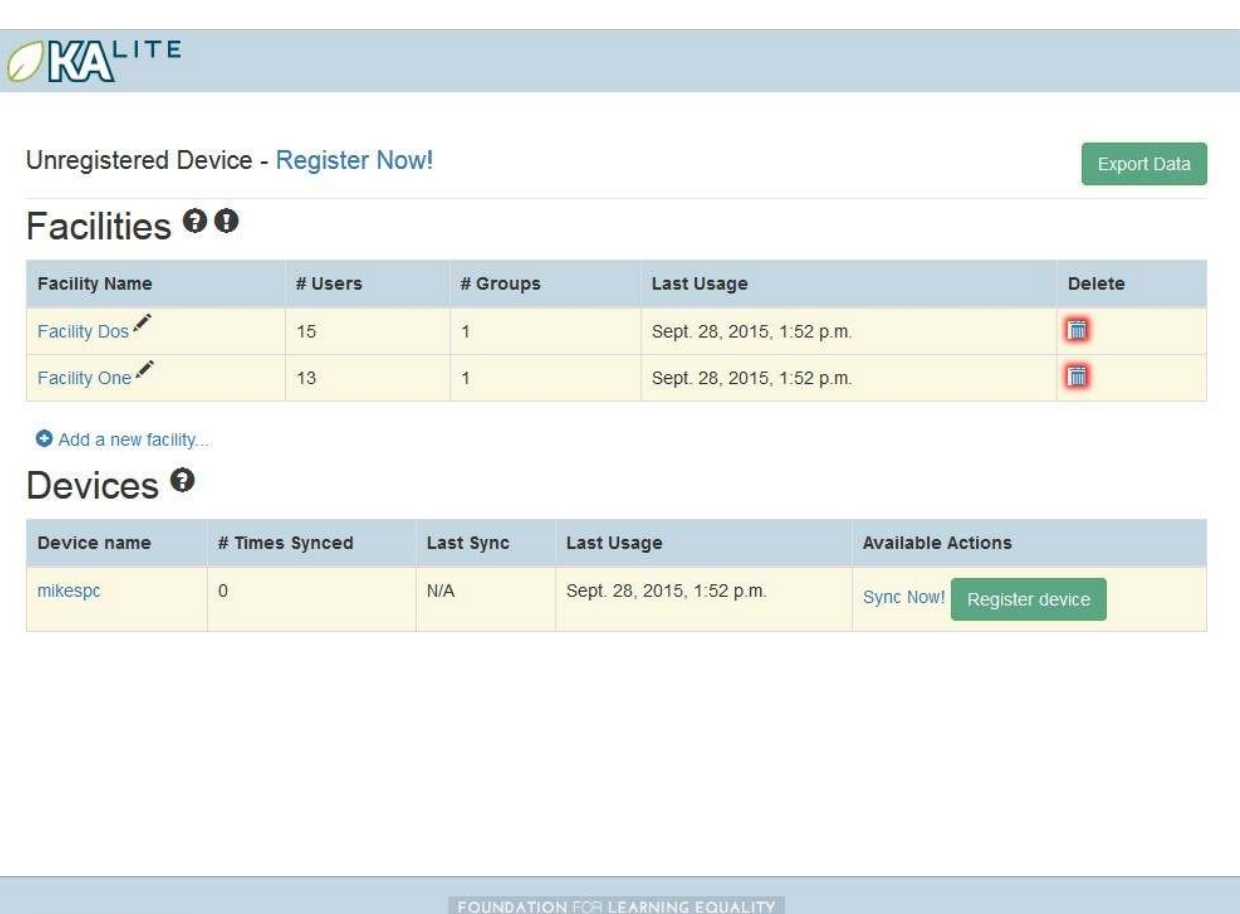

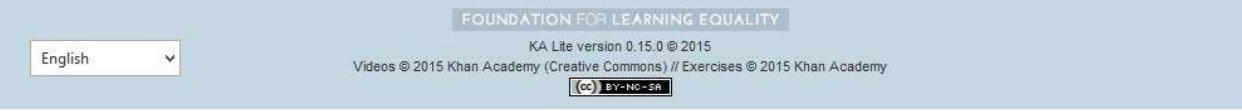

- 5. Écrire le nom de l'établissement pour confirmer la suppression.
- 6. Une fois la suppression terminée, vous êtes redirigé vers la page « Établissement » (Faciliies). Un message s'affiche, indiquant que votre établissement a été correctement supprimé.

### **Gestion des utilisateurs**

KA Lite prend également en charge d'autres types de compte, à savoir Coach et Apprenant. Pour que les coachs et les apprenants puissent se connecter, vous devrez créer leur compte.

### **Ajouter des apprenants**

- 1. Se connecter à KA Lite.
- 2. Cliquer sur l'onglet « Gesion » (Manage) en haut de la page.
- 3. L'onglet « Établissements » (Faciliies) doit être sélecionné.
- 4. Sélectionner l'établissement auquel affecter l'apprenant.

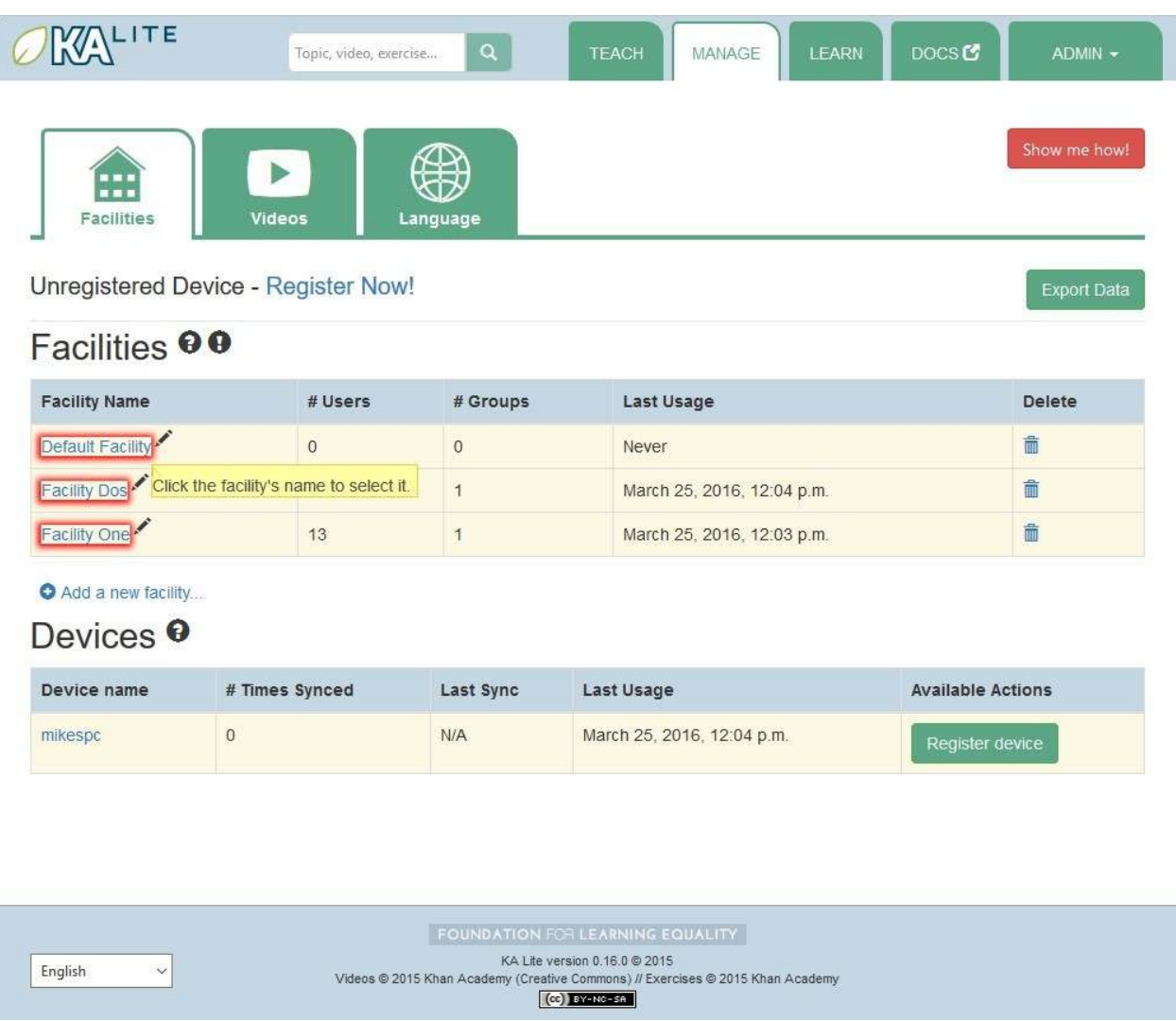

5. Sous l'en-tête « Apprenants » (Learners), cliquer sur « Ajouter un nouvel apprenant » (Add a new learner).

 $\backsim$ 

English

English

 $\vee$ 

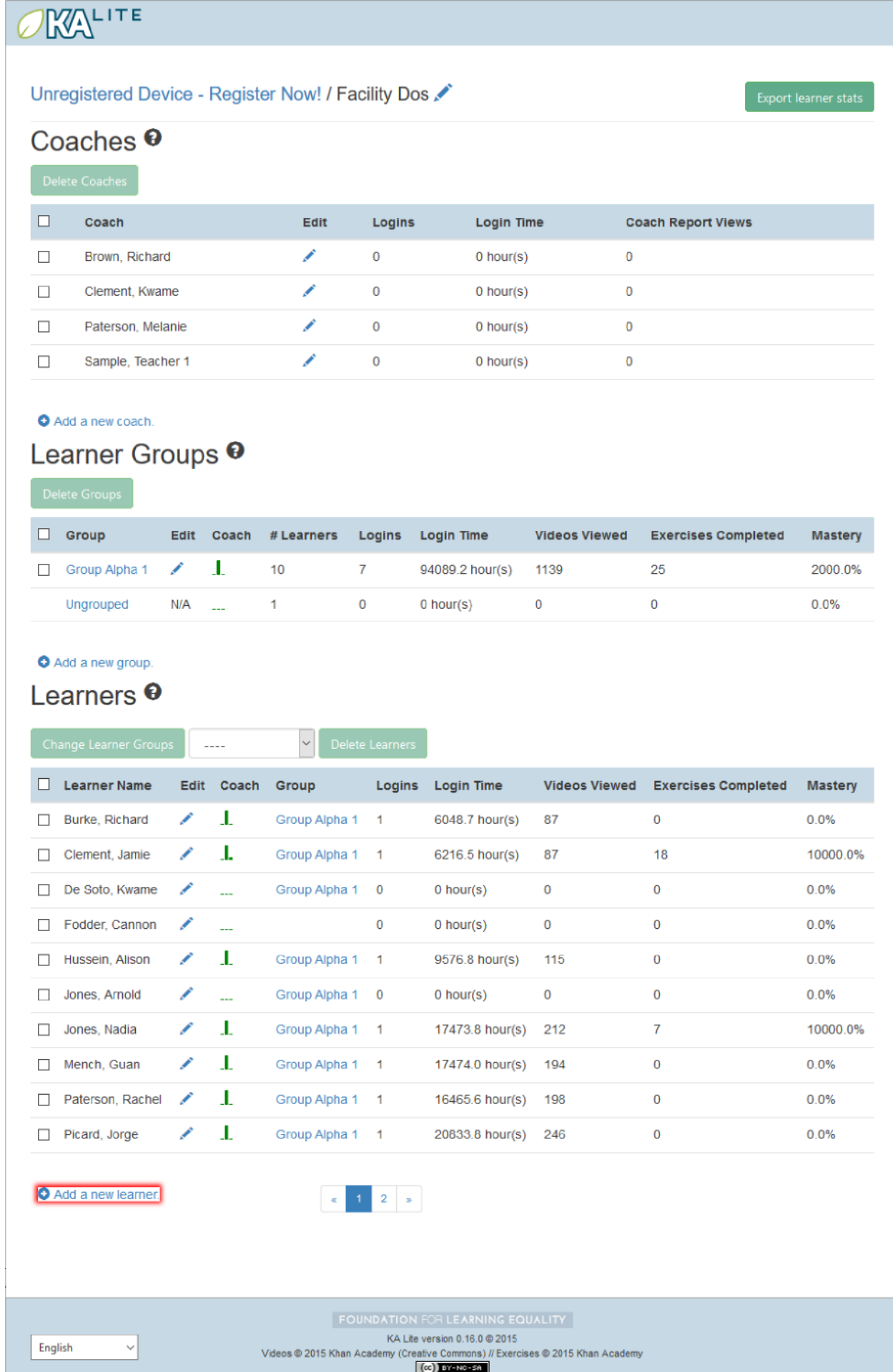

- 6. Vous êtes redirigé vers une page indiquant « Ajouter un nouvel apprenant » (Add a new learner). Remplir tous les champs. L'établissement par défaut dans la liste déroulante est celle sélecionnée aux étapes précédentes.
- 7. Cliquer sur « Créer un utilisateur » (Create user). Vous êtes redirigé vers la page « Établissements » (Facilities). Un message s'affiche, indiquant qu'un compte utilisateur Apprenant a bien été créé.

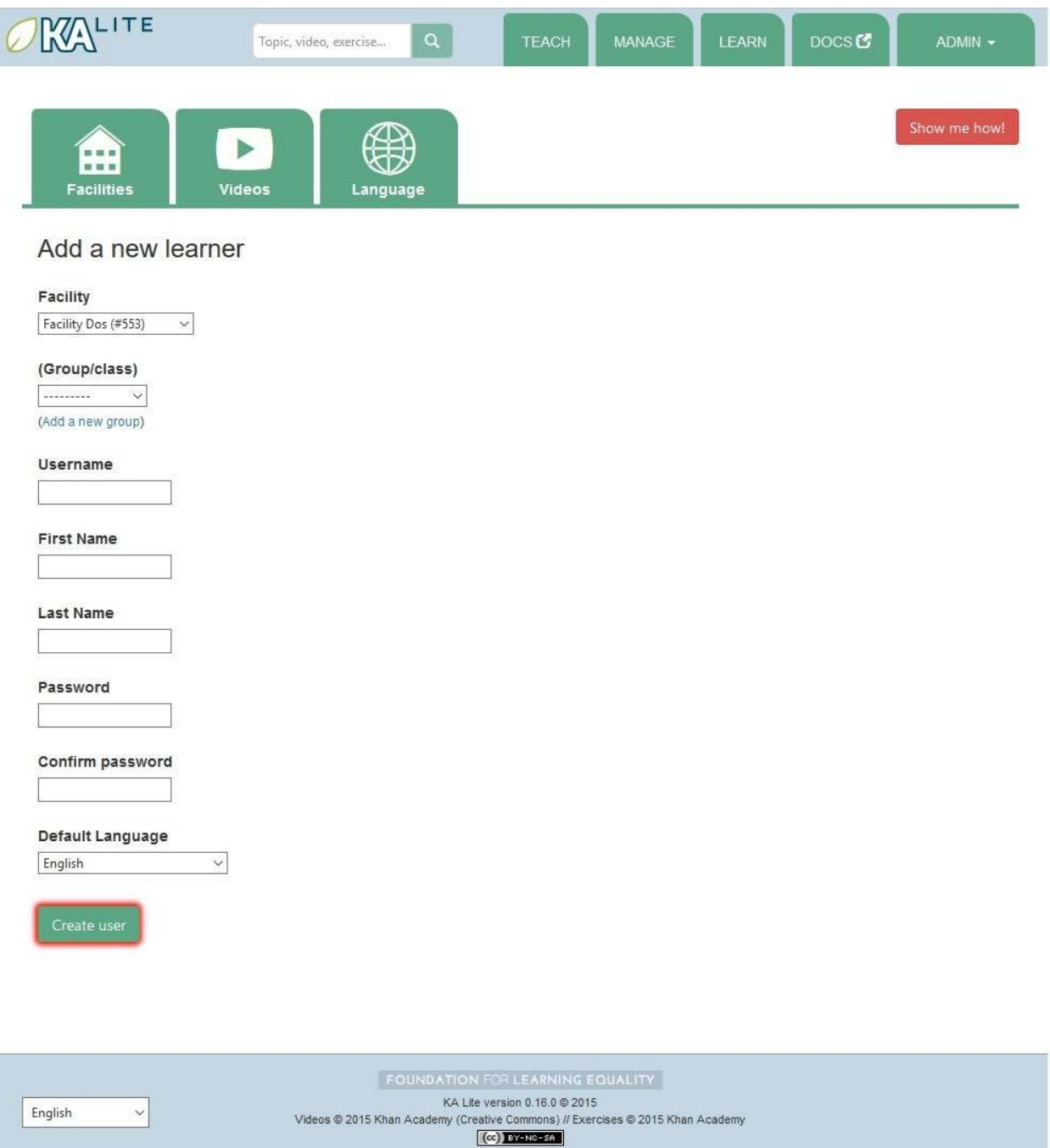

### **Supprimer déiniivement un compte Apprenant**

- 1. Se connecter à KA Lite.
- 2. Cliquer sur l'onglet « Gesion » (Manage) en haut de la page.
- 3. L'onglet « Établissements » (Faciliies) doit être sélecionné.
- 4. Sous l'en-tête « Établissements » (Faciliies), sélecionner l'établissement auquel est afecté l'apprenant.
- 5. Sous l'en-tête « Apprenants » (Learners), cocher la case située à gauche du compte que vous souhaitez supprimer.

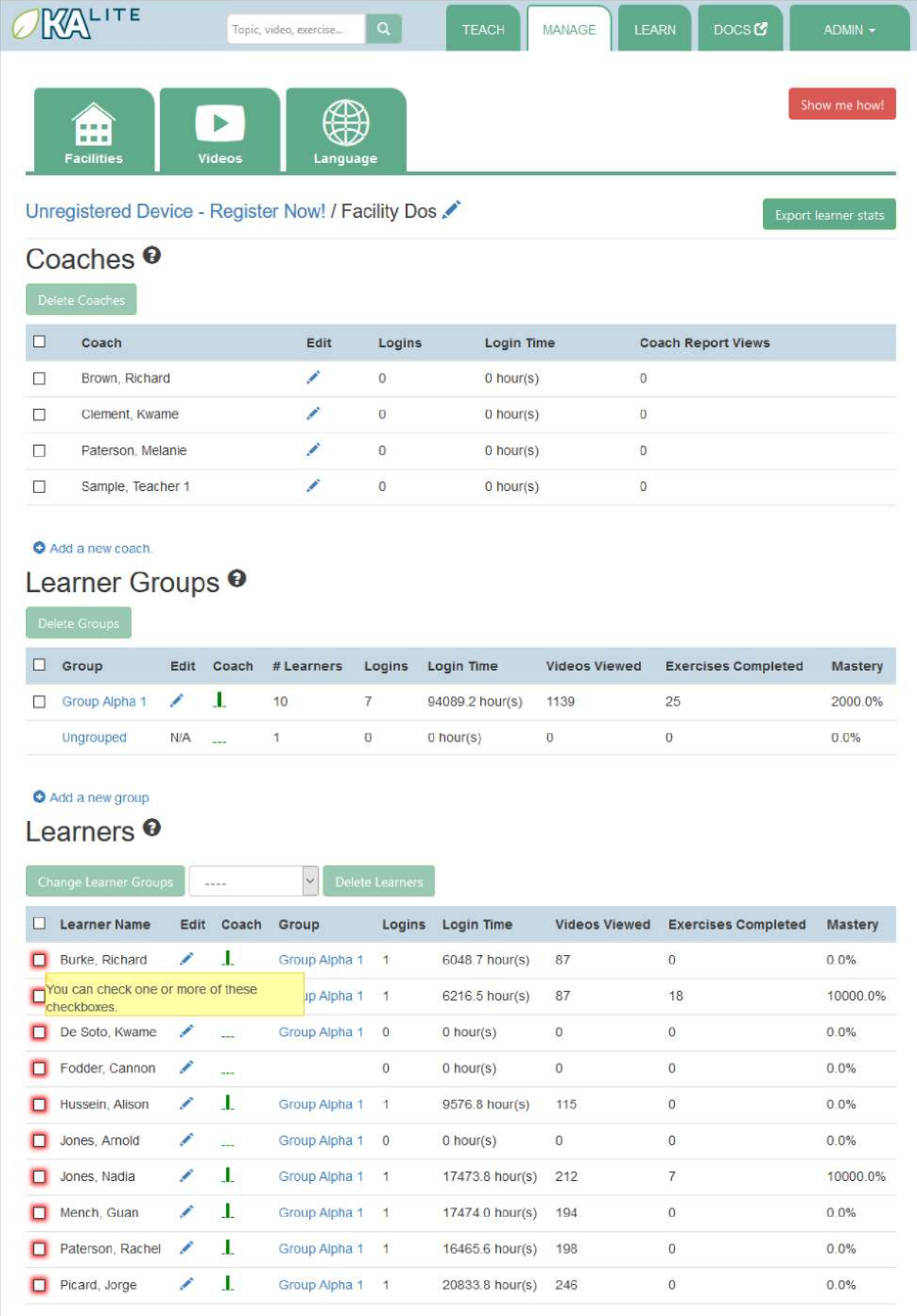

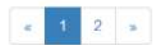

6. Cliquer sur « Supprimer les comptes apprenant » (Delete Learners).

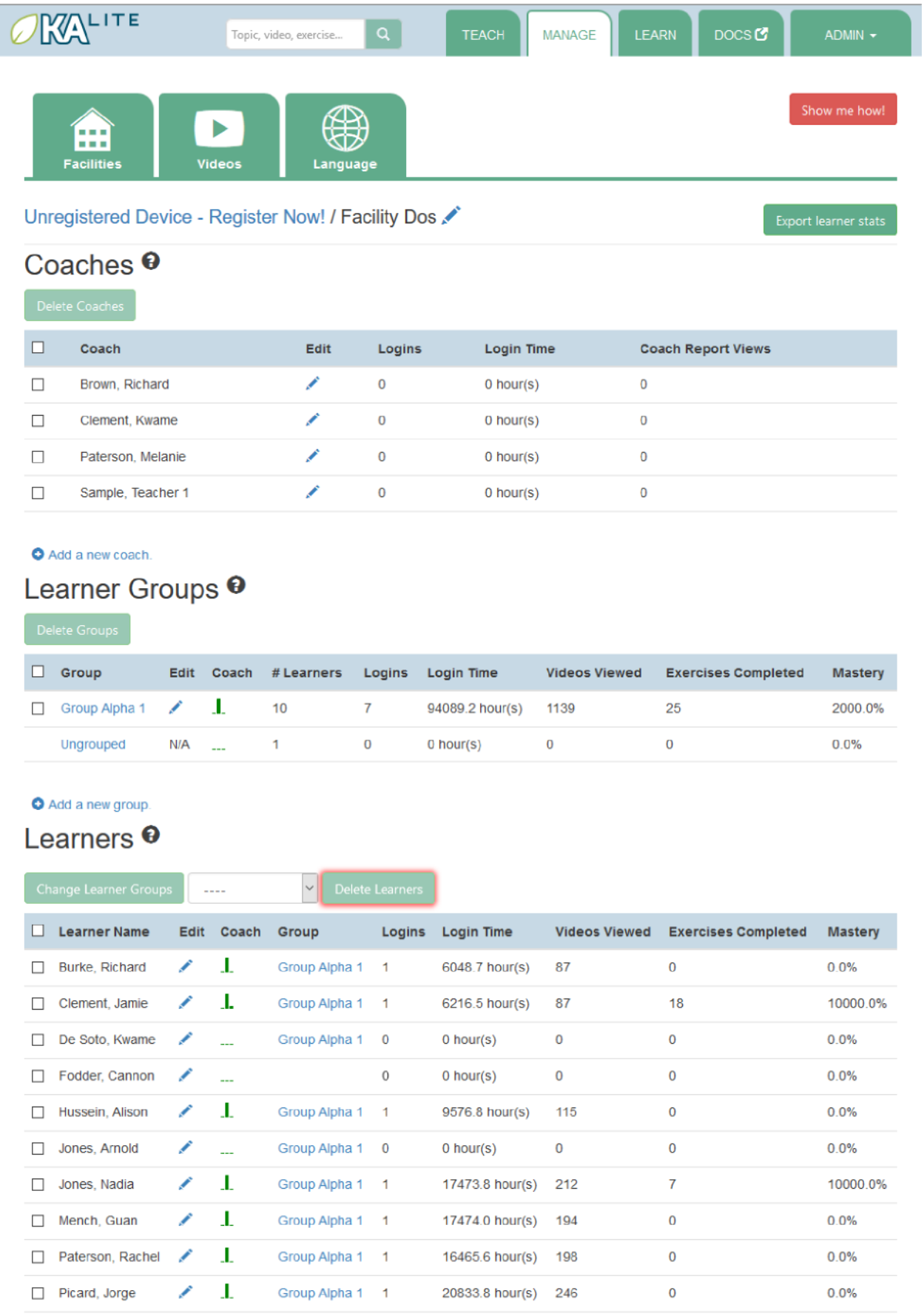

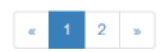

7. Vous êtes invité à confirmer la suppression du dossier. Cliquez sur OK pour continuer.

### **Ajouter des coachs**

- 1. Se connecter à KA Lite.
- 2. Cliquer sur l'onglet « Gestion » (Manage) en haut de la page.
- 3. L'onglet « Établissements » (Facilities) doit être sélectionné.
- 4. Sélectionner l'établissement auquel affecter le coach.
- 5. Sous l'en-tête « Coachs » (Coaches), cliquer sur « Ajouter un nouveau coach » (Add a new coach).

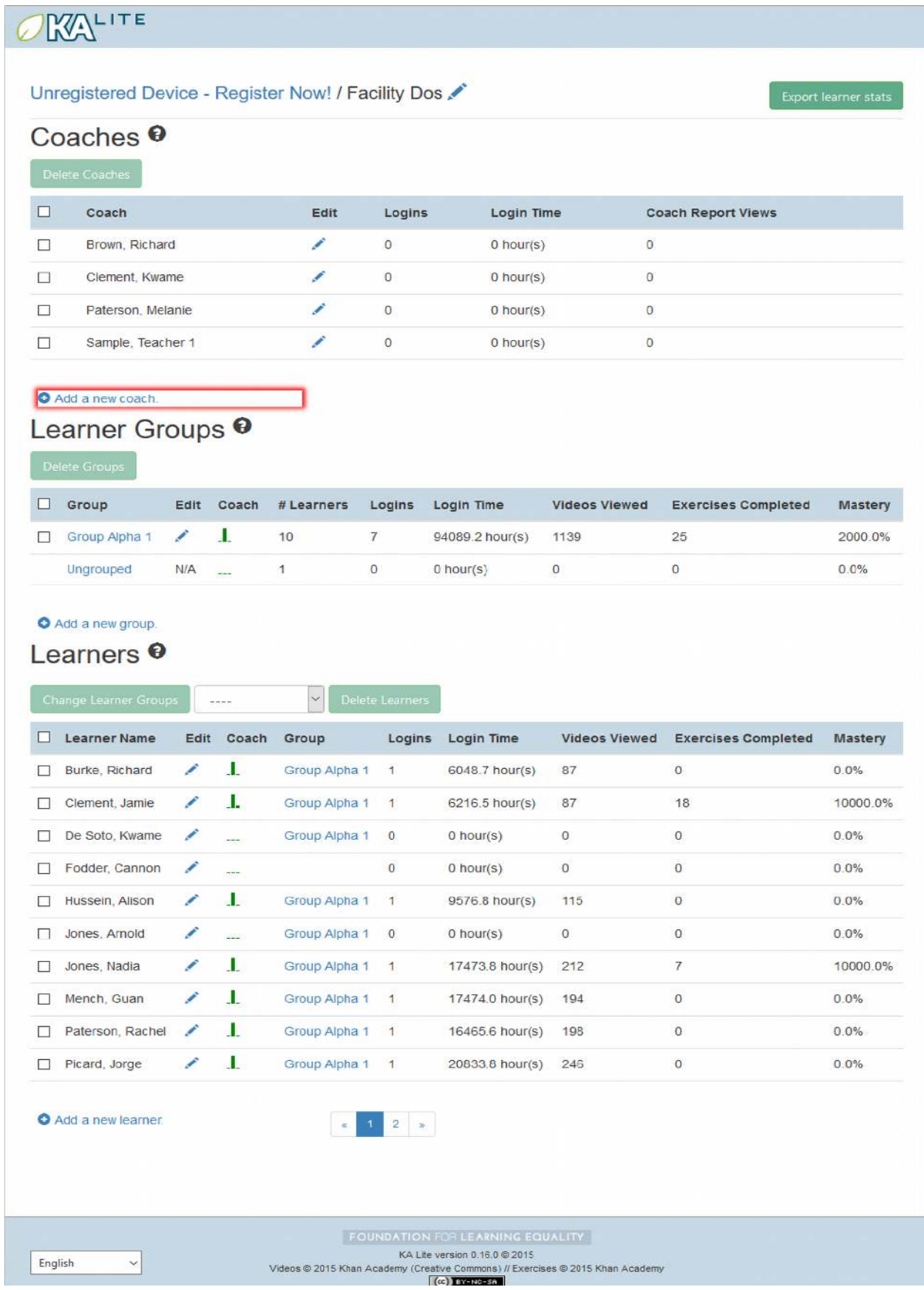

- 6. Vous êtes redirigé vers une page indiquant « Add a new coach ». Remplir tous les champs. L'établissement par défaut dans la liste déroulante est celui sélecionné aux étapes précédentes.
- 7. Cliquer sur « Créer un utilisateur » (Create user).

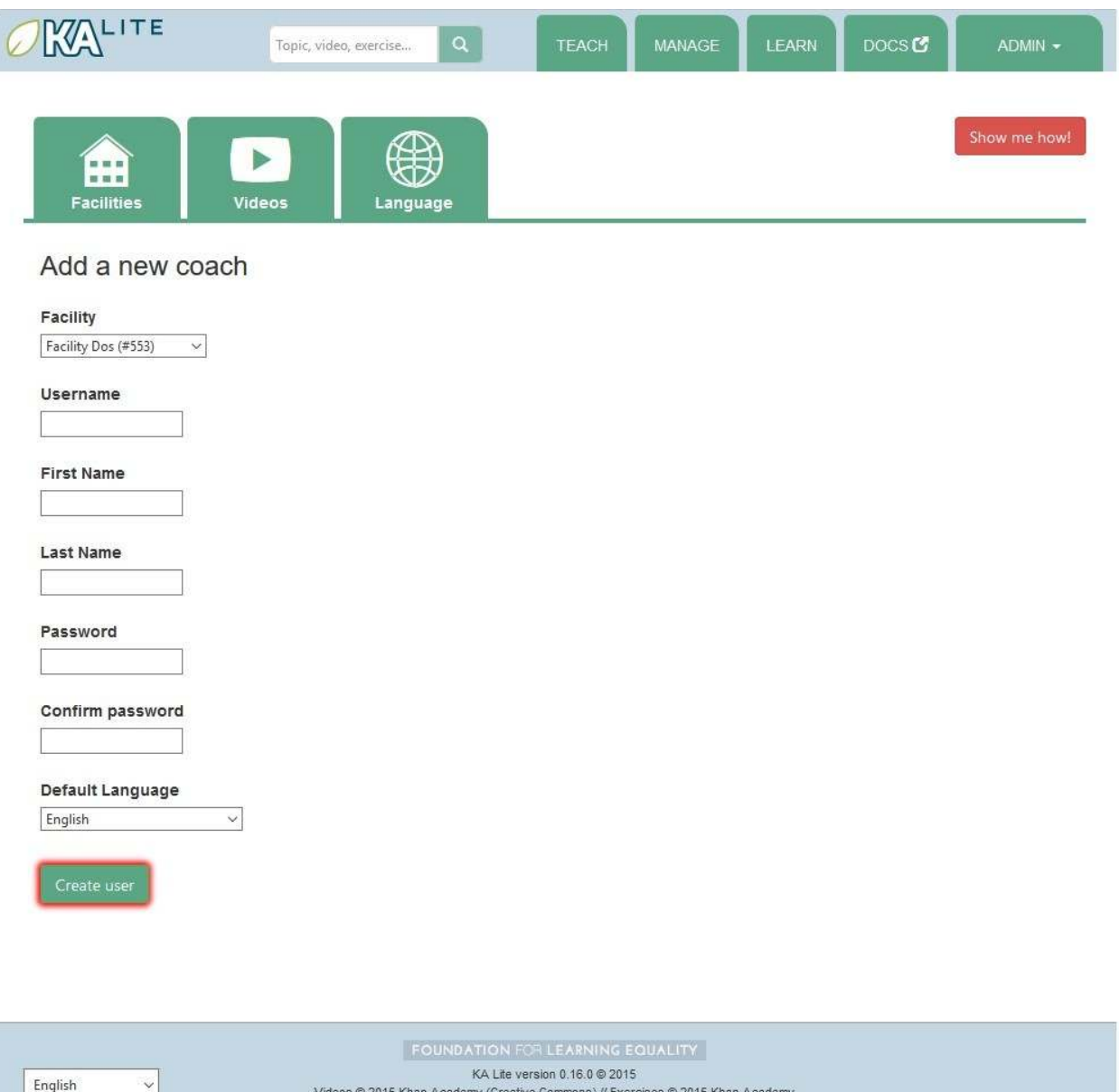

8. Lorsque le compte utilisateur a été créé, la page se rafraîchit et un message confirmant la création du compte s'affiche.

 $\alpha$  is a set of  $\alpha$ 

### **Supprimer déiniivement un compte Coach**

- 1. Se connecter à KA Lite.
- 2. Cliquer sur l'onglet « Gesion » (Manage) en haut de la page.
- 3. L'onglet « Établissements » (Faciliies) doit être sélecionné.
- 4. Sous l'en-tête « Établissements » (Facilities), sélectionner l'établissement auquel est affecté le coach.
- 5. Sous l'en-tête « Coachs » (Coaches), cocher la case située à gauche du compte que vous souhaitez supprimer.

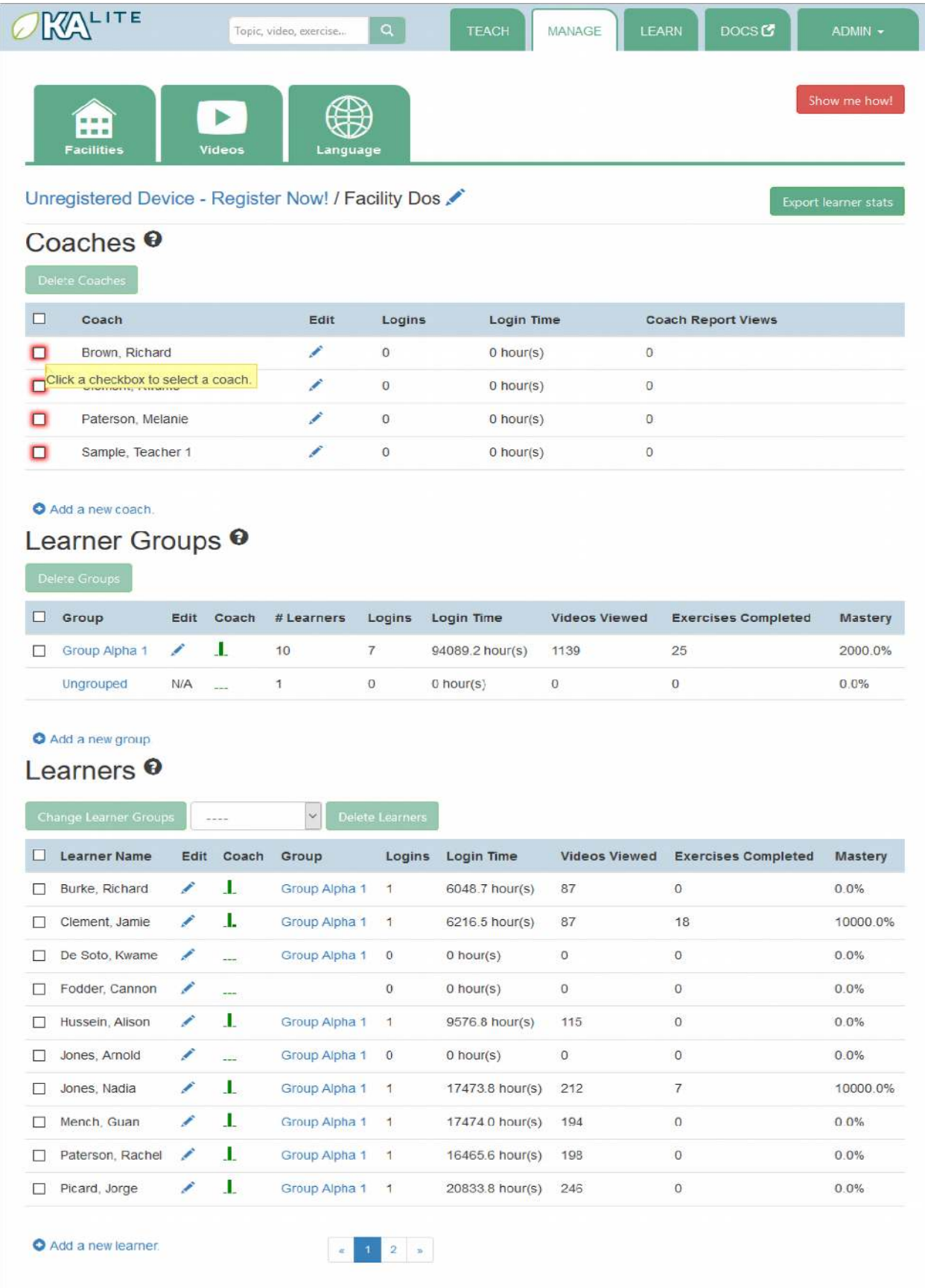

6. Cliquer sur « Supprimer apprenants » (Delete Learners).

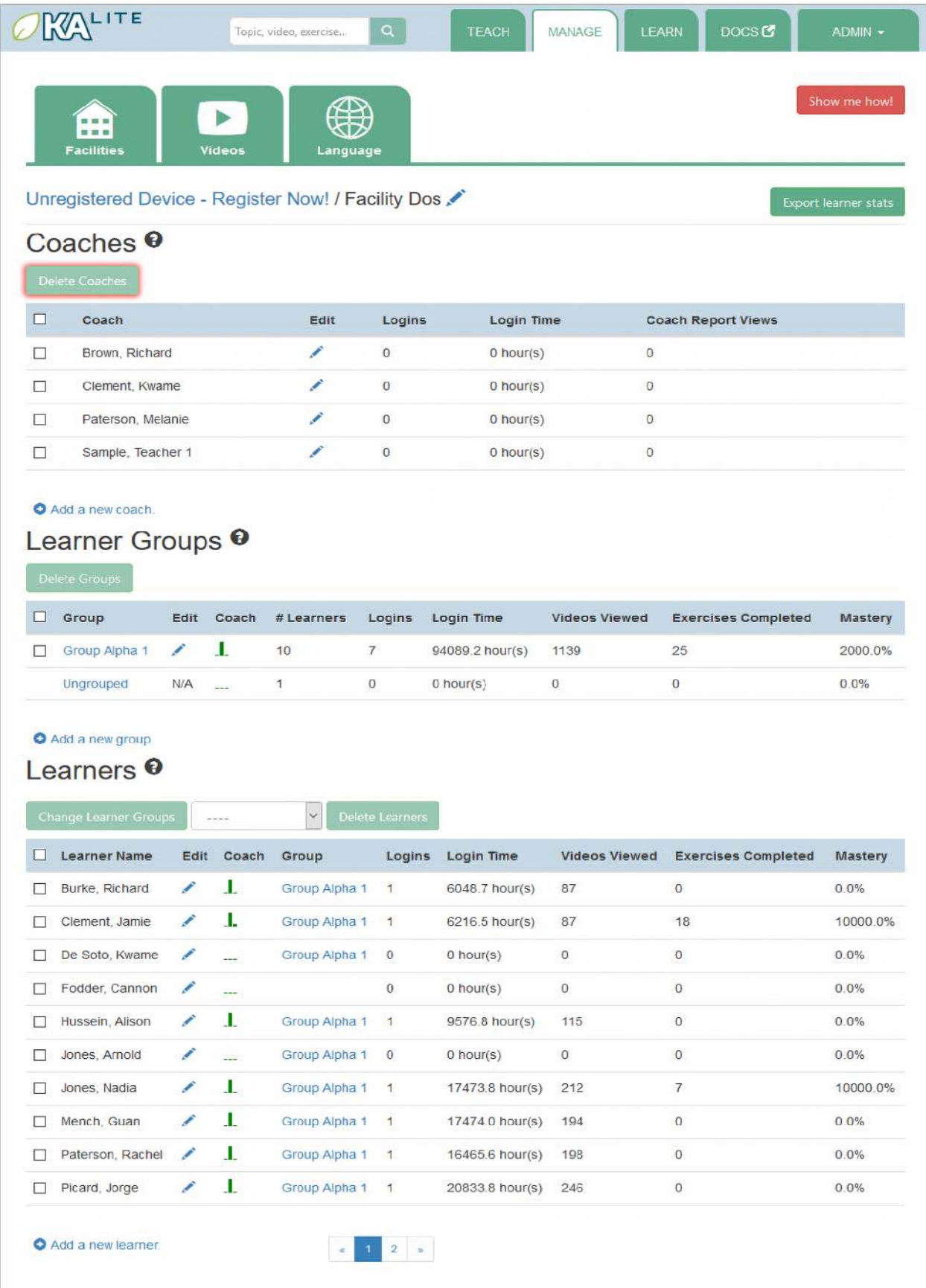

7. Vous êtes invité à confirmer votre décision de supprimer le dossier Cliquez sur OK pour continuer.

### **Ajouter un groupe**

Il est possible de créer des groupes au sein d'un établissement. Vous pouvez rassembler des apprenants dans un même groupe selon vos propres critères : appartenance à une classe, à un groupe d'étude, niveau ou autre. Pour créer un groupe, suivre la procédure ci-dessous :

- 1. Se connecter à KA Lite.
- 2. Cliquer sur l'onglet « Gesion » (Manage) en haut de la page.
- 3. L'onglet « Établissements » (Faciliies) doit être sélecionné.
- 4. Sélectionner l'établissement auquel affecter le groupe.
- 5. Sous l'en-tête « Groupe d'apprenants » (Learner Groups), cliquer sur « Ajouter un nouveau groupe » (Add a new group).

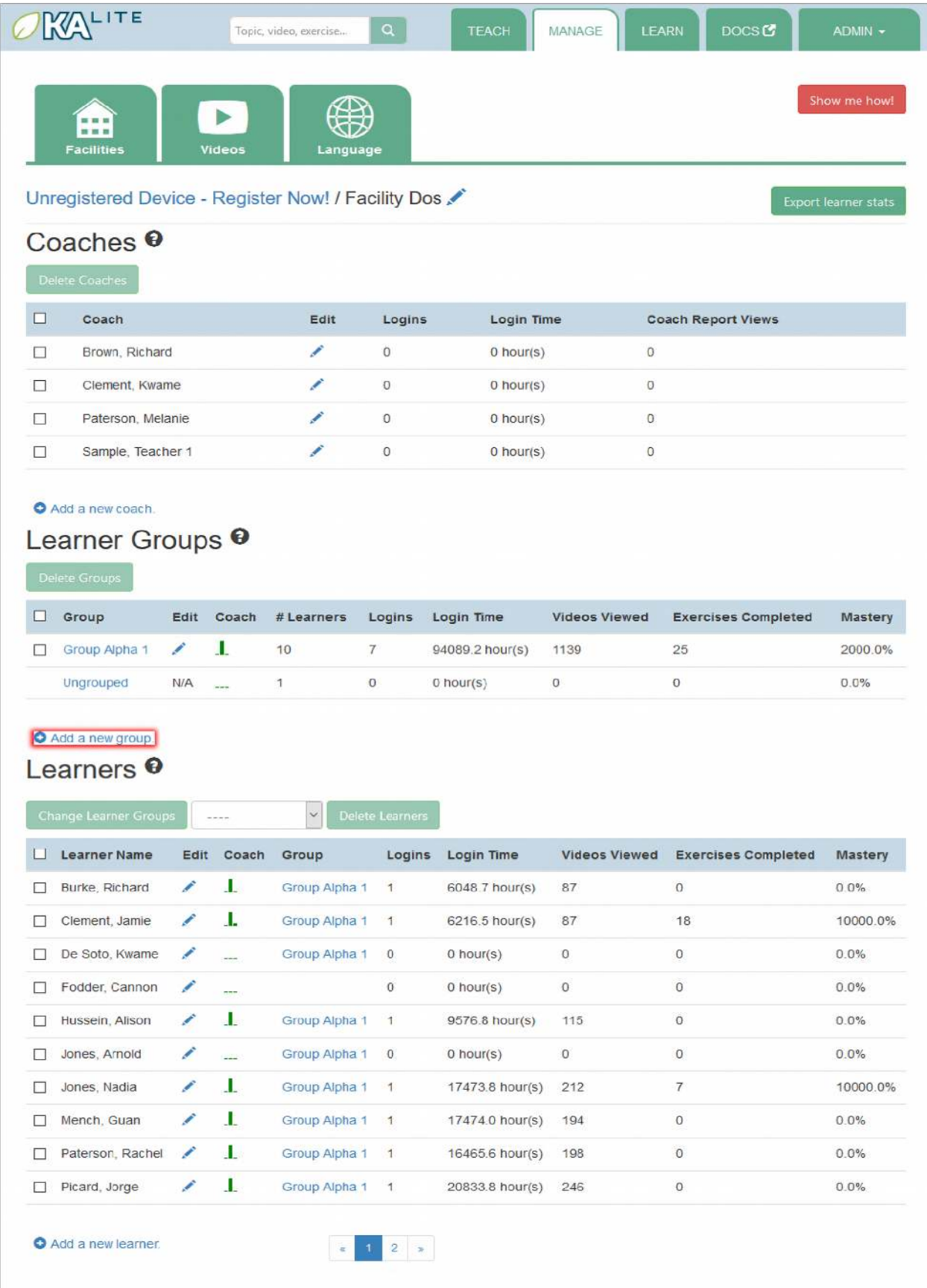

- 6. Saisir le nom du groupe et fournir une descripion.
- 7. Cliquer sur « Créer nouveau groupe » (Create group).

<sup>6</sup>

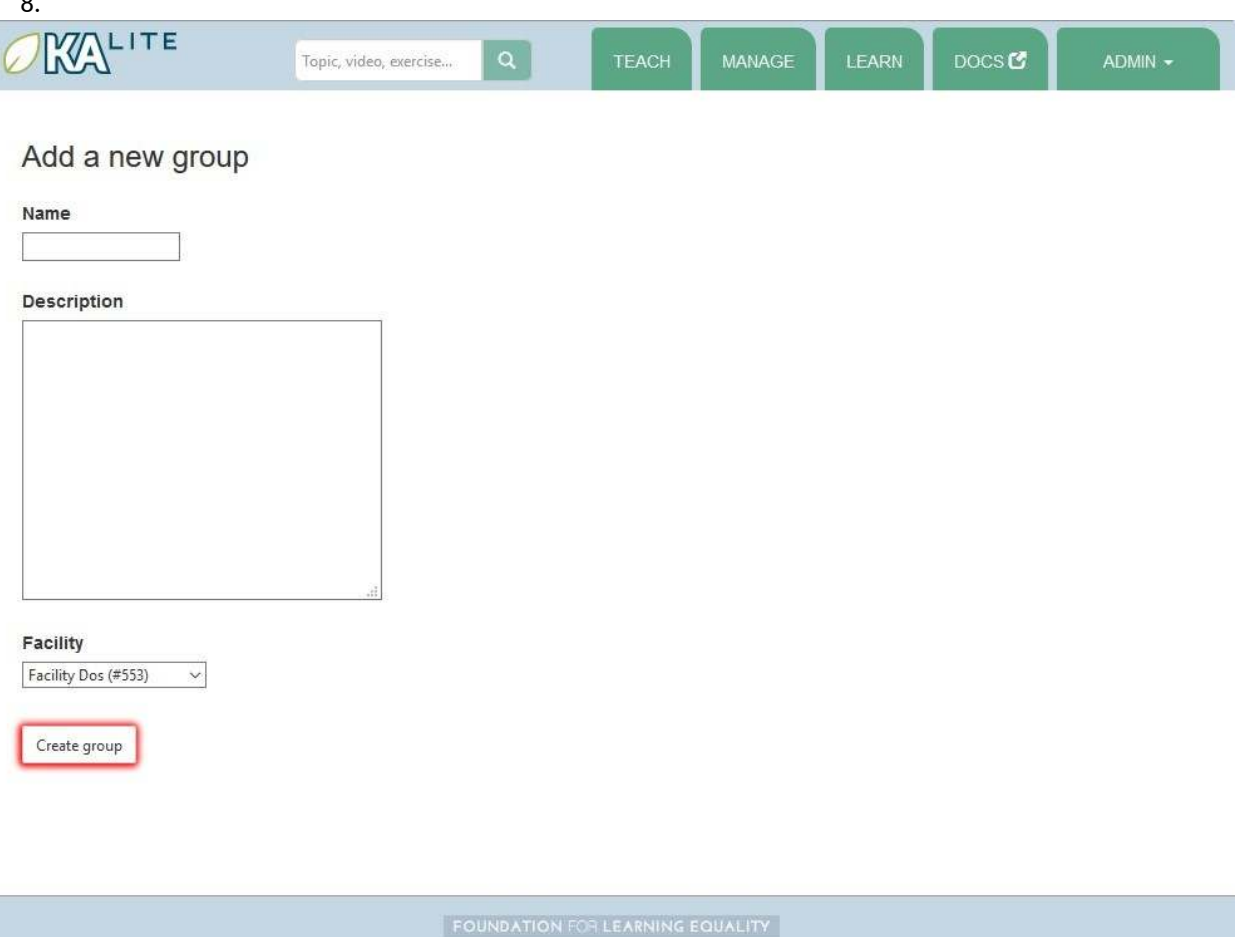

9. Vous êtes redirigé vers la page de l'établissement. Après la création du groupe, celui-ci s'affiche dans la section « Groupe d'apprenants » (Learner Groups).

KA Lite version  $0.16.0 \otimes 2015$ 

Videos @ 2015 Khan Academy (Creative Commons) // Exercises @ 2015 Khan Academy  $(c)$  Exchange

#### **Supprimer un groupe**

English

1. Se connecter à KA Lite.

 $\checkmark$ 

- 2. Cliquer sur l'onglet « Gesion » (Manage) en haut de la page.
- 3. L'onglet « Établissements » (Facilities) doit être sélectionné.
- 4. Sélectionner l'établissement auquel est affecté le groupe à supprimer.
- 5. Cocher la case située à gauche du groupe que vous souhaitez supprimer.
- 6. Cliquer sur « Supprimer le groupe » (Delete groups) sous l'en-tête « Groupe d'apprenants » (Learner Groups).

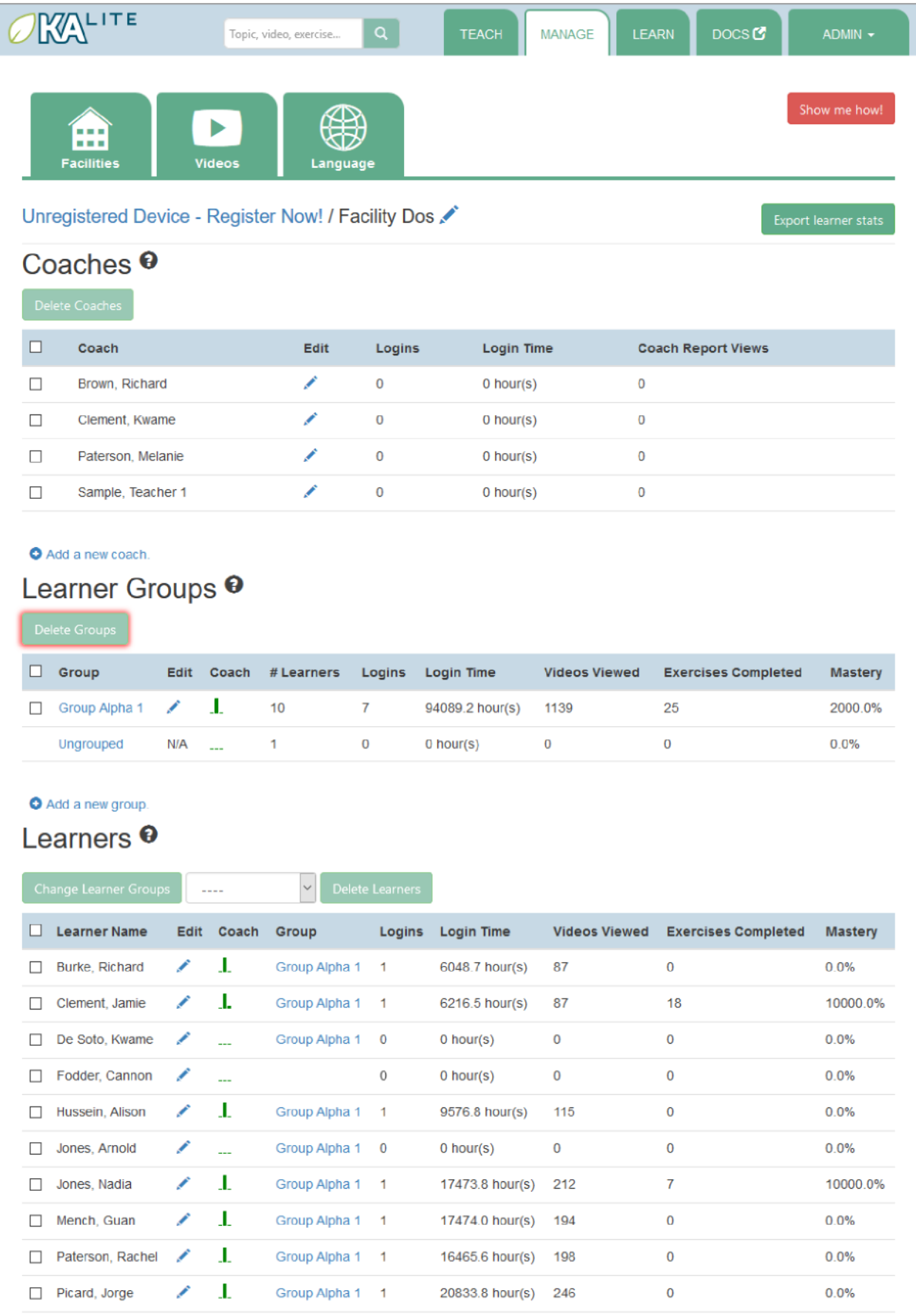

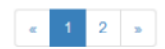

7. Vous êtes invité à confirmer la suppression du dossier. Cliquez sur OK pour continuer.

### **Déplacer un uilisateur vers un nouveau groupe**

- 1. Naviguer vers la page de l'établissement auquel est affecté l'utilisateur.
- 2. Sous l'en-tête « Apprenants » (Learners), cocher la case située à gauche du nom de l'utilisateur que vous souhaitez déplacer.

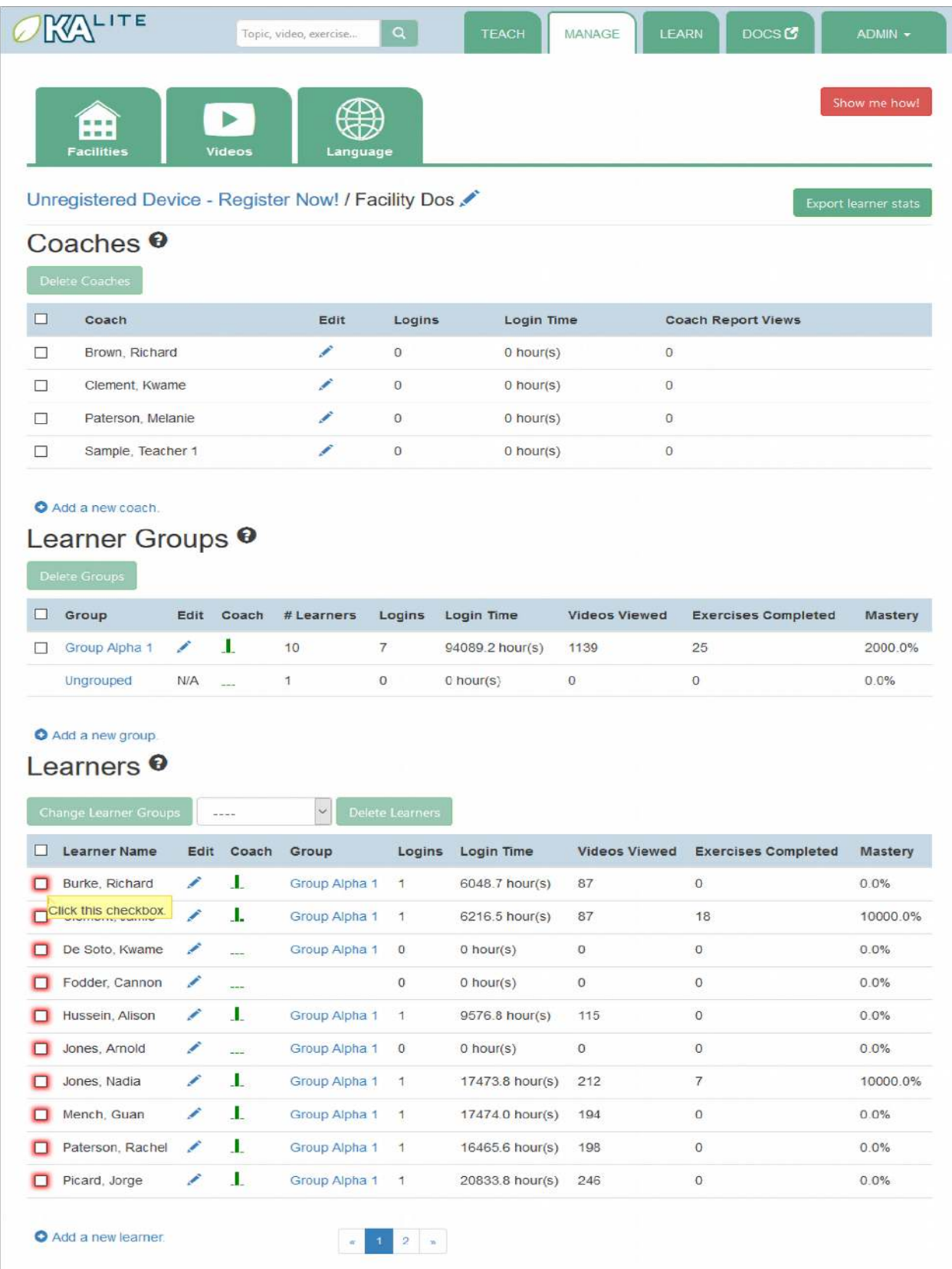

3. Dans la liste déroulante, sélectionner l'établissement vers lequel vous souhaitez déplacer l'utilisateur.

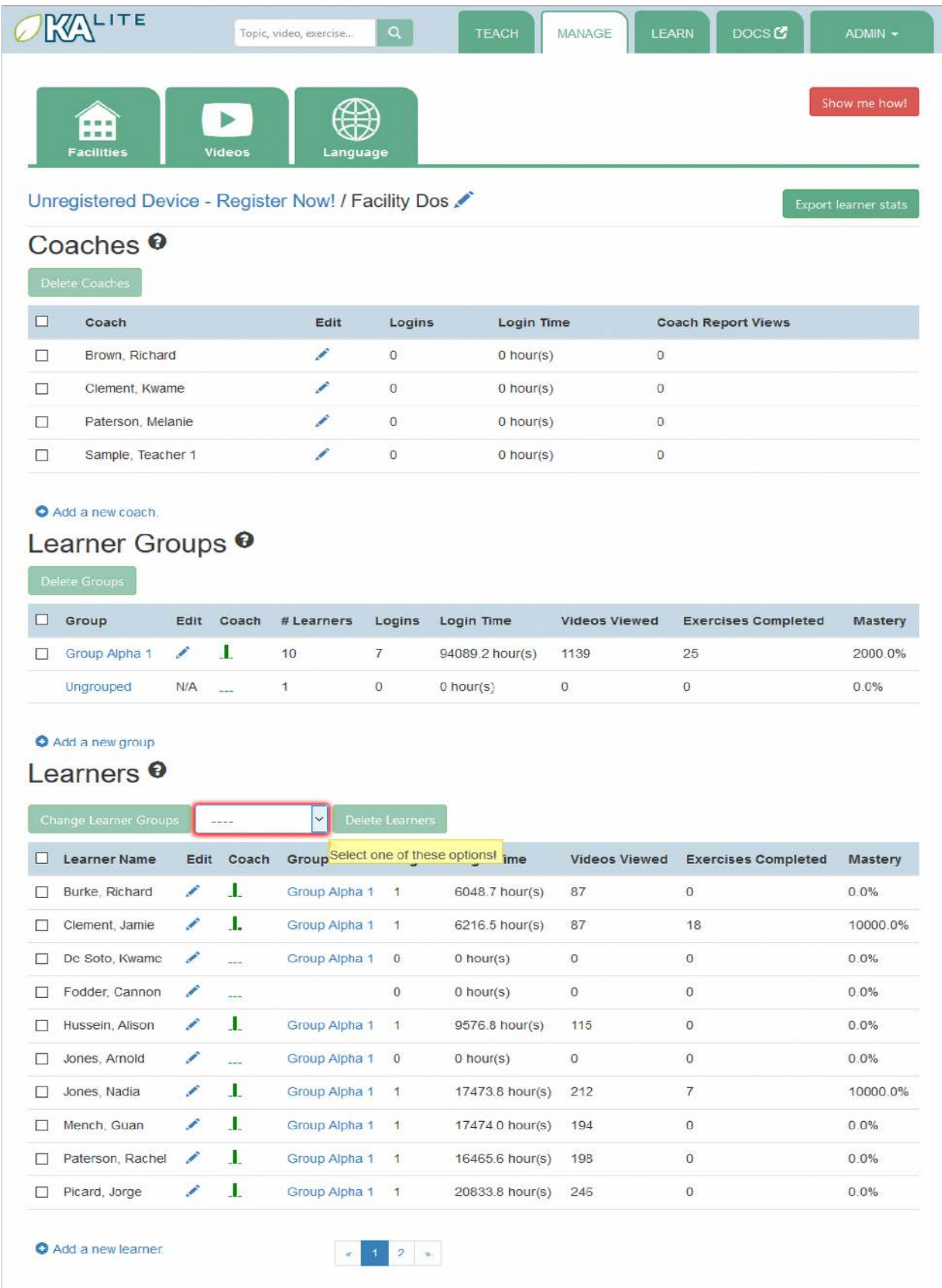
4. Cliquer sur « Modifier les groupes d'apprenants » (Change Learner Groups).

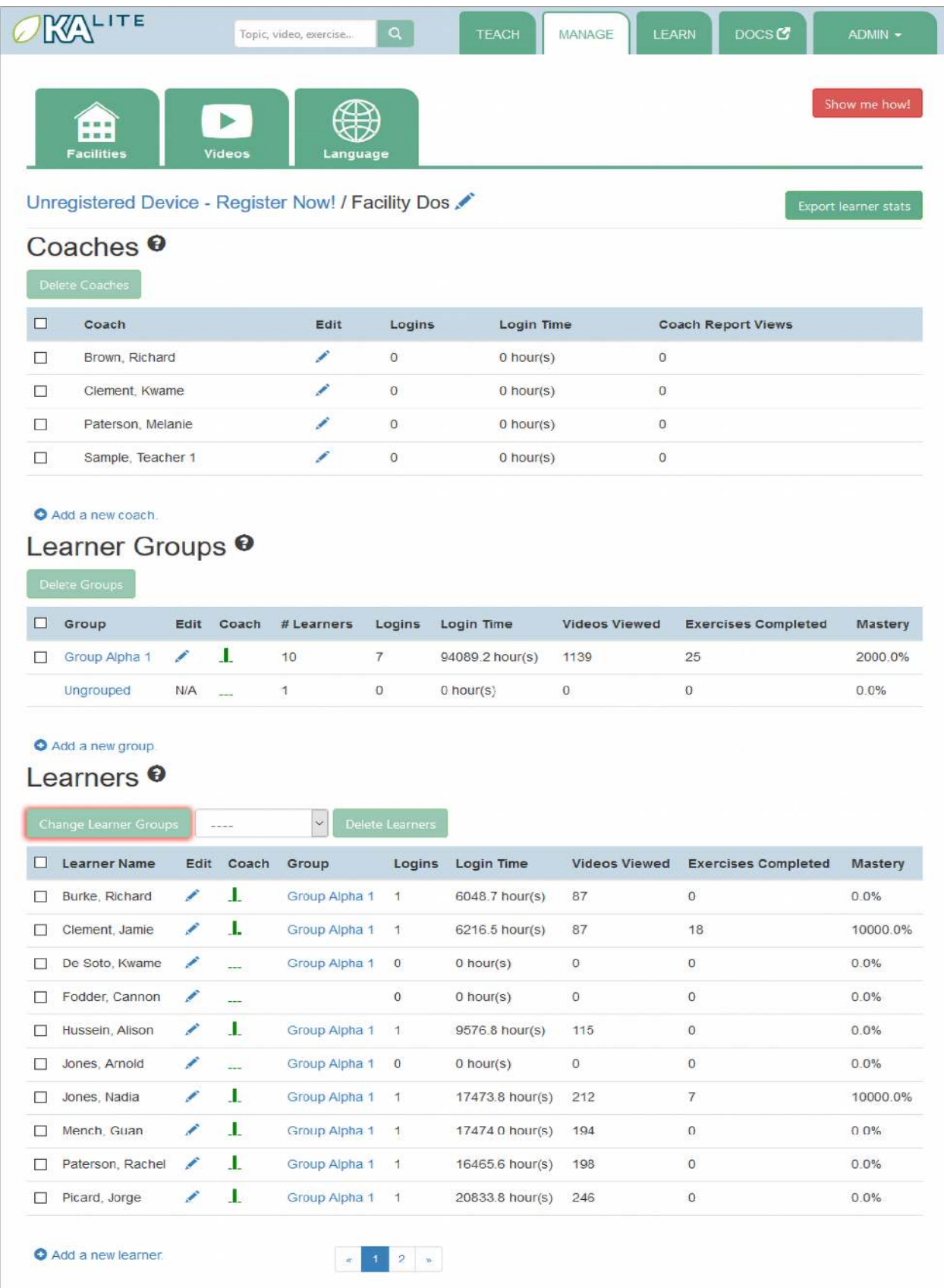

5. La page se rafraîchit et un message de confirmation s'affiche.

## **Retirer un utilisateur d'un groupe**

Pour retirer un utilisateur d'un groupe sans le supprimer définitivement, suivre la procédure ci-dessous :

1. Suivre les mêmes instructions que pour déplacer un utilisateur vers un nouveau groupe mais sélectionner « Dégroupé » (Ungrouped) dans le menu déroulant.

#### Statistiques synthétiques de groupe

Vous devriez pouvoir visualiser les staisiques propres à chaque groupe.

- 1. Naviguer jusqu'à la rubrique « Groupes d'apprenants » (Learner Groups) de l'établissement qui vous intéresse.
- 2. Cliquer sur le groupe que vous souhaitez afficher.

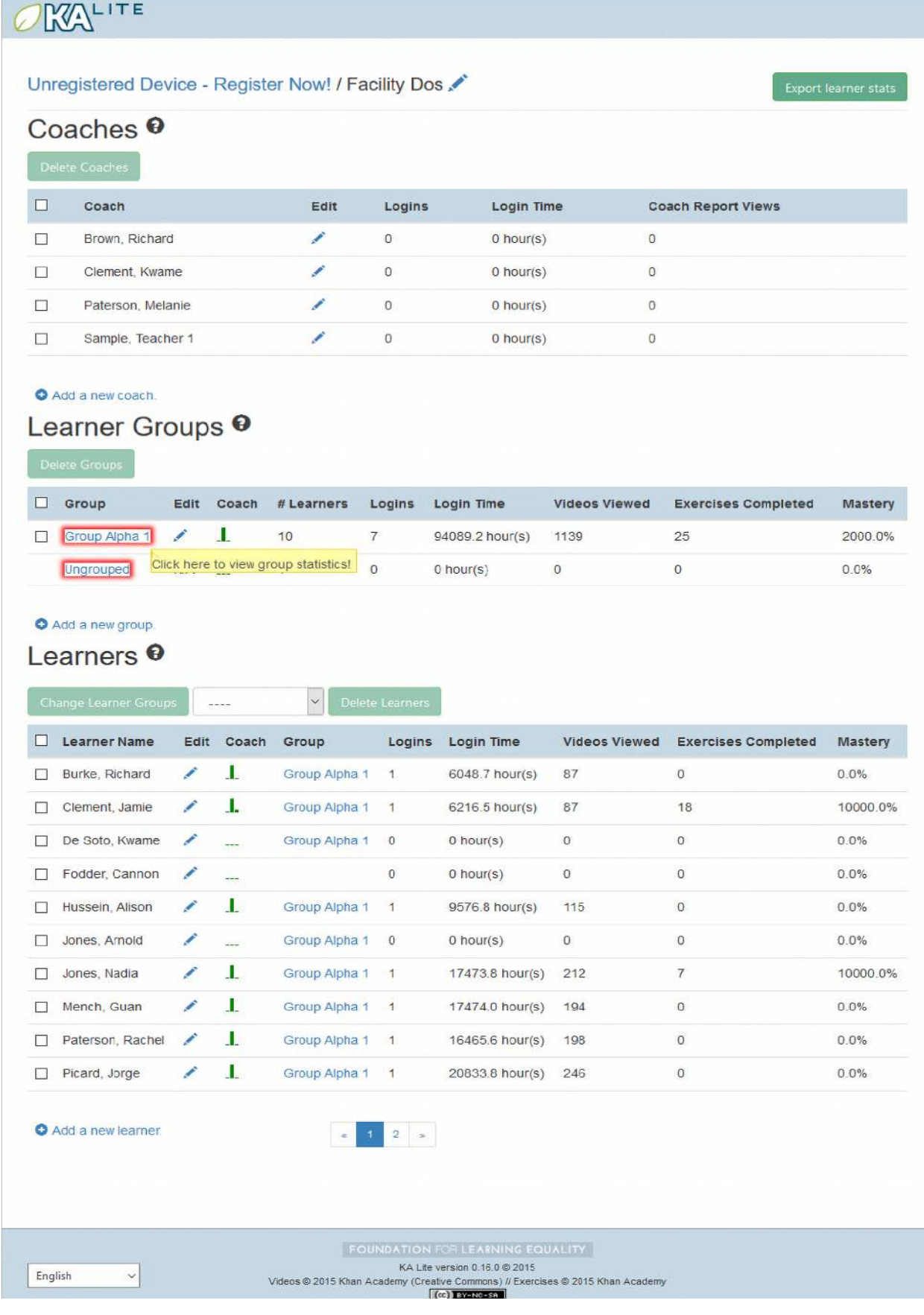

3. Les statistiques doivent s'afficher en haut de la page.

## **Éditer les informaions d'un uilisateur**

- 1. Naviguer vers la page de l'établissement auquel est affecté l'utilisateur.
- 2. Trouver l'utilisateur dont vous voulez modifier les informations.
- 3. Cliquer sur l'icône du crayon bleu à côté du nom de l'utilisateur à modifier.
- 4. Effectuer toutes les modifications nécessaires puis cliquer sur « Mettre à jour utilisateur » (Update User).
- 5. Vous êtes redirigé vers la page précédente. Un message s'affiche, indiquant que vos modifications ont bien été enregistrées.

#### **Autoriser d'autres uilisateurs à se connecter**

Pour autoriser d'autres uilisateurs à se connecter au serveur KA Lite avec un autre ordinateur, communiquer aux personnes concernées une adresse IP permettant d'accéder au logiciel. Le reste des utilisateurs doit utiliser la deuxième adresse IP, différente de celle que vous utilisez (habituellement 127.0.0.1:8008 reçue lors de l'installation), pour se connecter à KA Lite.

## **Télécharger des vidéos**

Vous venez de créer un établissement et des comptes uilisateurs associés. Il est temps d'ajouter du contenu vidéo à votre installaion KA Lite locale. Les vidéos peuvent prendre énormément de place sur votre disque dur ; vous pouvez donc ne télécharger que les vidéos qui vous intéressent. Si l'espace disponible sur votre terminal n'est pas suisant et que vous souhaitez télécharger des vidéos, nous vous recommandons d'uiliser l'opion *Télécharger en vrac les vidéos*.

#### **Télécharger des vidéos individuellement**

Après avoir enregistré votre terminal :

- 1. Cliquer sur l'onglet « Gesion » (Manage) en haut de la page.
- 2. Cliquer sur l'onglet « Vidéos ».

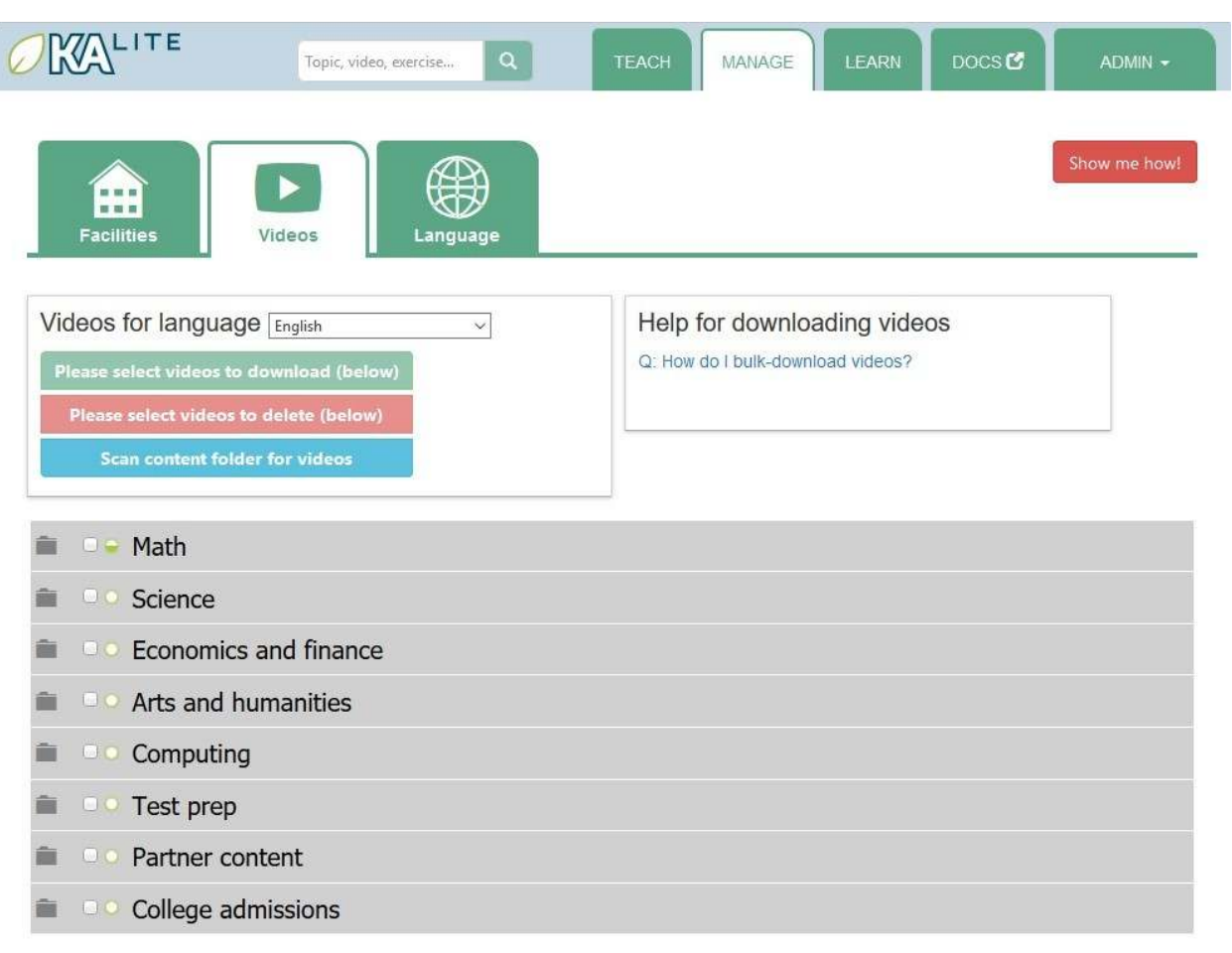

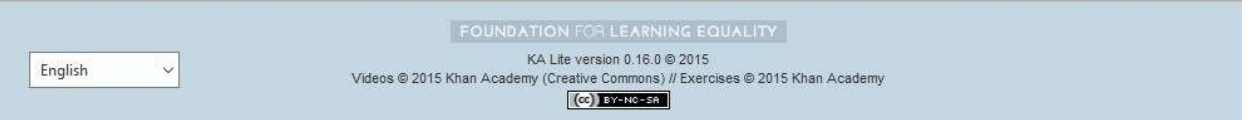

- 3. Afficher les sous-thèmes en cliquant sur le thème de votre choix. Pour fermer les sous-thèmes, cliquer à nouveau sur le thème.
- 4. Sélecionner les éléments que vous souhaitez télécharger en cochant la case située à gauche du nom de la vidéo.
- 5. Cliquez sur le premier bouton "Télécharger les n nouvelles vidéos sélecionnées" (en vert) dans la boîte d'outil en haut à gauche de la page. Sur ce bouton doit également s'afficher le nombre total de vidéos sélectionnées ainsi que la taille totale du contenu.
- 6. Une fois le téléchargement terminé, les apprenants peuvent regarder les vidéos.

#### **Télécharger toutes les vidéos**

Si vous passez par l'interface de KA Lite pour télécharger l'ensemble des vidéos, la taille totale ateint plus de 150 Go. Pour télécharger toutes les vidéos, il existe également des ichiers torrent avec des vidéos redimensionnées (environ 33 Go en anglais). Pour récupérer toutes les vidéos, *télécharger et ouvrir le fichier torrent correspondant*.

Enregistrer les vidéos dans le répertoire CONTENT\_ROOT de votre installaion. Par défaut, il s'agit du dossier .kalite/content/ dans le répertoire personnel de l'utilisateur exécutant KA Lite.

Sous Windows, accéder à quelque chose comme C:\Documents ad Settings \<nom d'utilisateur>\. kalite \content.

Remarque : Si le lecteur sur lequel se trouve votre dossier .kalite/ n'a pas assez d'espace libre, vous pouvez modifier le chemin de CONTENT\_ROOT dans vos paramètres de configuration et le définir vers le nouveau dossier où vous souhaitez stocker les vidéos. N'oubliez pas de déplacer les ichiers de votre ancien répertoire vers ce nouveau dossier.

Remarque : Sur certains systèmes, le dossier. kalite est caché. Activer la fonction d'affichage des fichiers et dossiers cachés de votre explorateur de fichier.

Après avoir copié les nouveaux fichiers vidéo ou modifié le chemin CONTENT\_ROOT, vous devez enregistrer ces modifications avec KA Lite :

- 1. Cliquer sur l'onglet « Gesion » (Manage) en haut de la page.
- 2. Cliquer sur l'onglet « Vidéos ».
- 3. Cliquer sur le bouton "Scanner le dossier de contenu à la recherche de vidéos" (le troisième, en bleu) dans la zone supérieure gauche de la page.

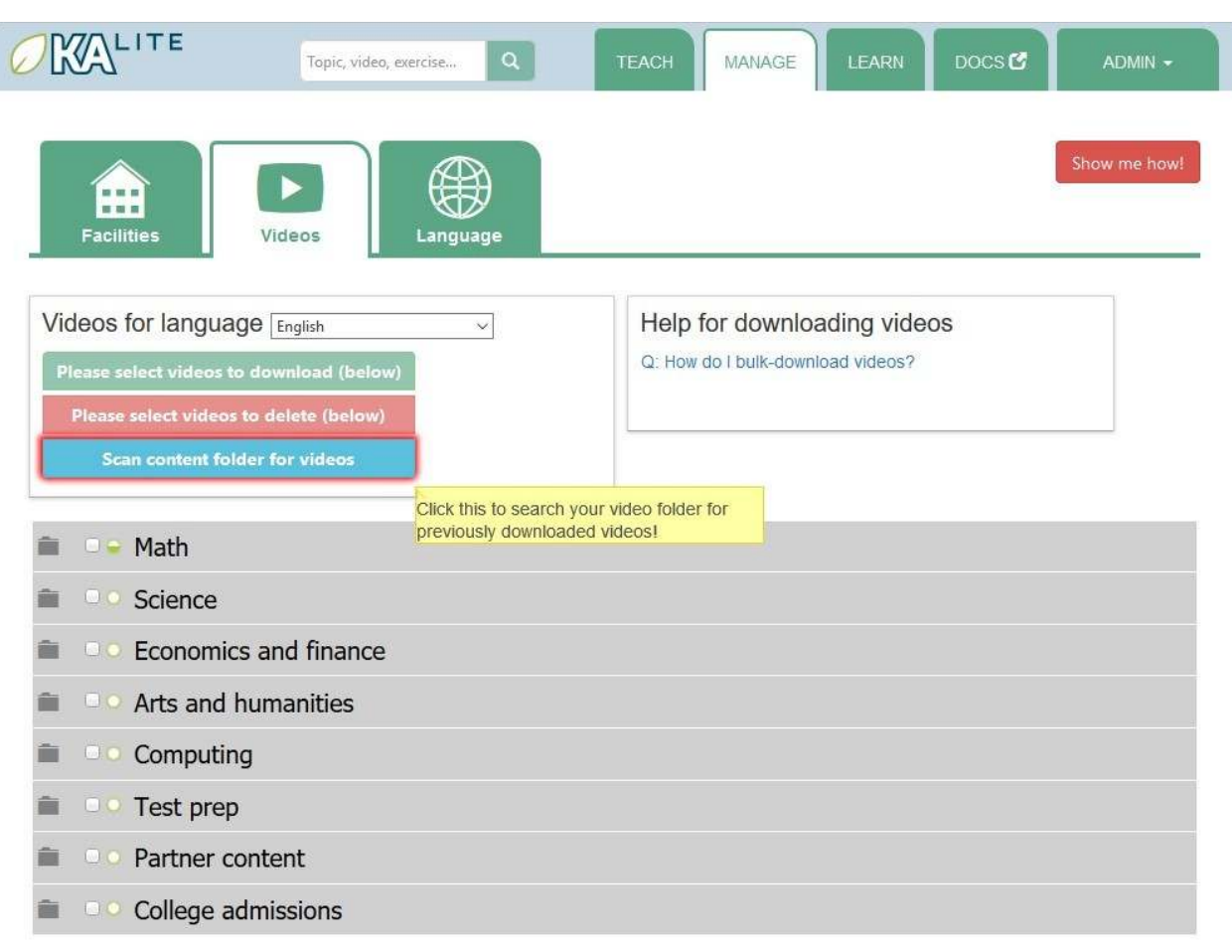

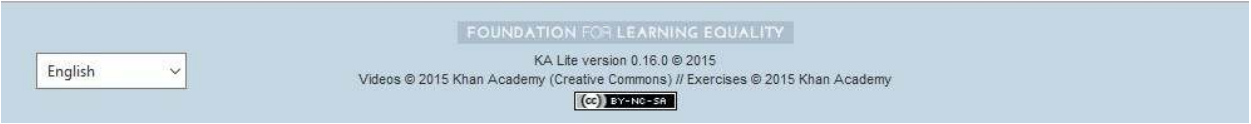

4. Une fois le scan terminé, les apprenants peuvent regarder les vidéos.

# **Ajout de langues**

Le contenu de KA Lite est disponible en plusieurs langues. Si votre langue est disponible, vous pouvez télécharger le pack de contenu avec tous les sous-titres disponibles et les traductions de l'interface utilisateur. Après avoir téléchargé et installé le pack de contenu pour la langue souhaitée, KA Lite vous ofre la possibilité de télécharger des vidéos doublées depuis la chaîne YouTube Khan Academy dédiée à cete langue. Pour plus d'informaions techniques sur les nouveaux **packs de contenu**, reportez-vous à notre [page Wiki.](https://github.com/learningequality/ka-lite/wiki/Content-packs)

**Atenion :** Si vous efectuez une mise à niveau depuis une version précédente de KA Lite, vous **DEVEZ** metre à jour toutes les langues que vous aviez installées précédemment **ET** redémarrer votre serveur. En cas de doute, se référer à la secion *Redémarrer votre serveur*.

# **Télécharger un pack de langue**

Pour télécharger un pack de langue :

- 1. Aller sur la page « Gesion » (Manage) et cliquer sur l'onglet « Langue » (Language).
- 2. Sélectionner le pack de langue que vous souhaitez télécharger dans le menu déroulant.

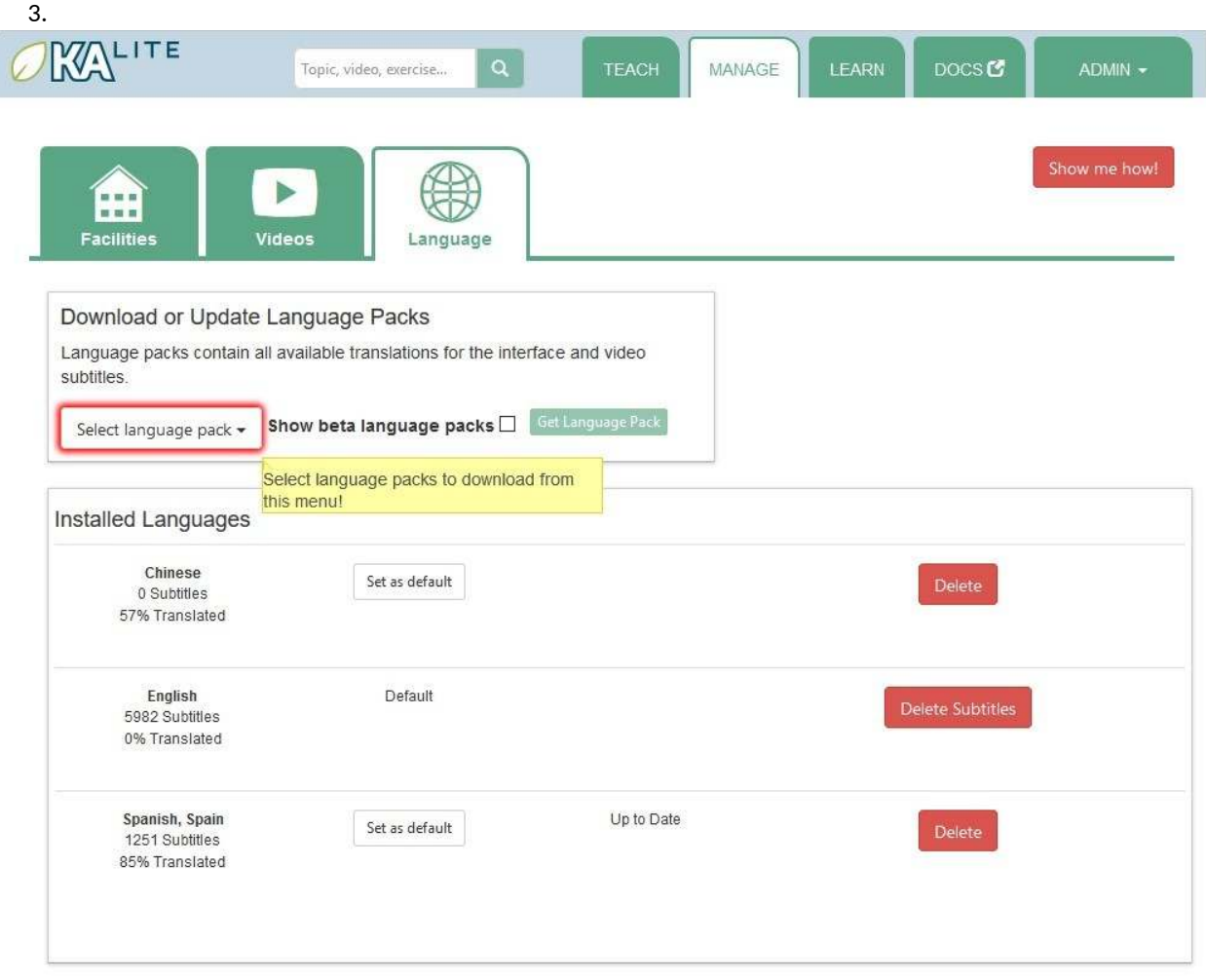

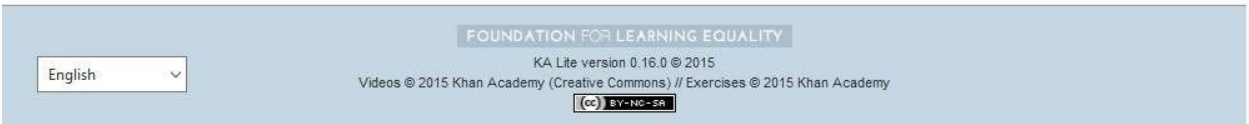

4. Cliquer sur le bouton « Obtenir le package de langue » (Get Language Pack).

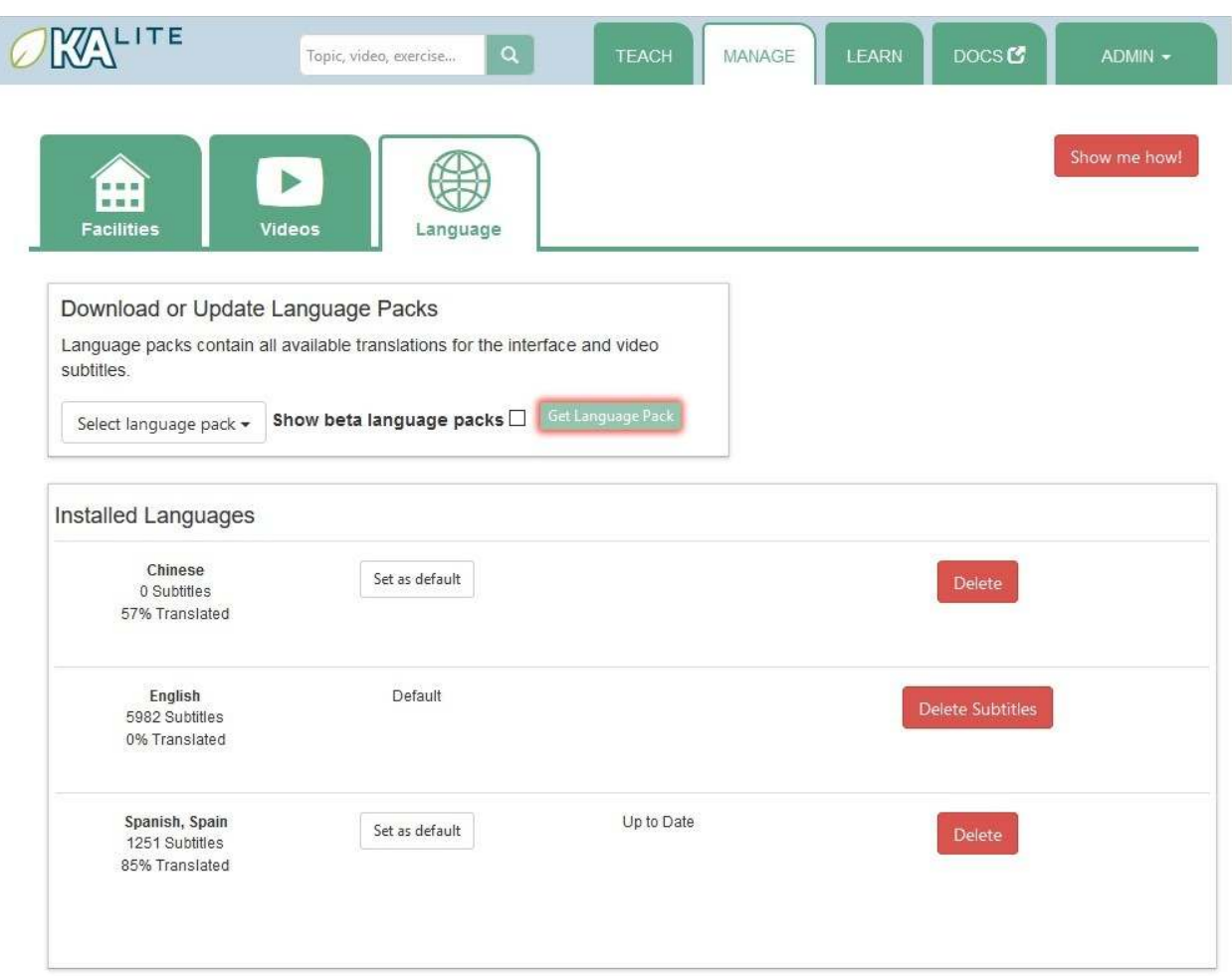

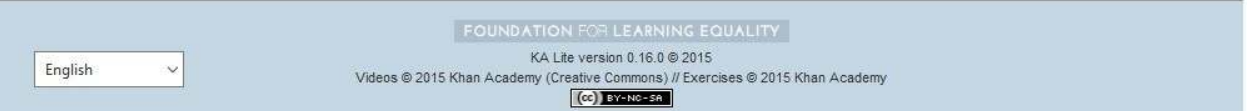

- 5. Une fois le téléchargement terminé, vous pouvez voir votre langue dans les "langues installées". Si vous efectuez une mise à niveau à parir d'une version antérieure de KA Lite, vous **DEVEZ** redémarrer le serveur pour rendre le nouveau pack de contenu/langue accessible aux autres utilisateurs. En cas de doute, se référer à la secion *Redémarrer votre serveur*.
- 6. Après le redémarrage du serveur, les apprenants et les coachs peuvent modifier le pack de langue et sélectionner un des packs installés. Pour définir un pack par défaut, sélectionner-le et cliquer sur « Définir par défaut » (Set as default).

## **Supprimer un pack de langue**

Pour supprimer un pack de langue :

1. Se connecter en tant qu'administrateur.

- 2. Cliquer sur « Langues » (Languages) dans la barre de navigation.
- 3. Dans la rubrique « Langues installées » (Installed Languages), cliquer sur le bouton « Supprimer » (Delete) pour désinstaller la langue souhaitée.

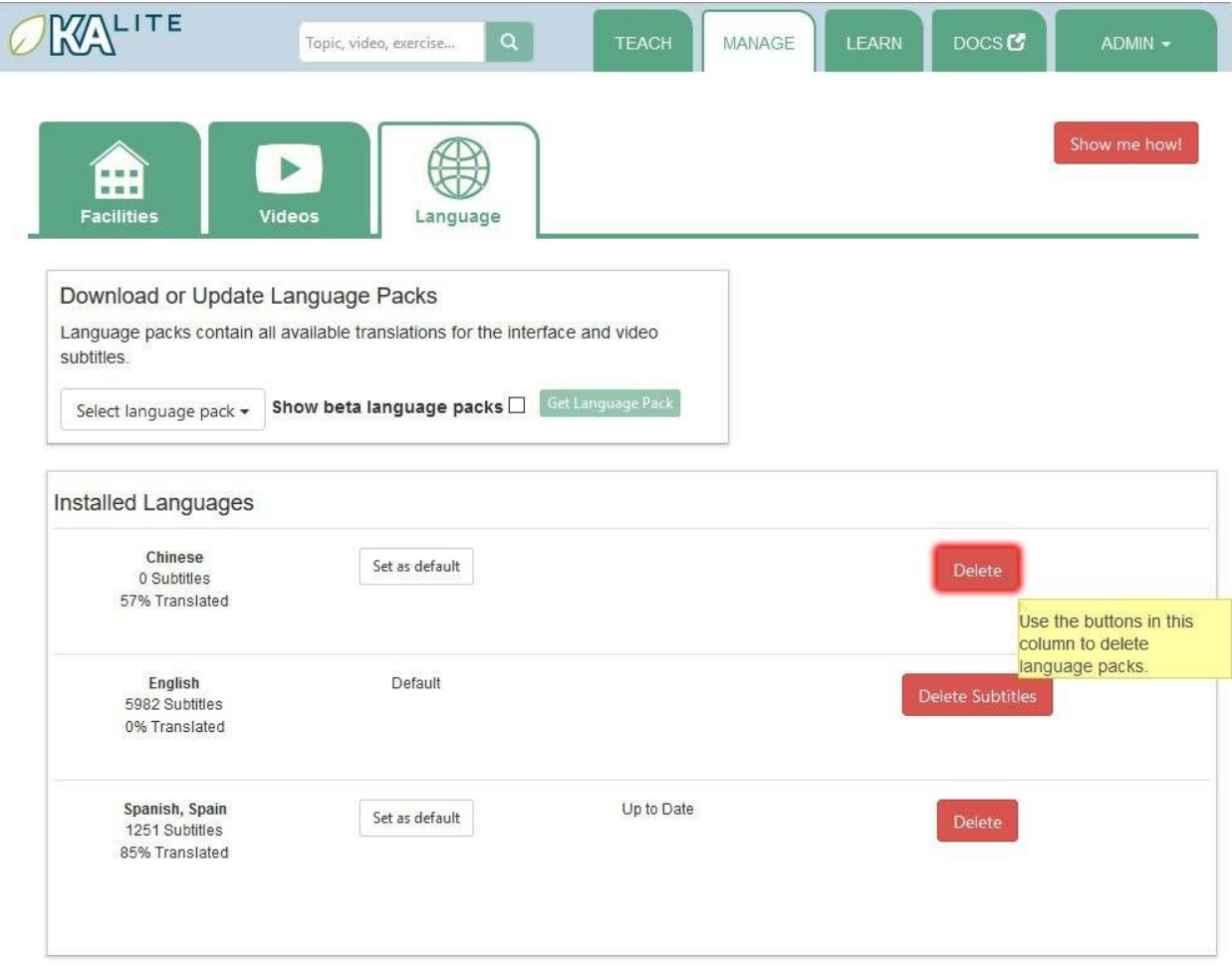

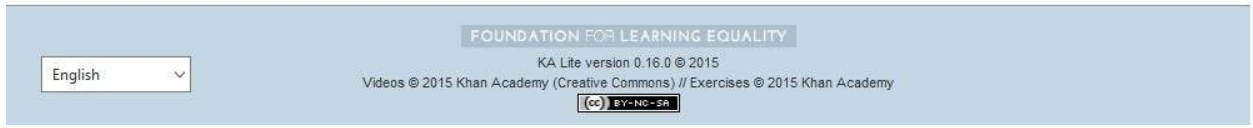

#### **Redémarrer votre serveur**

Lorsque vous effectuez des modifications de configuration, telles que la modification du chemin de fichier pour votre contenu vidéo, vous devrez probablement redémarrer votre serveur pour que les modifications prennent efet. N'oubliez pas que KA Lite sera alors inaccessible aux uilisateurs jusqu'à ce que le serveur redevienne acif, mais aucun compte utilisateur ni aucune information configurée lors de l'installation ne sera supprimé.

Le processus de redémarrage varie selon le système d'exploitation sous lequel vous faites fonctionner le serveur KA Lite.

#### **Redémarrer votre serveur : Windows**

Dans la zone de notification, faire un clic droit sur l'icône KA Lite. Cliquer sur « Arrêter le serveur » (Stop Server). Efectuer la même opéraion mais choisir « Démarrer le serveur » (Start Server) à la place. Si cete opion est grisée, attendre quelques instants ou redémarrer l'ordinateur.

## **Redémarrer votre serveur : Linux**

- 1. Ouvrir le terminal. Sur la plupart des distribuions GNU/Linux, procéder comme suit **: Menu -> Accessoires -> Terminal** ou **Applicaions -> Système -> Terminal**.
- 2. Saisir la commande kalite restart. Le serveur s'arrête : essayer de le redémarrer. Cela peut prendre quelques minutes.
- 3. Quand s'affiche un script commençant par: Pour accéder à KA Lite depuis un autre ordinateur, essayer une des adresses suivantes : cela signifie que votre serveur KA Lite a été correctement redémarré.

## **Redémarrer votre serveur : MAC**

1. Ouvrir le terminal. Pour ce faire, naviguer vers la loupe  $\Omega$  dans l'angle supérieur droit de votre écran, saisir « Terminal » et appuyer sur la touche Entrée.

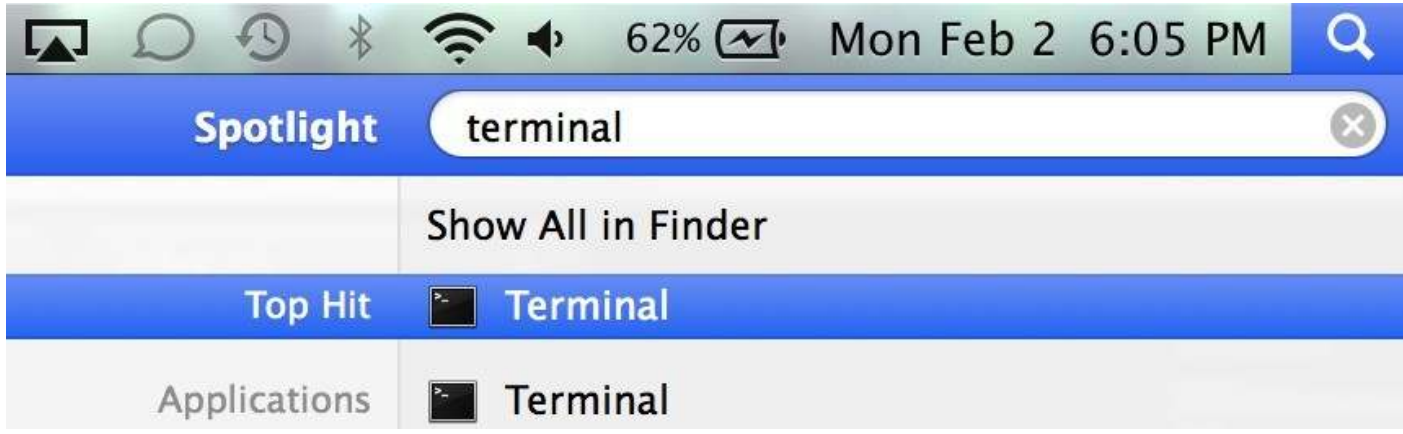

2. Votre terminal s'ouvre. Il doit ressembler à ceci :

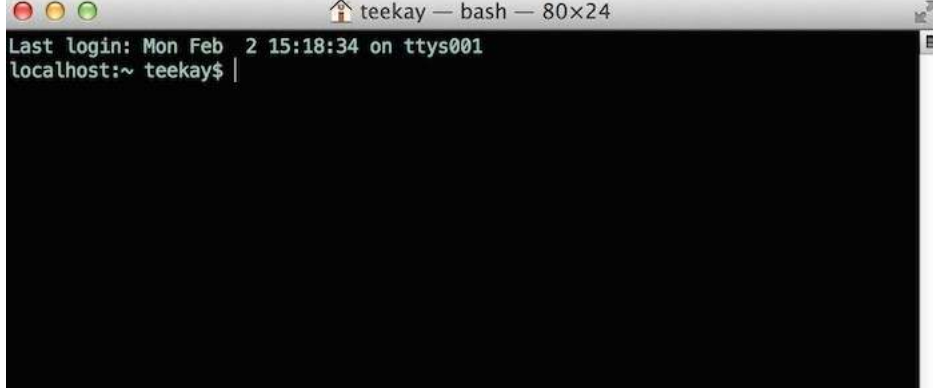

3. Saisir la commande kalite restart. Le serveur s'arrête : essayer de le redémarrer. Cela peut prendre quelques minutes.

4. Quand s'affiche un script commençant par: Pour accéder à KA Lite depuis un autre ordinateur, essayer une des adresses suivantes : cela signifie que votre serveur KA Lite a été correctement redémarré.

#### **Paramètres de configuration**

Après avoir déployé KA Lite sur un ordinateur, plusieurs options s'offrent à vous pour personnaliser le comportement de votre installaion. Voir ci-dessous pour la liste des personnalisaions possibles avec les instructions ou descriptions associées.

Attention : Merci de suivre rigoureusement ces instructions. Une mauvaise manipulation pendant la configuration du serveur peut entraîner la défaillance de l'installation. De plus, l'erreur peut être difficile à trouver et à réparer.

#### **Exécuter KA Lite avec vos propres paramètres**

Dans un éditeur de texte, ouvrir /home/user/.kalite/settings.py (sous Windows, cela doit ressembler à ceci : C:\Documents ad Settings\<username>\.kalite). Placer vos paramètres personnalisés dans ce fichier : KA Lite les chargera automatiquement.

Autre solution : exécuter kalite avec un module de paramètres Python entièrement différent en spécifiant la commande kalite --settings=my\_settings\_module.

Remarque : Sur certains systèmes, le dossier. kalite est caché. Activer la fonction d'affichage des fichiers et dossiers cachés de votre explorateur de fichier.

#### **Modiier les paramètres de base**

Par défaut, /home/user/.kalite/settings.py chargera les paramètres de base kalite.project.settings.base. Vous pouvez également charger les paramètres du RPI en modifiant le fichier à lire :

from kalite.project.settings.raspberry\_pi import \* *# Importe vos paramètres. Ex. : # MY\_SETTING\_VAR = 123*

#### **Paramètres disponibles**

Voir ci-dessous pour savoir où configurer ces paramètres.

#### **Paramètres les plus communs**

- DEBUG = <True ou False> (par défaut = False) Acive le mode débogage. En cas de problème technique, aciver ce paramètre avant de commencer la procédure de dépannage/d'émetre un rapport.
- CONTENT\_ROOT = "<chemin vers dossier choisi> » (par défaut = /home/user/. kalite/content) C'est ce chemin qu'uilisera KA Lite pour chercher les vidéos KA Lite à lire. Changer le chemin vers un autre répertoire local pour pouvoir lire les vidéos qui s'y trouvent. NB : le répertoire doit être en écriture pour que l'uilisateur faisant foncionner le serveur puisse télécharger des vidéos.
- TIME ZONE = <> (par défaut = "America/Los Angeles") Vous pouvez le paramétrer de façon à correspondre au fuseau horaire local. Diférents choix se trouvent ici.
- LANGUAGE\_CODE = « desired ISO 639-1 Language Code>>" (par défaut = "enus") Insérer le code de langue souhaité pour cete installaion (tous les choix disponibles sont listés ici). S'il existe des traductions disponibles, notre serveur internet les affichera dans KA Lite. Nous espérons pouvoir rendre disponible bientôt le support de l'interface uilisateur KA Lite dans d'autres langues .
- USE\_I18N = <True ou False> (par défaut = True) Si vous le paramétrez sur False, notre serveur web effectuera certaines optimisations afin d'éviter le chargement d'outils d'internationalisation. Les choses iront un peu plus vite mais vous ne recevrez aucune aide pour le contenu traduit.
- USE\_L10N = <True or False> (par défaut = False) Si vous le paramétrez sur True, Django formatera les dates, les nombres et le calendrier en foncion des paramètres régionaux. Par exemple, le 5 janvier 2000 deviendrait 1/5/2000 si local = "en-us" et 5/1/2000 si local = "fr-FR".
- USER FACING PORT =  $123$  Lorsque KA Lite s'exécute derrière un proxy (par exemple Nginx ou Apache), vous voulez probablement que les utilisateurs accèdent à KA Lite à partir d'un autre port que celui sur lequel se trouve le service lui-même. La définition de cette option modifie certains messages système pour utiliser un port différent. Cela n'affecte pas le port utilisé par KA Lite.

## **Restricions uilisateur**

- LOCKDOWN = <True ou False> (par défaut = False) Ce paramètre permet d'obliger les utilisateurs à s'identifier pour accéder aux vidéos et aux exercices.
- DISABLE SELF ADMIN = <True ou False> (par défaut = False) Désactiver l'enregistrement des utilisateurs.
- HIDE CONTENT RATING = <True or False> (par défaut = False) Cache le contenu des retours, c.-à-d. la notation en étoile sous les vidéos
- RESTRICTED\_TEACHER\_PERMISSIONS = <True or False> (par défaut = False) Interdit la modification des comptes d'élèves par les professeurs. Utile surtout dans les grandes institutions où cette autorisation doit être réservée aux administrateurs.
- USER\_LOG\_MAX\_RECORDS\_PER\_USER = <max user log records per user> (par défaut =  $0$  [désactivé], -1 = nombre illimité) Pour conserver les données locales dans le modèle UserLog, en détaillant l'utilisation, vous pouvez choisir le nombre d'objets UserLog à conserver. Ces objets ne sont pas synchronisés.

#### **Synchronisation en ligne**

- USER\_LOG\_SUMMARY\_FREQUENCY = <desired frequency (number, amount of time)> (par défaut = (1, "months (mois)") Cete commande détermine la précision avec laquelle nous compilons et stockons les données de connexion uilisateur. Chaque étudiant se voit dédié une ligne de la base de données sur chaque installation KA Lite pendant la période définie. Valeurs acceptables : (1, "months"), (2, "months"), (3, "months"), (6, "months") - pour obtenir des données séparées respecivement de 1, 2, 3 ou 6 mois ; (1, "weeks") - pour obtenir un récapitulaif des données de connexion chaque semaine. \*\*VEUILLEZ NOTER QUE CELA PEUT REPRÉSENTER UNE GRANDE QUANTITÉ DE DONNÉES\*\*
- SYNC\_SESSIONS\_MAX\_RECORDS = <desired max records of sync sessions> (par défaut = 10) Chaque fois que votre installation synchronise des données, nous enregistrons l'heure de la synchronisaion, le nombre de logs réussis qui ont été téléversés et téléchargés, ainsi que les échecs rencontrés. Ce paramètre déinit le nombre d'enregistrements de ce type que nous conservons sur votre serveur local pour l'affichage. Pour visualiser l'historique *complet* de ces enregistrements, il suffit de se connecter à notre serveur en ligne.

#### **Variables d'environnement**

Ceci est utilisable dans les déploiements avancés.

Une variable d'environnement est une valeur que vous pouvez définir dans votre terminal ou en utilisant un script de terminal.

- KALITE HOME = </desired/to/user\_data> Définit le répertoire de base dans lequel les données utilisateur sont stockées. Par défaut : ~/.kalite
- KALITE LISTEN PORT Au lieu d'utiliser le paramètre de ligne de commande kalite --port=1234, vous pouvez déinir cete variable d'environnement. Par défaut : 8008
- KALITE DIR = </path/to/shared/data> Dossier où KA Lite trouve les données partagées du programme (un environnement parfois coniguré par les installateurs). Par défaut : (non déini). S'il n'est pas défini, il sera par défaut <sys.prefix>/share/kalite, mais par exemple, il peut être configuré en /usr/share/kalite.

# **Manuel uilisateur du Coach**

#### **Qui est « coach » ?**

**Une personne qui :**

- s'occupe de l'ajout, de la gestion et du suivi de groupes d'élèves ;
- a accès aux données de progression des étudiants sous forme de comptes rendus ;
- et donne des instructions aux élèves.

De plus, par défaut, les coachs peuvent :

• créer des ideniiants pour les coachs et les apprenants ; et télécharger les vidéos et les packages de langue.

(Cela peut être désacivé par l'administrateur avec le paramètre RESTRICTED\_TEACHER\_PERMISSIONS)

#### **Rapports de coach**

Les rapports de coach sont des représentations visuelles des données générées par vos apprenants. Le but de ces rapports est de présenter les données de manière simple pour que vous puissiez comprendre la progression de vos apprenants et identifier les domaines dans lesquels ils ont le plus besoin d'aide.

La « Report Page » donne une vue d'ensemble des apprenants et un compte rendu sous forme de tableau.

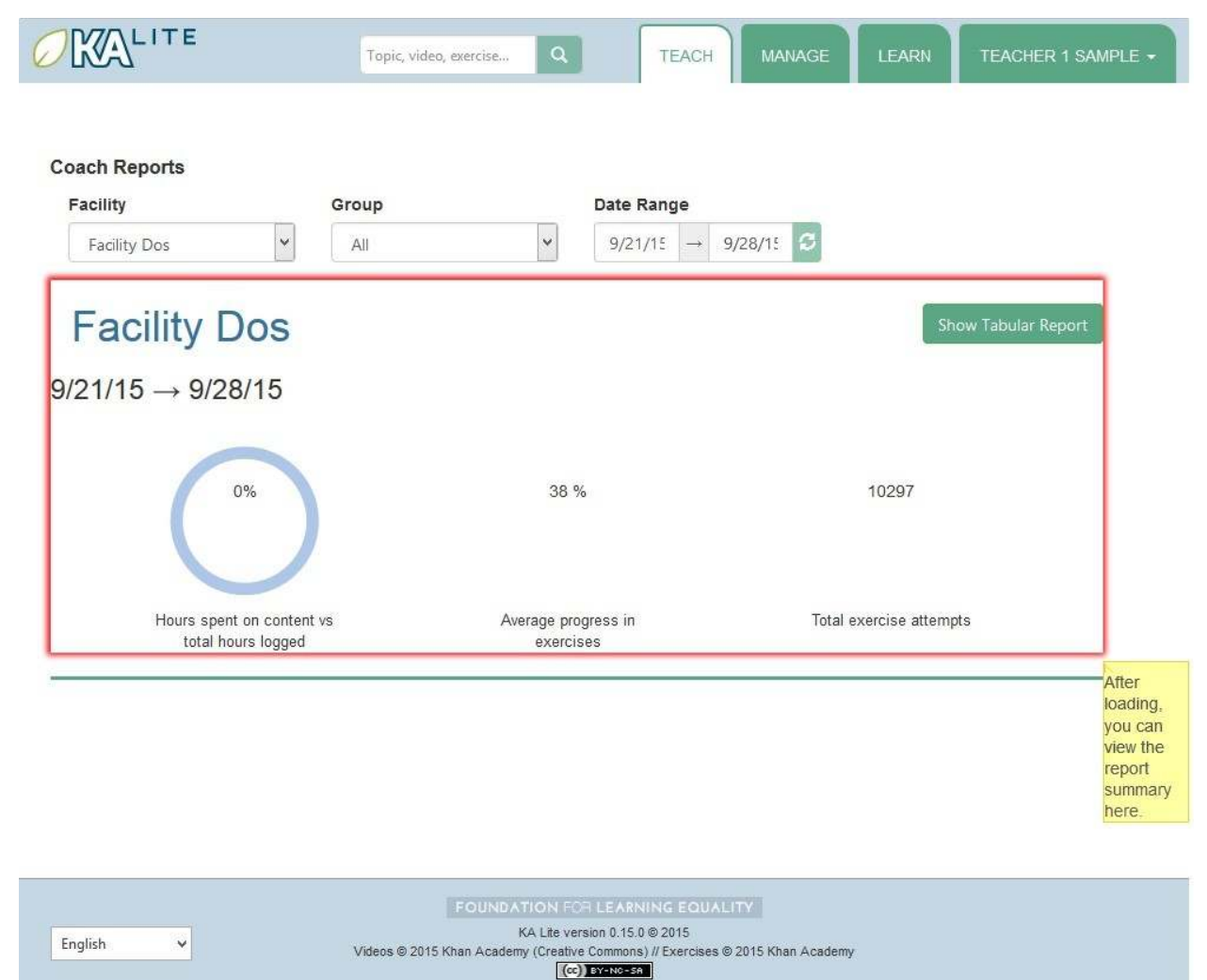

## **Présentation générale**

- 1. Sélectionner l'onglet « Teach » en haut de la page.
- 2. Sélectionner un établissement dans le menu déroulant pour afficher les comptes rendus associés.
- 3. Sélecionner un groupe dans le menu déroulant pour avoir un récapitulaif de ce groupe ou le laisser tel quel.
- 4. L'affichage doit se rafraichir avec les données demandées concernant l'activité des étudiants de semaine en semaine passée.
- 5. Pour afficher les données sur une période plus longue, sélectionner les dates de début et de fin à l'aide du sélecteur de temps, puis cliquer sur l'icône "Actualiser" à côté du sélecteur de temps.

L'aperçu affiche l'activité du groupe : le pourcentage d'heures passé sur le contenu par rapport aux exercices, la progression moyenne sur les exercices et le nombre total d'exercices tentés.

## **Rapport tabulaire**

Un rapport tabulaire est une grille montrant le progrès des élèves dans des domaines spéciiques. En tant que coach, vous pouvez sélectionner le groupe d'élèves dont vous souhaitez vérifier les progrès ainsi que le sousensemble de vidéos ou d'exercices pour lesquels vous souhaitez obtenir un rapport. Cela vous permet d'identifier les domaines dans lesquels les apprenants ont le plus de difficultés mais également de voir quels apprenants s'en sortent le mieux.

1. Cliquer sur le bouton « Voir le rapport tabulaire » au bas de la page.

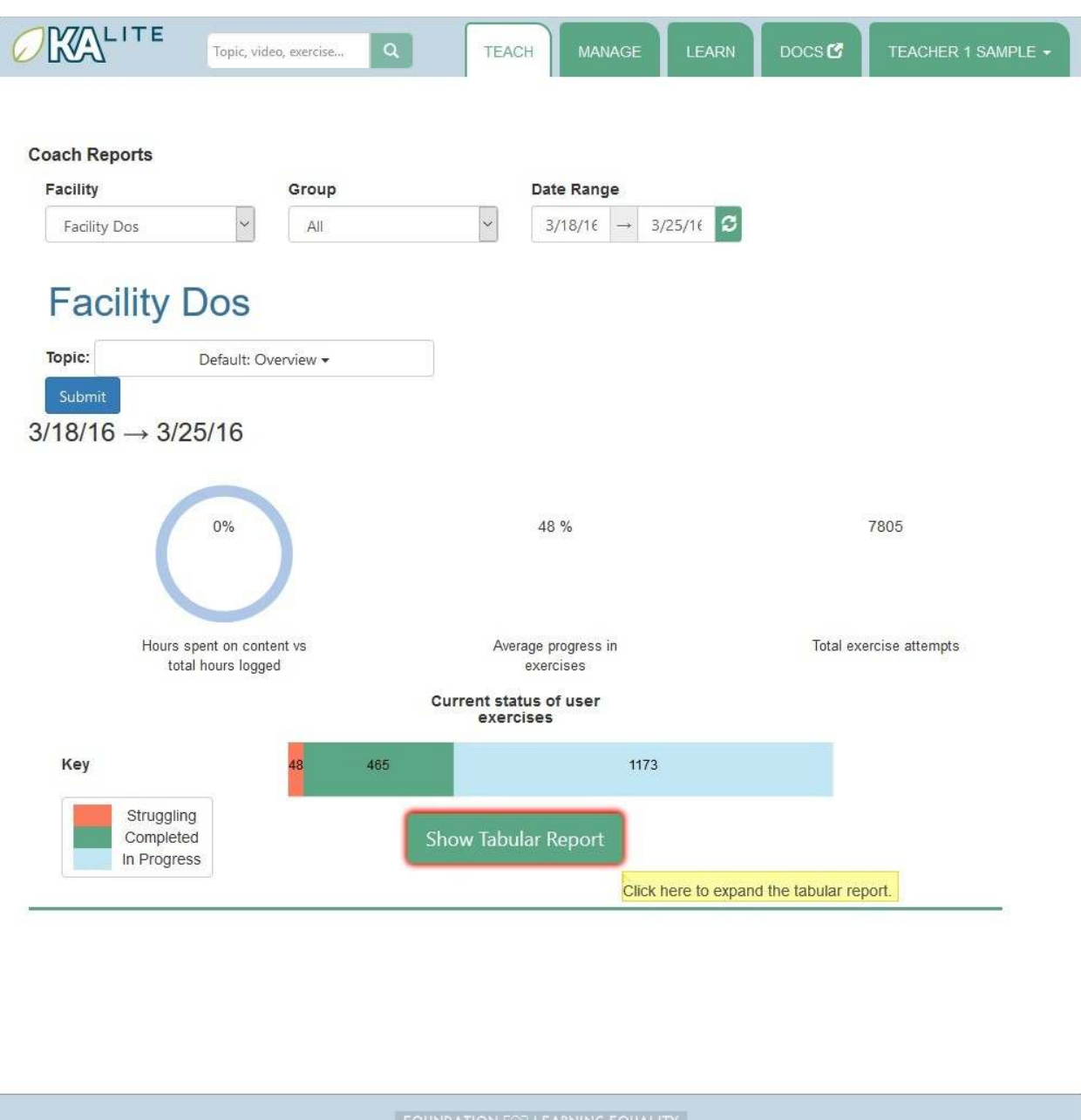

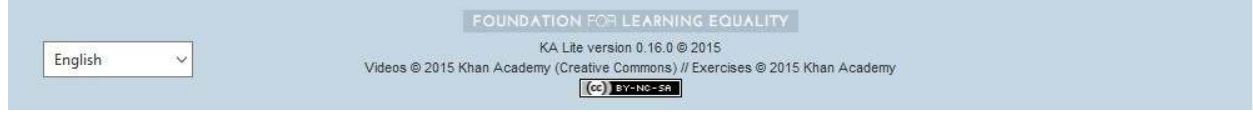

## **Progrès par thème**

- 1. Cliquer sur « Voir le rapport tabulaire » (Show Tabular Report).
- 2. Un tableau avec les données requises est généré.

La couleur des rectangles du tableau indique le niveau de progression d'un élève sur un exercice pariculier. La légende ci-dessous présente le code couleur des cellules du tableau (ces informations seront également disponibles sur la page Coach Report) :

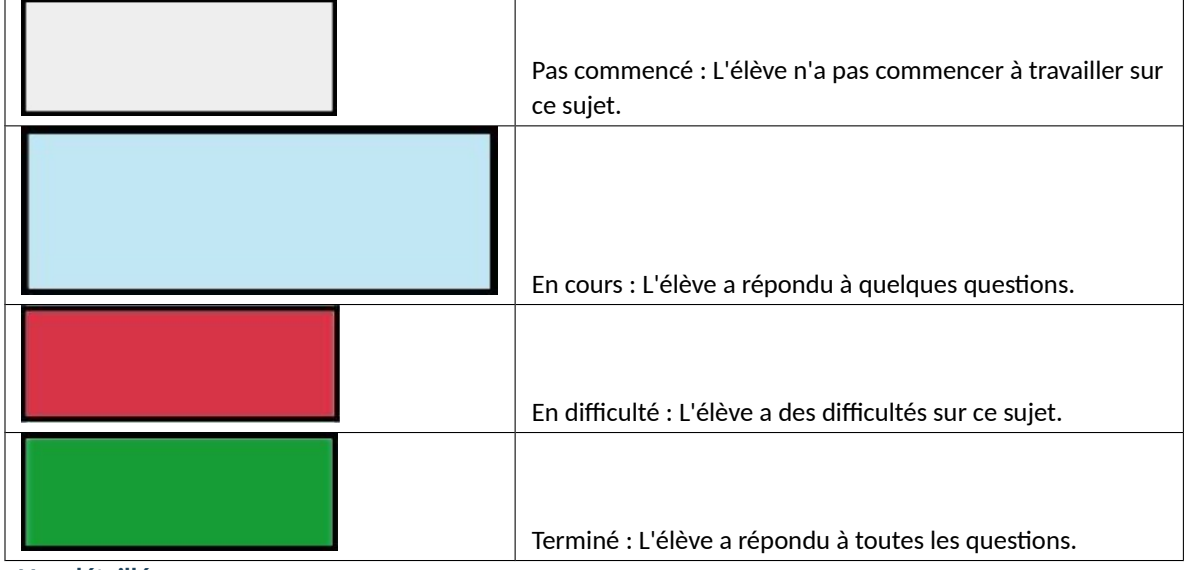

**Vue détaillée**

- 1. Cliquer sur les cellules colorées.
- 2. Un panneau s'affiche sous la cellule pour indiquer le nombre de questions auxquelles a essayé de répondre l'élève ainsi que les actions effectuées pour chaque exercice.
- 3. Cliquer à nouveau sur la même cellule pour fermer le panneau.

#### **Aide en ligne**

KA Lite dispose d'un système d'aide en ligne sur certaines pages Sur les paries du site où elle est disponible, vous trouverez un bouton "Montrez-moi comment!" En cliquant sur ce bouton, vous pouvez faire une visite guidée de l'interface actuellement affichée.

## **Exportation de données utilisateur**

Sur la page de gesion des installaions, trouver le bouton "Exporter les données". En cliquant sur ce bouton, vous êtes redirigé vers une page qui vous permetra d'exporter certaines données uilisateur au format CSV. C'est ainsi que vous pouvez efectuer des analyses sur les données accumulées dans KA Lite en uilisant vos propres méthodes - à l'avenir ces ouils pourront être inclus dans KA Lite ! Vous pouvez choisir la ressource que vous souhaitez exporter et affiner la liste des utilisateurs pour extraire les données sur les établissements et les groupes sélecionnés. Lorsque vous avez fait votre sélecion, cliquez sur le bouton "Exporter" pour télécharger le ichier CSV compilant les données demandées.

## **Notation du contenu**

Sélectionnez l'option "Notation" dans la liste déroulante "Ressources". Les évaluations sont liées aux utilisateurs et aux éléments de contenu. Chaque notation provient d'un utilisateur unique pour un type de contenu et un identifiant de contenu. L'identifiant de contenu est supprimé en sortie pour être remplacé par le titre afin d'être lisible. Le itre des éléments de contenu peut ne pas être unique - par exemple, une vidéo et un exercice peuvent avoir le même titre. Dans ce cas, vous pouvez les différencier en utilisant le type de fichier.

# **Manuel uilisateur de l'apprenant**

#### 1.2. **Manuel uilisateur 87**

## **Qui est « apprenant » ?**

Toute personne qui utilise KA Lite principalement à des fins d'apprentissage. Les comptes d'apprenants effectuent un suivi individuel des progrès via des vidéos et des exercices. Les apprenants ne peuvent voir que leurs propres données.

## **Accéder à KA Lite**

Il existe deux façons d'utiliser KA Lite :

- 1. **Créaion d'un réseau avec un serveur principal et des machines connectées à ce serveur**. Si cete opion est retenue, l'installaion de KA Lite sur l'ordinateur d'un apprenant n'est pas nécessaire puisqu'il peut y accéder en copiant/collant l'adresse IP du serveur dans son navigateur. Copier l'adresse IP du serveur et la coller dans votre navigateur dès que vous souhaitez accéder à KA Lite. Si vous n'êtes pas sûr(e) de connaître l'adresse IP, contacter votre administrateur Orange Mail.
- 2. **Installaion sur la machine de chaque uilisateur**. Si l'accès à KA Lite ne se fait pas via un réseau ou que vous souhaitez le faire foncionner sur votre propre ordinateur, commencez par suivre les *Guides d'installaion de*  KA Lite avant de poursuivre la lecture du présent manuel utilisateur. Après avoir lus ces documents, copier/coller l'URL fournie pendant l'installaion (celle-ci doit être : [htp://127.0.0.1:8008\)](http://127.0.0.1:8008/) dans un navigateur internet pour accéder à KA Lite.

## **Créer son compte**

Les apprenants peuvent recevoir leurs informations de compte de la part de leur coach/administrateur s'il s'agit d'un compte préconiguré. Ils ont toutefois la possibilité de créer leur propre compte. Pour créer un compte, suivre la procédure ci-dessous :

- 1. Ouvrir KA Lite.
- 2. Cliquer sur « Sign Up » dans l'angle supérieur droit de votre écran.
- 3. Si vous êtes redirigé vers une page vous demandant de choisir un établissement, sélecionner l'établissement auquel vous appartenez. En cas de doute, contacter votre administrateur ou votre coach. Ignorer cete étape si cette page ne s'affiche pas.
- 4. Remplir les champs.
- 5. Cliquer sur « Créer l'utilisateur » (Create User) lorsque vous avez terminé.

#### **Se connecter**

- 1. Ouvrir KA Lite.
- 2. Cliquer sur l'onglet « Log In »
- 3. Saisir votre nom d'utilisateur et votre mot de passe puis cliquer sur le bouton « Log In ».

## **Naviguer dans l'interface**

Avant d'entamer les exercices et la lecture des vidéos de la Khan Academy, assurez-vous d'être bien connecté à KA Lite. Si vous êtes connecté, un menu vert listant les différents thèmes doit s'afficher sur la gauche. Si vous ne voyez pas de menu vert, cliquer sur l'onglet « Apprendre » (Learn) sur la page d'accueil.

Cliquer sur le thème qui vous intéresse. Le menu s'étire, affichant les sous-thèmes disponibles.

Les icônes situées à gauche de la sélection du menu indiquent la disponibilité ou l'indisponibilité d'une vidéo, d'un exercice et la possibilité d'étirer un menu :

- l'icône  $\overline{1}$  signifie que la sélection se développe en sous-thèmes.
- l'icône  $\ell$  signifie que la sélection est un exercice.
- l'icône **·** signifie que la sélection est une vidéo.

Cliquer sur la vidéo ou l'exercice qui vous intéresse.

#### **Suggesions**

Les suggestions basées sur votre progression sont visibles sur la page d'accueil après avoir avancé dans au moins un exercice. Quel que soit le type de progrès effectués, c'est la première page qui s'affiche lorsque vous vous connectez. Pour voir votre page d'accueil, cliquer sur le logo KA Lite dans l'angle supérieur gauche de votre écran.

Trois cartes s'affichent désormais sur votre page d'accueil :

Reprendre : cette carte vous permet de reprendre l'exercice là où vous l'avez laissé. Il peut s'agit d'une vidéo comme d'un exercice écrit.

**Étapes suivantes :** cete carte vous permet de naviguer au travers des exercices que vous avez commencés. Vous pouvez également naviguer vers le sujet principal auquel apparient cet exercice.

Explorer : cette carte vous recommande un contenu en fonction des sujets que vous avez abordés ou terminés. Elle vous suggère également des sujets aléatoires pour vous encourager à découvrir d'autres domaines.

#### **Notation du contenu**

Vous pouvez laisser un commentaire pour chaque élément de contenu. En étant connecté, vous verrez une zone de notaion sous chaque élément de contenu. Vous pouvez évaluer chaque élément de contenu en foncion de la qualité et de la difficulté sur une échelle de 1 à 5 en cliquant sur le nombre d'étoiles correspondant. 1 représente la note la plus basse, et 5 représente la note la plus élevée. Vous pouvez modifier les classements à tout moment en cliquant sur un nombre d'étoiles diférent.

Après avoir noté la *qualité* et la *diiculté*, vous pourrez laisser vos commentaires. Cliquez simplement sur la zone de texte initulée *Vos commentaires* et tapez ! Vous pouvez éditer vos commentaires librement.

Pour l'instant, vous ne pouvez voir que vos propres notations.

Les coachs peuvent exporter les notations de tous les utilisateurs au format csv.

#### **S'entraîner aux exercices**

Se connecter à KA Lite. Naviguer vers le sujet qui vous intéresse.

Pour répondre à une quesion, saisir la réponse dans le champ en haut à droit du module ou cliquer sur la bulle à côté du choix de réponse dans la fenêtre de l'exercice. Une fois la réponse saisie, cliquer sur « Vériier la réponse » (Check Answer).

Le module ne passe pas automaiquement à la quesion suivante lorsque vous avez répondu : il faut cliquer sur le bouton « Question suivante » (Next Question) sur la droite du module.

En haut à droite de l'écran, une barre vous indique le niveau de progression à mesure que vous avancez dans les exercices. Après huit réponses correctes sur les dix dernières quesions, les points cumulés pendant cet exercice seront ajoutés à votre total. Cela signifie également que vous avez maîtrisé l'exercice. Si vous donnez une mauvaise réponse ou que vous demandez un indice, vous n'aurez aucun point pour cette question jusqu'à ce qu'elle vous soit à nouveau posée.

**Astuce :** en cas de problème, cliquer sur « Show hints » pour obtenir une astuce. Vous disposez d'un nombre limité d'astuces pour chaque secion : faites preuve de parcimonie.

#### **Sauvegarde**

Si vous avez besoin de regarder une vidéo en plein milieu d'un exercice pour vous rafraîchir la mémoire, n'hésitez pas à naviguer vers la vidéo en quesion en déroulant l'onglet vert. Votre progression sera sauvegardée automatiquement et votre travail sera conservé.

## **Visualiser vos progrès**

Vous pouvez afficher votre progression sur n'importe quel sujet et à tout moment. Pour ce faire :

- 1. Se connecter à KA Lite.
- 2. Cliquer sur votre nom en haut à droite de la page.
- 3. Un menu déroulant s'affiche. Cliquer sur « Ma progression » (My Progress).

Sur la page qui s'affiche, vous pouvez consulter votre progression pour chaque sujet. Pour chaque sujet, il y a deux barres. Celle du haut représente votre progression sur les vidéos et celle du bas représente votre progression au niveau des exercices.

# **La commande kalite**

Une fois installée, une nouvelle commande kalite est disponible depuis votre terminal :

```
# Démarrer le serveur en arrière-plan (en tant que deamon)
kalite start
# Arrête le serveur
kalite stop
# Arrête et redémarre le serveur en arrière-plan (en tant que deamon)
kalite restart
# Exécute un processus de premier plan dans lequel vous pouvez voir la sorie du serveur
kalite start --foreground
# Aiche les opions de commande disponibles 
kalite manage help
```
Atenion : Lorsque le logiciel KA Lite est installé à l'aide d'un package .deb, sur Ubuntu, Debian ou Raspbian, n'utilisez pas directement la commande kalite. Utilisez plutôt des commandes système comme sudo

service ka-lite start, sudo service ka-lite stop or sudo service ka-lite restart.

En utilisant le package  $k$ a-lite-raspberry-pi, kalite fonctionne sur un port différent.

Ces configurations ne seront pas effectives si vous exécutez une commande kalite à partir de votre propre ligne de commande.

**Interface de ligne de commande KA Lite (CLI)**

Instructions d'utilisation générées automatiquement à partir de kalite -h:

```
KA Lite (Khan Academy Lite)
avec le soutien de la Foundation for Learning Equality
www.learningequality.org
Utilisation :
  kalite start [--foreground] [options] 
  [DJANGO_OPTIONS ...] 
 kalite stop [options] [DJANGO OPTIONS ...]
 kalite restart [options] [DJANGO OPTIONS ...]
  kalite status [options] kalite shell [options] 
 [DJANGO_OPTIONS ...] 
  kalite test [options] [DJANGO_OPTIONS ...]
  kalite manage [options] COMMAND [DJANGO OPTIONS ...]
  kalite diagnose [options] 
  kalite -h | --help 
 kalite --version
Options :
 -h --help Affiche cet écran.
  --version Affiche la version.
 COMMAND Le nom de n'importe quelle commande django disponible. 
                       Pour obtenir de l'aide, taper « kalite manage help »
 --debug Messages de débogage en sortie (pour le développement)
 --port = <arg> Utilise un port autre que celui par défaut pour démarrer 
                       le serveur HTTP ou interroger un serveur existant 
                       (stop/statut)
  --settings = <arg> Spécifie le module de paramètres de Django. Doit suivre la 
                       syntaxe d'importation de python.
  --skip-job-scheduler KA Lite exécute un « chronographe », c'est-à-dire son 
                       propre planificateur de tâches automatique intégré, 
                       requis pour télécharger des vidéos et se synchroniser 
                       avec les sources en ligne. Si vous n'en avez pas besoin, 
                       vous pouvez l'ignorer !
  DJANGO_OPTIONS Toutes les options sont transmises à la commande django 
                       manage. Notez que toutes les options django doivent 
                       apparaître * en dernier* et ne doivent pas être mélangées 
                       avec d'autres options. Seules les options appelées de leur
                       nom ('--long-name') sont supportées.
Exemples :
  kalite start Démarre KA Lite 
  kalite status Statut de KA Lite
  kalite stop Arrêt de KA Lite
 kalite shell Afficher la shell Django
  kalite manage help Affiche l'aide à l'utilisation de Django 
 kalite diagnose Affiche les informations système pour le débogage
 kalite start --foreground Exécutez kalite au premier plan et ne passez pas en 
                            mode deamon.
Fonctionnalités attendues :
 Option universelle --verbose et option --debug. Affiche le niveau INFO et le 
  niveau DEBUG de la journalisation. Dépend de la consigne de journalisation 
  introduite et des paramètres .LOGGERS. Actuellement, --debug fait juste 
 passer cherrypy en mode "debug".
```
# **Foire aux questions**

# **Quelque chose ne foncionne pas - KA Lite dispose-t-il de ichiers journaux (log) ?**

Il est très important d'obtenir plus d'informations techniques si KA Lite ne fonctionne pas ou plante.

Chercher un répertoire de type  $\sim$ /. kalite/logs (sous Windows, quelque chose comme C: \Documents ad Settings\<nom d'utilisateur>\.kalite), et trouver les ichiers journaux édités pendant l'exécuion de KA Lite. Si KA Lite a planté, consulter le dernier ichier journal. Vous pouvez également vous référer à  $\gamma$ . kalite/server. log qui peut dans certains cas contenir davantage d'informations au sujet d'un crash.

# **Comment faire pour installer KA Lite ?**

Les informations sur l'installation de KA Lite sont disponibles dans nos *guides utilisateur*.

# **Combien coûte l'installaion de KA Lite ?**

KA Lite est un logiciel LIBRE ET GRATUIT. Pour en savoir plus sur les logiciels libres, consulter l'article Free Software Foundation.

# **Comment signaler un problème ?**

Se référer aux instrucions détaillées sur notre [Github Wiki](https://github.com/learningequality/ka-lite/wiki/Report%20Bugs%20by%20Creating%20Issues) pour signaler des bogues.

# Pourquoi les vidéos téléchargées ne s'affichent-elles pas ?

Se référer à la secion *Lecture vidéo*.

# **Comment changer de dossier d'installaion ?**

Pour changer le dossier d'installaion par défaut (par exemple, un dossier partagé entre plusieurs installaions), se reporter à la secion « *Paramètres de coniguraion* » et suivre la procédure de coniguraion du CONTENT\_ROOT.

# Comment changer le répertoire de destination de tous les fichiers d'exécution de KA Lite, y **compris du contenu ?**

Vous pouvez modifier ce répertoire en définissant la variable d'environnement KALITE\_HOME sur le chemin de votre choix.

Si la variable n'est pas déinie (par défaut), les ichiers d'exécuion de KA Lite seront placés dans le répertoire personnel de votre uilisateur sous le sous-répertoire .kalite. En règle générale, il s'agit de /home/user/.kalite/ (sous Windows, C:\Documents ad Settings\ <nom d'utilisateur>\ .kalite).

Il est possible de déinir une variable d'environnement de manière temporaire ou permanente. Pour démarrer kalite sur OSX ou Linux avec un accueil diférent, taper :

KALITE HOME=/path/to/.kalite kalite start.

La modification nécessite d'arrêter d'abord le serveur, puis de modifier la variable d'environnement KALITE\_HOME, pour finir par copier le contenu du répertoire . kalite par défaut dans le nouveau répertoire que vous venez de spéciier. Lorsque vous redémarrez le serveur, tous vos ichiers sont détectés dans ce nouvel emplacement de manière transparente.

## **1.3. Foire aux quesions**

## **J'aimerais télécharger des vidéos pour KA Lite via BitTorrent, est-ce possible ?**

Oui ! Il suffit de suivre les instructions détaillées dans la partie « *Télécharger toutes les vidéos* ».

## **Comment puis-je installer un package de langue sans connexion Internet iable ?**

Dans la version 0.16, nous avons changé le processus qui permet de rendre KA Lite disponible dans d'autres langues. Pour plus d'informations techniques sur les nouveaux packs de contenu, se reporter à notre [page Wiki.](https://github.com/learningequality/ka-lite/wiki/Content-packs)

Télécharger depuis notre serveur les nouveaux [packs de contenu pour toutes les langues.](http://pantry.learningequality.org/downloads/ka-lite/0.17/content/contentpacks/) Copier ensuite ce fichier zip sur les ordinateurs sur lesquels vous souhaitez installer le pack de contenu.

Une fois que vous avez téléchargé le pack de contenu, utilisez la commande suivante pour l'installer sur un ordinateur sans accès Internet fiable :

```
kalite manage retrievecontentpack local <code langue> <path to zip file>
```
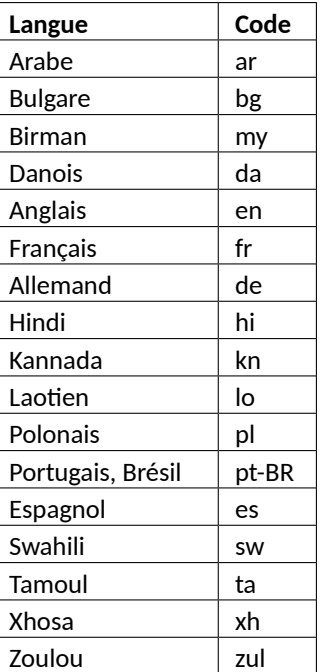

Utiliser les codes langue ci-dessous :

La commande à invoquer pour installer le package français sur Windows est par exemple :

C:\Python27\Scripts\kalite manage retrievecontentpack local fr fr.zip

Après avoir redémarré votre serveur, vous devriez voir votre nouvelle langue sur la page Gesion (Manage)> Langue.

# **Ai-je besoin d'Internet pour uiliser KA Lite ?**

Non. Vous aurez seulement besoin d'une connexion internet pour le téléchargement iniial du contenu (soit sur un périphérique cible ou sur une clef USB qui peut alors être transportée). Après l'installaion, vous pouvez distribuer le contenu depuis un serveur local ou l'utiliser directement sur le serveur sans connexion internet.

# **Que faites-vous sur le terrain ?**

L'équipe de Learning Equality travaille principalement dans nos bureaux à San Diego : elle conçoit des logiciels et façonne notre feuille de route en se basant sur nos interacions avec nos partenaires dans le monde enier. Nous travaillons avec des associaions humanitaires et des ONG de toutes tailles pour les aider à distribuer KA Lite au sein de communautés non connectées, et ce partout dans le monde.

# **Quels sont les scénarios de déploiement types ?**

Un déploiement classique dans une école varie selon que celle-ci dispose, ou non, d'un laboratoire informaique.

Pour une école disposant d'un labo : KA Lite serait déployé en tant que serveur sur un des ordinateurs existants. Les étudiants se connecteraient à l'aide de périphériques clients sur l'Intranet local.

Pour une école ne disposant pas d'un labo informaique : un déploiement KA Lite impliquerait d'obtenir un terminal qui puisse faire office de serveur KA Lite (la plupart des ordinateurs) et d'autres périphériques pour être utilisés comme clients. L'une des configurations les plus courantes est de se servir d'un Raspberry Pi, ou un autre ordinateur peu coûteux, comme d'un serveur et d'uiliser des tabletes relaivement bon marché comme des périphériques clients.

# **Quelles sont les coniguraions matérielles possibles pour le déploiement de KA Lite ?**

Vous aurez besoin :

- 1. d'un ordinateur pouvant exécuter le logiciel KA Lite (par exemple, un ordinateur de bureau, ordinateur portable ou Raspberry Pi) ;
- 2. et d'un ou plusieurs périphériques clients dotés de navigateurs Web (ordinateurs portables, tabletes, ordinateurs de bureau, etc.).

Veuillez noter que pour un déploiement sur un seul uilisateur, (1) et (2) peut être le même ordinateur avec un navigateur permetant de se connecter au logiciel de serveur KA Lite exécuté localement. Pour accéder au logiciel avec plusieurs périphériques clients, vous aurez besoin de les connecter au même réseau local que le terminal qui exécute KA Lite (1), via un point d'accès WiFi par exemple.

Pour plus d'informations sur le sujet, voir Configuration système requise.

# **Quelle puissance de traitement nécessite KA Lite ?**

Voir *Coniguraion système requise.*

# **De quel système d'exploitaion (OS) et de quelle coniguraion logicielle ai-je besoin pour faire foncionner KA Lite ?**

KA Lite foncionne avec presque tous les principaux systèmes d'exploitaion : Windows, Linux, et Mac/OS X. La seule dépendance logicielle est le Python 2.7 runtime.

Voir Configuration système requise.

# **Qu'est-ce que la synchronisaion des données ?**

KA Lite est capable de partager les données de progression de vos élèves avec un [centre de données](https://hub.learningequality.org/) quand vous êtes en ligne. Cela permet au système d'avoir une sauvegarde en ligne de vos données et vous permet de voir la progression en ligne de vos élèves ainsi que de partager vos données entre plusieurs installaions KA Lite.

# **Qui mainient le projet KA Lite ?**

KA Lite est un logiciel créé, maintenu et géré par la Foundation for Learning Equality, Inc, une organisation à but non lucratif basée en Californie (États-Unis).

# **Quelle est l'ailiaion entre KA Lite et la Khan Academy ?**

KA Lite est un projet en open-source et indépendant maintenu par [Learning Equality.](https://learningequality.org/) Il n'est pas officiellement affilié à la Khan Academy, même si cette dernière soutient largement le projet KA Lite et reste l'un de nos principaux partenaires.

# **Comment créer un programme d'études local ?**

La créaion de contenus au niveau local est l'un des objecifs que s'est ixé Learning Equality pour ses futures platesformes. Si vous souhaitez être informé de sa disponibilité, abonnez-vous aux [mises à jour.](https://github.com/learningequality/ka-lite/wiki/Communication%20and%20Coordination) Pour nous aider à financer ce projet, [cliquer ici.](https://learningequality.org/give/)

# **Comment compresser un contenu pour l'insérer dans KA Lite ?**

Les utilisateurs peuvent choisir les vidéos qu'ils veulent télécharger via l'interface utilisateur. Ils peuvent ainsi personnaliser l'utilisation de leur espace disque.

# **Dans quelles langues est disponible KA Lite ?**

KA Lite a été publié avec un soutien international le 7/3/2014 : ce soutien s'est notamment traduit par la localisation de l'interface, le doublage des vidéos, le sous-titrage et l'adaptation linguistique des exercices. Actuellement, nous bénéicions de diférents niveaux d'aide pour le portugais, le danois, le français, le polonais et l'espagnol et de nombreuses autres langues. [Visiter notre blog](https://learningequality.org/blog/) pour les dernières informations sur le support de langue.

# **En tant que développeur, est-il possible de contribuer à KA Lite ?**

Oui ! KA Lite est un [projet open source](https://github.com/learningequality/ka-lite/) et les développeurs sont encouragés à y contribuer ! Si cela vous intéresse, découvrez [comment commencer.](https://github.com/learningequality/ka-lite/wiki/Getting%20started)

# **En tant que traducteur, est-il possible de contribuer à KA Lite ?**

Oui, absolument ! Si vous souhaitez contribuer à KA Lite en tant que traducteur, vous pouvez vous lancer sur la page translations ad internationalization de notre Wiki sur GitHub.

## **Est-il possible de contribuer même si je ne sais pas coder ?**

Oui ! Les possibilités sont nombreuses.

## **Où trouver plus d'informaions ?**

Pour vous tenir informé de toutes nos activités, rendez-vous sur notre [blog](https://learningequality.org/blog) et suivez-nous sur Twitter et [Facebook](https://www.facebook.com/learningequality) !

## **Comment fait l'équipe Learning Equality pour évaluer l'impact de KA Lite ?**

KA Lite est disponible gratuitement et conçu pour fonctionner hors ligne : il est donc difficile d'évaluer l'ampleur de sa distribution.

Ce logiciel est capable de synchroniser les données avec notre base de données centrale quand une connexion en ligne est disponible.

Pour les déploiements dans lesquels nous paricipons directement, nous recevons des mises à jour de nos partenaires avec des données quanitaives à parir des rapports de coach intégrés et obtenons des données qualitaives lors de nos visites sur le terrain. Par exemple, nous savons que 20 élèves sur 20 dans le déploiement du Département de l'administraion péniteniaire de l'Idaho ont réussi leur test d'équivalence d'études secondaires (GED) grâce à KA Lite.

# **Y a-t-il un moyen simple de sauvegarder ses données localement ?**

Oui ! Il suffit de copier le dossier . kalite, généralement situé dans /home/user/. kalite. Pour le restaurer, copier le ichier de sauvegarde au même endroit. Si vous avez changé de version, saisir la commande suivante :

kalite manage setup

pour vous assurer que votre base de données est compatible avec la version actuellement installée de KA Lite. Veuillez noter que les sauvegardes de données en ligne ne peuvent s'effectuer que si vous avez « enregistré » votre installaion KA Lite avec un compte en ligne sur notre site.

Pour sauvegarder uniquement la base de données, aller au dossier . kalite/database/, le copier et le restaurer.

# **Je ne parviens pas à lancer KA Lite sur Windows ! L'installaion s'est terminée avec succès, mais rien ne se passe !**

KA Lite sur Windows est contrôlé via une barre des tâches spéciique. Voir le *guide d'installaion* pour plus d'informations.

# **Je ne vois pas les vidéos avec Firefox sur Ubuntu/Debian!**

Installer [Ubuntu restricted extras package](https://apps.ubuntu.com/cat/applications/ubuntu-restricted-extras/) depuis le Ubuntu Sotware Center.

# **Je suis en ligne mais l'enregistrement de l'appareil se bloque**

Les versions récentes et efficaces des bloqueurs de publicités et des anti-trackers ont commencé à bloquer les scripts des serveurs tiers, y compris le serveur que nous utilisons pour enregistrer le périphérique.

La solution consiste à ajouter une exception pour débloquer hub.learningequality.org (ou staging.appreciationequality.org si vous êtes développeur).

# **Windows : "Python.exe a cessé de foncionner"**

Cela est probablement dû à une installaion Python corrompue ou à une installaion de Python 32 bits sur système 64 bits (ou vice versa). Récupérer un nouvel installateur Windows à parir de  [python.org.](https://www.python.org/downloads/windows/)

# **Documents développeur**

Voici des trucs praiques que nos développeurs pensent devoir partager avec les autres développeurs.

## **Metre en place votre environnement de développement**

**Atenion** : Ces instrucions peuvent être obsolètes ! Cete page doit être consolidée avec la [page de Mise en route](https://github.com/learningequality/ka-lite/wiki/Getting-started)  [sur notre wiki.](https://github.com/learningequality/ka-lite/wiki/Getting-started)

#### **Coniguraion recommandée**

KA Lite est comme tout autre projet Django normal. Si vous avez déjà travaillé avec le framework Django, vous reconnaitrez la plupart des étapes.

- 1. Rendez-vous sur notre [Github](https://github.com/learningequality/ka-lite) pour en savoir plus sur le projet.
- 2. Créer un environnement virtuel « kalite » dans lequel vous allez travailler :

```
sudo pip install virtualenvwrapper 
mkvirtualenv kalite 
workon kalite
```
3. Installer kalite dans votre environnement virtuel en mode « éditable » pour que la source soit simplement liée :

cd path/to/repo pip install -e .

4. Installer les outils de développement supplémentaires :

pip install -r requirements dev.txt

5. Créer des ressources statiques telles que javascript :

make assets

6. Exécutez l'installation, ce qui indexera la base de données :

kalite manage setup

7. Faire fonctionner un serveur de développement et utiliser des paramètres de développement :

kalite manage runserver --settings=kalite.project.settings.dev

Vous pouvez également modifier la chemin ~/. kalite/settings.py pour le diriger par défaut vers kalite.project.settings.dev:de cette manière vous n'aurez plus à indiquer la variable –settings=... chaque fois que vous lancez kalite.

Chaque fois que vous travaillez sur votre environnement de développement, ne pas oublier de remplacer votre environnement virtuel par workon kalite.

## **Version dynamique vs statique**

En plus de Python, KA Lite dépend de quelques applicaions pythons, principalement issues de l'écosystème Django. Il existe deux façons d'installer ces applications :

- **Dynamique :** cela signifie qu'elles sont installées automatiquement via PIP comme un package logiciel séparé accessible à tout le système. Cette est option est recommandée pour les personne utilisant KA Lite et ayant accès à internet pendant l'installation et les mises à jour.
- **Statique :** cela signifie que KA Lite est installé avec toutes les applications externes. Opter pour cete méthode si vous avez besoin d'installer KA Lite depuis un support hors ligne ou si les dépendances logicielles de KA Lite entrent en conflit avec le système sur lequel vous l'installez.

## **Environnement virtuel**

KA Lite peut être installé dans son propre environnement qui n'entrera pas en conlit avec d'autre logiciels sous Python sur votre machine :

```
$> pip install virtualenv virtualenvwrapper
$> mkvirtualenv my-kalite-env
$> workon my-kalite-env
|\hat{s}\rangle pip install ka-lite
```
#### **Lancer les tests**

Sur Circle IC, nous utilisons Selenium 2.53.6 car il fonctionne dans cet environnement. Pour les versions plus récentes de Firefox, vous devez cependant metre à jour Selenium :

```
pip installer sélénium \backslash <3.5 --upgrade
```
# **Code Front-End**

Tout notre code Front End a été rédigé en Javascript, la plupart du temps sous [Backbone.js](http://backbonejs.org/) (les dépendances en [jQuery](https://jquery.com/) et [Underscore.js\)](http://underscorejs.org/).

Tout ajout de code doit, dans la mesure du possible, être rédigé à l'aide de [Backbone.js](http://backbone.js/) afin de structurer les fonctionnalités et de pouvoir réutiliser le code à travers le site.

Éviter d'uiliser Inline JavaScript (du js directement dans les templates Django dans des balises *<script>*) sauf en cas d'extrême nécessité (comme par exemple initialiser des éléments de référence sur une page).

Pour modéliser le front end, on utilise Handlebars. is : cela permet de créer des templates avec un ensemble restreint d'énoncés et un accès à toutes les variables insérées dans le Context.

#### **Modularité**

Afin de maintenir un code modulaire et d'être explicite au sujet des dépendances, nous utilisons [Browserify](http://http://browserify.org/) pour générer les paquets du code Javascript à utiliser du côté client.

Pour spécifier un paquet à importer dans une page, vous devez créer un 'module bundle' - celui-ci sera automaiquement détecté par notre script de construcion Javascript, et intégré dans un paquet qui pourra ensuite être inclus en tant que balise de script dans un template Django .

Les 'modules bundle' sont spécifiés dans le répertoire static/js de l'application Django - par ex. 'modules bundles' dans distributed sont sous kalite/distributed/static/js/distributed /bundle modules. Voici un exemple simple de module bundle :

```
var \frac{1}{2} = require("base/jQuery");
var TopicChannelRouter = require("topics/router");
var Backbone = require("base/backbone");
module.exports = {
   $: $,
   TopicChannelRouter: TopicChannelRouter, 
    Backbone: Backbone
}
```
Ceci est un module bundle 'learn' (un ichier appelé learn.js dans le répertoire ci-dessus) - il spéciie un ensemble d'objets de haut niveau qui doivent être exposés pour être exécutés dans le contexte du template Django (parce que nous avons besoin que les variables d'environnement du template Django soient transmises au module Javascript) - voici les balises <script> pertinentes pour le template :

```
<script src="{% static 'js/distributed/bundles/bundle_learn.js' 
 %}"></script>
 <script type="text/javascript"> 
      var bundle = require("learn");
      bundle.$(function() { window.channel router = new
 bundle.TopicChannelRouter({default channel: "{{
 , \rightarrowchannel }}"})
 bundle.Backbone.history.start({pushState: true, root: "{% url 'learn' 
 %}"});
   });
</script>
```
Ici, nous avons besoin d'appeler le bundle d'apprenissage (learn) (tous les bundles peuvent être référencés par leur nom de cette manière), pour ensuite être capables d'accéder aux objets définis dans son module. exports.

Pour plus d'informations sur la gestion des dépendances avec Browserify, reportez-vous au [manuel Browserify.](https://github.com/substack/browserify-handbook)

#### **Générer le code Frontend**

Le script de génération utilise [node.js](https://nodejs.org/) - pour exécuter le serveur de génération en vue de la production, exécutez simplement npm install --production et node build.js ou créez toutes les ressources avec la commande : make assets.

Sinon, pour le développement, l'exécuion de bin/kalite start avec l'indicateur --watch lancera automatiquement le processus de génération en mode observation, en recompilant à la volée le code Javascript à mesure qu'il change.

Si vous préférez exécuter le processus de compilation séparément, utilisez les indicateurs suivants :

```
--watch Exécuter en mode observation - recompiler automatiquement le code 
Javascript lorsque les modules importés dans les paquets changent (N.B. : ne
détecte pas les paquets en cours de création.)
--debug Compile en mode débogage - ne minimise pas le code source, et
                                                                            \Boxcrée des cartes source pour faciliter le débogage côté client.
                                                                            \Box--staticfiles Enregistre les fichiers générés directement dans le 
répertoire de fichiers statiques, plutôt que dans les répertoires de 
l'application originale - utile si collectstatic a déjà été exécuté.
```
#### **Mise en œuvre avec Backbone**

Nous uilisons principalement trois types d'objets Backbone pour la plupart du code front end : les Models (modèles), les Collecions (collecions) et les Views (vues).

Les modèles Backbone contiennent des données que nous utilisons pour le rendu d'une page : pour un rapport de coach, par exemple, il peut s'agir des données de chaque élève.

Les collecions Backbone sont des groupes de modèles : vous pouvez donc avoir une Collecion pour chaque modèle représentant les données de progression d'un élève.

Les vues Backbone définissent la façon dont s'affichent ces données dans le navigateur. Elles définissent également des réponses aux interactions de l'utilisateur face à l'affichage actuel.

La plupart des vues ont un modèle Handlebars associé. Ce modèle définit le code HTML et la facon dont les données intégrées s'affichent dans la vue finale.

Souvent, les données d'un modèle Backbone changent alors que l'uilisateur reste sur la même page. Par exemple, le score total d'un élève peut changer pendant qu'il fait un exercice : nous voulons donc que le score s'actualise en même temps que l'atribut 'points' du modèle.

Voici un exemple de vue Backbone dans KA Lite :

```
var TotalPointView = Backbone.View.extend({
initialize: function() { 
_.bindAll(this); 
This.listenTo(this.model, "change:points", this.render);
this.render();
},
render: function() {
var points = this.model.get("points");
var message = null;// affiche uniquement les points s'ils sont supérieurs à zéro et si 
l'utilisateur est
connecté 
if(!this.model.get("is logged in")) {
return;
}
message = sprintf(gettext("Points: \frac{1}{2} (points)d "), { points : points });
this.$el.html(message); 
this.$el.show();
}
});
```
La méthode initialize est interrogée dès qu'une nouvelle instance de TotalPointView est instanciée (en interrogeant par exemple my total point view = new TotalPointView({model: model})). Plusieurs arguments seront automatiquement mis sur la vue s'ils sont passés directement via le constructeur : model en fait partie. Voir le site de **Backbone.** is pour plus d'informations.

.bindAll(this); est inclus dans de nombreuses méthodes initialize que nous utilisons. Cela permet de s'assurer qu'à chaque appel d'une méthode de vue, la variable this de chaque méthode fait toujours référence à la vue. Sans cela, la variable this peut faire référence à un élément totalement diférent, surtout si les méthodes sont appelées parce qu'elles sont liées à des événements.

this.listenTo(this.model, "change:points", this.render); est un exemple de créaion d'événement évoquée ci-dessus. Ici, on demande à la vue que dès que son modèle lance l'événement « change:point », elle doit appeler sa propre méthode render (this.render). Les modèles de Backbone lancent des événements « change » dès qu'un de leurs attributs change. Ils lancent aussi un événement spécifique comme « change:points », qui ne se lance que lorsque l'atribut « points » du modèle change.

Enfin, this.render(); appelle la méthode render de la vue. Cette méthode est généralement réservée à la création et à la modification d'éléments du DOM qui seront insérés dans la page.

Dans la fonction render, var points = this.model.get("points"); définit localement les points. Pour accéder aux attributs d'un modèle Backbone, on utilise la méthode get ("<attribute>").

Le contenu à rendre dans le DOM de cette instance est trop simple pour avoir à utiliser une template Handlebars. On utilise plutôt message = sprintf(gettext("Points:  $\frac{1}{2}$  (points)d "), { points : points }); qui remplit %(points)d avec l'atribut 'points' du deuxième argument de sprintf. Voir les documents sprintf pour plus d'informations.

Il est possible de faire référence à la partie de la page qui délimite la vue avec this. \$el - il s'agit d'un objet jQuery pour la sous-partie du DOM de la vue. Toute opération de vue globale (comme this.  $\ell$ el.html(message); ou this. $\ell$ el.show();) modifiera toute la sous-partie du DOM pour cette vue (il ne doit toutefois s'agir que d'un sous-ensemble du DOM de la page). this. \$el.html (message); définit la totalité du contenu HTML de la sous-partie du DOM pour cette vue en fonction du contenu de la variable message, et this. \$el.show(); rend la sous-partie du DOM visible.

#### **Créer votre propre vue BackBone**

Pour créer une vue Backbone, il faut soit en ajouter une dans un ichier JavaScript du projet, soit créer un nouveau ichier. Par exemple, si vous ajoutez une nouvelle vue dans l'applicaion coachreports, vous pouvez créer un ichier dans kalite/coachreports/static/js/coachreports/hexagon report.js. Un démarrage classique ressembler à ceci :

```
var HexagonReportView = BaseView.extend({
template: HB.template("reports/hexagon-counting")
initialize: function() { 
_.bindAll(this); 
this.listenTo(this.model, "change:number of hexagons", this.render);
this.render();
},
render: function() { this.$el.html(this.template(this.model.attributes));
}
});
```
la ligne this. \$el.html(this.template(this.model.attributes)); permet d'insérer tous les atributs du modèle dans la template pour la fonte et d'intégrer l'HTML de la sous-parie du DOM de la vue dans la représentation HTML qui en résulte.

Pour que cela fonctionne, un fichier qui contient le template Handlebars.js pour cette vue doit être présent dans kalite/coachreports/hbtemplates/reports/ hexagon-counting.handlebars Pour faire simple, le template doit ressembler à ceci :

```
<div class="hexagon-report">
<h3>{{_ "Hexagon Report" }}</h3>
<p>{{_ "Current number of hexagons:" }}{{number_of_hexagons}}</p> </div>
```
Pour obtenir cela dans une template Django spécifique, les deux fichiers ci-dessous doivent être importés via les balises <script> dans la template Django. Les balises pertinentes ici sont :

```
<script src="{% url 'handlebars templates' module name='reports' %}"></script>
<script type="text/javascript" src="{% static 'js/coachreports/hexagon_report.js' 
%}"> 
→</script>
```
Veuillez noter que pour l'importaion des templates Handlebars, seul le nom du dossier est requis. Il est important de ne pas placer ce script dans un bloc de fichiers compressés Django-Compressor.

Enin, pour voir le résultat sur la page, il nous faut un modèle Backbone qui aille chercher des données depuis l'une des extrémités de l'API du serveur et nous demande automaiquement de créer une vue une fois terminé. En supposant que vous ayez déjà défini un HexagonReportModel, il suffit de saisir le code suivant dans la template pour initialiser ce rapport :

```
<script>
  $(function(){ 
     window.hexagonReportModel = new window.HexagonReportModel(); 
   hexagonReportModel.fetch().then(function(){
        window.hexagonView = new HexagonReportView({ 
           el: $("#student-report-container"), 
           model: hexagonReportModel
        });
      });
   });
</script>
```
Voici, ligne par ligne, ce que cela signifie :  $\frac{1}{2}$  (function() { < coder ici>}); attendre que le navigateur ait fini la partie HTML pour exécuter le code à l'intérieur de cette fonction. window.hexagonReportModel = new window.

HexagonReportModel(); créer une nouvelle instance de HexagonReportModel. hexagonReportModel.fetch().then(function(){<coder ici>}); récupérer les données de ce modèle pariculier depuis le serveur et, une fois terminé, exécuter le code dans la foncion.

```
window.hexagonView = new HexagonReportView({ 
    el: $("#student-report-container"), 
    model: hexagonReportModel
\vert \});
```
créer une nouvelle instance de la vue HexagonReportView. Permet d'appeler automaiquement *iniialize* pour créer directement la vue.

De plus, el:  $$$  ("#student-report-container"), indique à la vue de changer sa sous-partie du DOM avec l'élément du DOM sélecionné par \$("#student-report-container") (l'élément avec l'id 'studentreport-container'). model: hexagonReportModel lui demande d'appliquer l'atribut 'model' à hexagonReportModel, que nous avons instancié et récupéré auparavant.
### **TL;DR (ou comment créer une vue BackBone dans KA Lite en 7 étapes)**

1. Trouver le bon dossier d'applicaion dans KA Lite. Dans <dossier>/staic/js/<dossier>/ créer un dossier pour vos fichiers Backbone ou trouver un dossier avec un nom adapté.

2. Dans ce dossier, créer ou ouvrir views.js.

3. Pour débuter la création d'une vue, taper : var  $M_VV$ iewNameView = BaseView. extend({});

4. Définir au moins une méthode initialize et une méthode render.

5. Si vous voulez parir d'une template Handlebars pour votre vue, voir dans <dossier>/hbtemplates/ et créer un dossier pour vos templates ou trouver un dossier existant dont le nom pourrait faire l'afaire.

6. Dans ce dossier, créer un nouveau fichier pour vos templates mytemplatename.handlebars.

7. Ajouter ceci au code de déiniion de votre vue (entre les accolades et ne pas oublier les virgules pour séparer les paires key/value) : template :HB.template("<templatefolder>/mytemplatename").

# **Objet et création des tests unitaires en JavaScript dans KA Lite**

### **Objet**

Nos modèles et vues BackBone peuvent au final contenir de nombreuses méthodes. Il est important que toutes ces méthodes correspondent aux caractérisiques d'entrée et de sorie. Il est donc primordial de rédiger des tests qui garanissent que nos méthodes prennent seulement ce dont elles ont besoin et produisent le résultat atendu ou, comme c'est souvent le cas, produisent les efets secondaires escomptés sur les modèles, les vues ou le DOM.

Sur le chemin qui mène à notre noble objectif qui est de pouvoir tester chaque méthode et chaque objet, il y a aura certainement besoin d'efectuer quelques remaniements. Le morcellement de certaines paries du code rédigé pour le projet KA Lite n'est pas propice au test de composants individuels dans un style atomique (indivisible). Pour maintenir cette fonctionnalité, nous effectuons des tests d'intégration. Ces tests ne sont pour l'instant disponibles qu'avec Selenium écrit sous Python. Nous évitons de rédiger ce genre de tests d'intégraion sous JavaScript pour éviter les doublons.

### **Metre en place votre environnement de test**

- **1. Équipements requis :**
	- [installer node](http://nodejs.org/download/) si ce n'est pas déjà fait.
	- [installer pip](https://pypi.python.org/pypi/pip) si ce n'est pas déjà fait.

**2.** Installer les dépendances listées dans le fichier requirements.txt : pip install -r requirements.txt

**3.** Installer les dépendances listées dans le fichier packages.json : sudo npm install

### **Rendre votre JavaScript testable dans KA Lite**

Avant de pouvoir tester votre JavaScript, il doit être empaqueté de manière à ce que django-compress (le système de compression de ressources que nous uilisons) soit capable de l'écrire dans un ichier JavaScript qui pourra ensuite être chargé par le lanceur de test karma.

Pour ce faire, utiliser des balises de compression autour des blocs d'importations de script Javascript à l'intérieur les templates django, par exemple, depuis learn.html :

```
{% compress js file learnjs %}
\langle!--[if !IE]> -->
<script src="{% static "video-js/video.js" %}"></script>
<script src="{% static "video-js/video-speed.js" %}"></script> 
<script>
    V.options.flash.swf = window.flash swf;
</script>
<!-- <![endif]-->
<script src="{% static "soundmanager/soundmanager2-nodebug-jsmin.js" 
%}"></script>
<script src="{% static 'js/distributed/content/models.js' %}"></script>
<script src="{% static 'js/distributed/content/views.js' %}"></script>
<script src="{% static 'js/distributed/video/models.js' %}"></script>
<script src="{% static 'js/distributed/video/views.js' %}"></script>
<script src="{% static 'js/distributed/audio/views.js' %}"></script>
<script src="{% static 'js/jquery.slimscroll.min.js' %}"></script>
<script src="{% static 'js/distributed/topics/models.js' %}"></script> 
<script src="{% static 'js/distributed/topics/views.js' %}"></script>
<script src="{% static 'js/distributed/topics/router.js' %}"></script>
```
{% endcompress %}

Vous aurez aussi besoin d'inclure la balise { & load compress & } au début du template afin de pouvoir utiliser la balise compress

Examinons les détails importants de {% compress js file learnjs %} – le nom de la balise compress est suivi du type de fichier en train d'être compressé ( $\pm s$ ), puis de deux paramètres optionnels. Le premier indique à django-compress de compresser les ressources dans un ichier séparé (plutôt que de rendre la ligne JavaScript concaténée dans le code HTML). Le second donne un nom au bloc de code. Ce doit être un nom unique dans l'ensemble de la base de code. Il n'y a pour l'instant aucun moyen de savoir quels noms ont déjà été utilisés, sauf en examinant karma.conf.js à la racine du projet.

Le nom du bloc est important pour le test JavaScript : il doit être ajouté manuellement à karma.conf.js ici :

```
// liste des fichiers / modèles à charger dans les fichiers du navigateur : [
 file map['basejs'].slice(1),
 file map['perseusjs 1'].slice(1),
 file map['perseusjs_2'].slice(1),
 file map['learnjs'].slice(1),
 file_map['pdfjs'].slice(1),
   // INSÉRER LES NOUVELLES COLLECTIONS JAVASCRIPT ICI
'**/tests/javascript_unit_tests/*.js',
'testing/testrunner.js'
],
```
Si vous avez créé un nouveau bloc de compression appelé 'exparrotshop', ajouter l'élément file map['exparrotshop'].slice(1) à la commande.

#### **Rédiger un test**

Vous êtes désormais prêt à rédiger un test. Tous les tests unitaires en JavaScript se trouvent dans l'applicaion correspondante. Si vous deviez rédiger un test unitaire en JavaScript pour l'applicaion coachreport, vous metriez votre fichier test dans kalite/coachreports/tests/javascript unit tests/. Nommer votre fichier comme le modèle, la vue ou le routeur que vous êtes en train de tester. Si vous prolongez un modèle ou une vue déjà testée, uiliser un ichier test existant. Par exemple, le ichier test du modèle Session est appelé :

```
session model test.js
```
Chaque fichier test doit commencer par une définition :

```
module("Session Model Tests", {
 setup: function() {
  return this.sessionModel = new SessionModel();
}
});
```
Ce texte vous donne le nom de la suite de tests que vous allez rédiger dans ce ichier. La méthode setup désigne quelque chose qui se passe avant le début de chaque test. this est rappelé dans tous les test suivants. Tout objet paramétré comme un atribut de this sera donc disponible dans chaque test.

Après la déiniion du module, vous pouvez déinir le nombre de tests. Voici un exemple simple :

```
test("Default values", function() { expect(2);
equal(this.sessionModel.get("SEARCH_TOPICS_URL"), "");
equal(this.sessionModel.get("STATUS URL"), "");
});
```
Ce test, très simple, permet de vérifier les valeurs par défaut du modèle de Session défini pendant la méthode setup. Au début du test, on déclare le nombre d'asserions qui seront efectuées pendant le test. Si ce nombre n'est pas correctement spécifié, cela entraînera une défaillance. Les tests sont rédigés en [QUnit](https://qunitjs.com/) dont les documents peuvent servir de référence pour l'ensemble des asserions.

#### **Lancer les tests**

Une fois les tests rédigés et avant de pouvoir les lancer, nous devons empaqueter le JavaScript. Pour ce faire, saisir dans la racine du projet :

bin/kalite manage bundleassets

Cela permetra d'empaqueter les balises django-compress et de créer des ichiers concaténés. Le ile\_map que notre conig Karma uilise pour trouver ces ichiers sera par la même occasion mis à jour. Une fois terminé, saisir :

karma start

Le système parcourra les tests JavaScript et vous signalera les éventuelles erreurs. N.B. : Karma est souvent, et c'est bien utile, exécuté en mode d'intégration continue. Notre base de code ne le prend pas encore en charge mais nous avons bon espoir de résoudre ce problème à l'avenir.

# **Tests d'intégraion : vériicaion du comportement**

Une partie de notre initiative de tests approfondis consiste à écrire de meilleurs tests d'intégration. Voici les objecifs : 1. Arrêter d'uiliser des tests d'intégraion par navigateur comme des tests unitaires. C'est tellement lent...

2. Arriver à des tests d'intégraions iables qui n'échouent pas de manière aléatoire.

3. Utiliser les tests de comportement afin de clarifier les objectifs de conception des fonctionnalités.

Nous utilisons [behave 1.2.4](http://pythonhosted.org/behave/) pour exécuter nos tests d'intégration. Les tests de comportement sont spécifiés avec Gherkin. Puis, behave construit une suite de tests qui sont directement liés à des clauses de la spéciicaion Gherkin.

# Lancer les tests d'intégration

Pour obtenir les dépendances, lancer 'pip install -r dev requirements.txt'. La bonne version de behave doit s'installer. Vous aurez également besoin de sélénium qui est déjà dans notre répertoire pythonpackages.

Pour exécuter les tests, lancer `bin/kalite manage test` comme d'habitude. Une recherche automatique des tests se déclenche, utilisant à la fois le framework de test unitaire et le framework behave. Vous pourrez spécifier des application plus tard, mais pour l'instant il est impossible de lancer des tests d'intégration.

# **Exécuter un test spéciique**

Si vous voulez lancer par exemple l'ensemble des tests présents dans kalite/distributed/features/content rating. feature, utiliser cette commande, en appliquant l'indicateur distributed et le nom de la fonctionnalité content rating :

bin/kalite manage test distributed.content\_rating --bdd-only

# **Anatomie des tests d'intégraion**

La commande de test va chercher le répertoire 'features' à l'intérieur de chaque application. Dans ce répertoire doivent se trouver au moins un fichier '[nom]. feature' écrit en Gherkin. Voir la documentation de behave pour plus de détails sur le langage Gherkin, ou regarder dans l'application 'control panel', qui contient quelques exemples.

Le Test Runner va examiner les fichiers '. feature' et essayer de concevoir une suite de tests à partir des spécifications trouvées dans les fichiers python (le nom n'a pas d'importance) du sous-répertoire 'steps'. Il existe un mapping de type 1-to-1 entre les clauses que vous rédigez en spéciicaion Gherkin et les étapes que vous metez en œuvre : vous pouvez donc gagner du temps en réuilisant les clauses. Les étapes peuvent également être [mises sous templates](http://pythonhosted.org/behave/api.html#step-parameters) pour correspondre aux clauses qui respectent un modèle.

Vous pouvez également installer l'environnement de test pendant les phases clés du processus en inscrivant des crochets dans un ichier 'environment.py' du répertoire 'features'. Dans l'exemple du 'control\_panel', la fonction 'before feature' est définie de façon à identifier le testeur en tant qu'administrateur avant chaque fonctionnalité balisée par '@as\_admin' dans la spécification. Dans 'testing/base\_environment.py', les crochets 'before all' et 'after all' servent à installer une instance de Selenium WebDriver sur l'objet

contextuel que fait circuler le Test Runner. Ce fichier sert de base pour tous les tests d'intégration. S'il y a une coniguraion commune à tous les tests d'intégraion, c'est là qu'il faut le placer. Vous pouvez ensuite importer ces fonctions dans 'environment.py' ou des applications spécifiques et les compléter/remplacer le cas échéant.

Enfin, vous trouverez dans 'testing/behave helpers.py' différentes fonctions qui sont généralement bien utiles pour tous les tests d'intégration. Si vous souhaitez ajouter une fonction intéressante, c'est ici qu'il faut la metre. Pour éviter les doublons pendant la suppression des anciens tests d'intégraion, si une foncionnalité existe déjà sous forme de mixin, il est conseillé de l'importer dans ce ichier et de l'appliquer à une nouvelle foncion. Utiliser le moins possible l'importation de code en mixin. En règle générale, on regarde d'abord comment les mixins sont mises en œuvre et on ne les importe que si leur reproducion a un sens. Ne réécrire que s'il n'y a *aucune* chance de trouver une erreur dans le code. L'objecif principal est d'éviter de maintenir deux jeux de codes.

# **Worklow conseillé pour l'écriture de nouvelles foncionnalités**

Dans l'idéal, il faut :

- 1. Spécifier vos tests d'intégration.
- 2. Consigner les étapes défaillantes.
- 3. Rédiger le code qui permet à vos tests de réussir.

Dans la pratique, il est conseillé d'au moins essayer de spécifier les tests. Vous pourrez ensuite demander de l'aide pour la mise en œuvre des étapes.

### **Selenium gotchas (situaions de compéiion)**

Trouver des éléments sur la page peut être sujet à des situations de compétition si elle n'est pas encore complètement chargée ou si le DOM change en réponse à des scripts AJAX. Grâce à Selenium, on peut trouver des éléments avec ou sans atentes explicites. En cas de doute, paienter. Si votre applicaion foncionne sous AJAX-y, rédiger un code testable en insérant des événements ou des drapeaux que Selenium peut explicitement atendre. La méthode de navigaion 'get' de Selenium atend jusqu'à ce que la page soit enièrement chargée. *Si vous pensez* qu'en uilisant la méthode 'click' pour suivre des liens, les pages se chargeront enièrement avant de s'afficher, *vous vous trompez*. Pour résumer :

- 1. Incorporer dans votre code des drapeaux explicites et lisibles par Selenium dans les moments d'atente.
- 2. Ne pas uiliser de méthodes risquées qui n'atendent pas, sauf si vous êtes sûr à 100 % qu'il n'y aura aucune situation de compétition.

# **Commandes uilitaires développeur**

### **Commandes de gesion de Django**

Toutes les commandes de gesion Django peuvent être exécutées en tapant :

bin/kalite manage <command\_name>

dans le répertoire racine du projet KA Lite.

### **generaterealdata**

Cette fonction est conçue pour produire des données utilisateur virtuelles pour tester les différentes fonctionnalités du front end, comme les rapports de coach et les contenus recommandés.

Elle prend quelques raccourcis et ne donnera aucune réponse exacte pour les exercices. Il s'agit d'une commande de gestion de Django. Saisir la ligne suivante pour l'exécuter :

kalite manage generaterealdata

# **Journalisaion**

Les fichiers journaux d'exécution de KA Lite sont stockés dans ~/. kalite/logs/. Lorsque vous passez en mode daemon en utilisant kalite start, toutes les données en sortie sont en plus stockées dans  $\gamma$ . kalite/server.log, ce répertoire peut donc contenir plus d'informations sur un crash éventuel concernant la dernière instance en cours d'exécuion.

En Python, veuillez toujours vous connecter à logging.getLogger (name)! Pour plus d'informations sur la configuration de la journalisation, reportez-vous à kalite.settings.base.LOGGING.

Pour visualiser l'activité de votre serveur, vous avez plusieurs solutions :

• démarrer le serveur avec la commande kalite start --foreground. Cete commande permet de démarrer le serveur en uilisant CherryPy sur un thread unique et de transférer des données vers votre terminal.

Démarrer le serveur en mode développement à l'aide de la commande kalite manage runserver --settings=kalite. project.settings.dev (le planificateur de tâches ne se lance pas).

# **Aide en ligne**

Pour éditer l'aide en ligne, reportez-vous au fichier kalite/inline/narratives.py.

Pour ce faire, vous n'avez pas vraiment besoin de comprendre le langage Python, il suffit de réutiliser la structure qui est déjà là.

### **Flux de travail simple**

Vous devriez être capable d'écrire l'aide en ligne pour une page en suivant ces étapes simples :

1. Copiez le référentiel et configurez un environnement de développement en suivant les étapes de la section *Coniguraion de votre environnement de développement*.

2. Ouvrez le fichier kalite/inline/narratives.py

3. Ajoutez une nouvelle entrée pour la page pour laquelle vous souhaitez écrire l'aide en ligne. Par exemple : si l'URL de la page est /learn, vous pouvez ajouter cette entrée :

```
u'learn/?$': [
  {u'#css-id': [
   {u'step': 1}, 
   {u'text':
     _(u'explication pour l'utilisateur')}
 ]},
],
```
**Remarque :** L'URL entrée est une expression régulière Vous souhaiterez peut-être metre en œuvre les variantes de l'URL dans le cas cette dernière peut être paramétrée. Ne pas inclure

4. Après avoir modifié la documentation, vous pouvez afficher les résultats en exécutant le serveur de développement à partir de la ligne de commande :

bin/kalite manage runserver --settings=kalite.project.settings.dev

Une fois l'aide en ligne éditée, allez et ouvrez une requête Pull pour la branche develop sur notre page Github.

# **Pour contribuer à la documentaion**

Vous pouvez proposer vos suggesions sur le contenu des documents directement sur Github (voir les instrucions ci-dessous) ou en nous les envoyant par e-mail à info@learningequality.org.

Pour nous proposer des modifications directement, vous devez créer un compte sur Github et ouvrir une requête. Les informations fournies dans le présent document supposent que vous connaissez le procédé : toutes les étapes ne seront pas expliquées en détail. Pour plus d'informations, se référer à la section d'aide de Github.

#### **Développer la documentaion**

1. Travailler depuis la branche *develop*.

2. Pour accéder à la documentation depuis le répertoire d'origine, se rendre dans le sous-répertoire  $\frac{d}{d}$ Chaque page des documents est associée à un fichier .rst différent, tous potentiellement situés dans le sousrépertoire docs/.

3. Les documents sont au format [ReStructured Text](http://sphinx-doc.org/rest.html) : se référer au document d'introduction.

4. Après avoir effectué vos modifications, tenter d'ouvrir les documents pour les réviser. Le système peut avoir besoin de lancer une session du serveur et une fenêtre du navigateur : le processus peut donc prendre un certain temps. Pour ouvrir les documents :

```
pip install -r requirements_sphinx.txt 
# Installe le programme qui permet d'ouvrir les documents
make docs
```
5. Vous pouvez visionner les documents dans un navigateur en ouvrant *docs/\_build/html/index.html*.

6. Après avoir terminé vos modiicaions, les insérer dans votre projet ka-lite et ouvrir un PR.

#### **Captures d'écran**

Les captures d'écran sont faites automatiquement conformément aux directives en la matière. Elles sont stockées dans le dossier docs/ static/ qui est également synchronisé avec Github.

Pour obtenir plus de captures d'écran, installer et lancer Firefox :

cd docs/ SPHINX\_SS\_USE\_PVD=true make SPHINXOPTS="-D screenshots\_create=1" html

### **Directive Sphinx pour l'utilisation de la fonction capture d'écran**

```
.. screenshot::
:navigation-steps: LOGIN admin superpassword
:focus: #id_username | Entrer votre nom d'utilisateur et mot de passe dans ces 
champs.
:class: screenshot
```
**Attention :** Lire ce qui suit, puis lire le document À propos du clic avant d'utiliser la commande screenshot.

La commande screenshot comporte un certain nombre d'options :

- :user-role: les valeurs possibles sont invité, apprenant, coach ou admin (guest, learner, coach, or admin), elle détermine le type d'utilisateur connecté pour la capture d'écran.
- :url: correspond à l'URL sur laquelle efectuer la capture d'écran (ou lancer une séquence d'acions de navigation pour accéder à la page où faire la capture d'écran). N'utilisez pas d'URL avec des UUID, car ceux-ci dépendent de la base de données et nous ne pouvons pas garanir ce qui sera disponible dans la base de données aux fins de capture d'écran.
- : navigation-steps: qui est une séquence d'étapes à suivre. Voir la docstring de parse nav steps dans le fichier screenshot.py pour les spécifications. Pour éviter de taper de nombreuses fois la même séquence d'étapes de nav, éventuellement avec des variations mineures, il est possible d'associer la séquence un alias comme pour LOGIN par exemple.
- :focus: met en évidence un élément spéciié par le sélecteur de style jQuery (en lui donnant une belle bordure rouge) et éventuellement focus the selector | associe un joli petit message.

Utilise simplement une sélection arbitraire jQuery (mettre un hash devant les IDs, etc.). Les espaces sont acceptés, par ex. : li a.classname. Utilisez le séparateur pour les annotations!

# **À propos du clic**

L'opion :navigation-steps: est desinée à simuler l'interacion de l'uilisateur sur les captures d'écran. Malheureusement, cela peut être problématique !

En efet, si vous cliquez sur un élément et souhaitez uiliser le *résultat* du clic, des problèmes sont rencontrés dans le cas où le résultat prend beaucoup de temps à s'afficher.

Par exemple, la syntaxe #link to another page click qui provoque le chargement d'une page est probablement une erreur - la commande ne sait pas combien de temps atendre le chargement de la page et va probablement retourner une erreur.

L'utilisation du clic pour interagir avec les éléments de l'interface utilisateur d'une page est possible, à condition que le résultat de l'interacion se produise vraiment très rapidement.

La règle générale est la suivante : si un clic appelle le chargement d'une page ou attend un résultat AJAX, réfléchissez à deux fois avant de l'utiliser.

# **Contribuer à rendre KA Lite accessible à tous**

#### **Pourquoi**

Parce que la conception inclusive profite à tous les utilisateurs !

- S'assurer que KA Lite est facilement navigable à l'aide du clavier aidera les utilisateurs aveugles ET ceux qui ne peuvent pas uiliser la souris (ou préfèrent simplement uiliser le clavier la plupart du temps).
- Metre à disposiion un contraste de couleurs approprié ou une version à contraste élevé du contenu KA Lite aidera les utilisateurs malvoyants ET tous ceux qui se trouvent dans des environnements très lumineux.
- Proposer des sous-titres et des transcriptions des contenus vidéo de KA Lite profitera aux personnes malentendantes ET à la compréhension de tout un chacun.
- Le maintien d'une structure, d'une navigation et d'un langage cohérents réduira la charge cognitive de tous les publics ET facilitera la localisation du contenu KA Lite.

### **Comment**

Pour une introduction générale, consultez les ressources, les outils et les astuces d'accessibilité sur les [pages Wiki](https://github.com/learningequality/ka-lite/wiki)  [de KA lite GitHub:](https://github.com/learningequality/ka-lite/wiki)

- Accessibility Resources (Articles & Links)
- [Accessibility Resources \(Tools\)](https://github.com/learningequality/ka-lite/wiki/Accessibility-Resources-(Tools))
- [Accessibility Tips & Tricks](https://github.com/learningequality/ka-lite/wiki/Accessibility-Tips-%26-Tricks)

Pour connaitre les pièges à éviter les plus courants, utilisez [tota11y,](http://khan.github.io/tota11y/) une boîte à outils de visualisation pour l'accessibilité mise à disposition par Khan Academy.

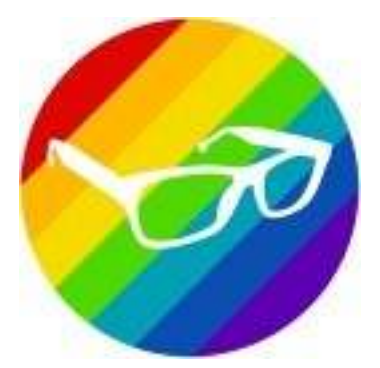

#### **Utiliser tota11y**

**tota11y** est intégré dans KA Lite cloné depuis GitHub et sera visible sur toutes les pages de votre serveur de développement **SI** vous déinissez DEBUG=True dans les paramètres locaux (éditez le ichier ~ / .kalite / settings.py). **tota11y** se présente comme un petit bouton dans le coin inférieur gauche du document visualisé.

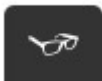

Une fois que vous appuyez sur le bouton, un menu de sept choix à cocher s'affiche. Dans l'image ci-dessous, vous pouvez voir les **Rubriques (Headings)** acivés qui "annotent" tous les éléments <h> de la page et les problèmes associés.

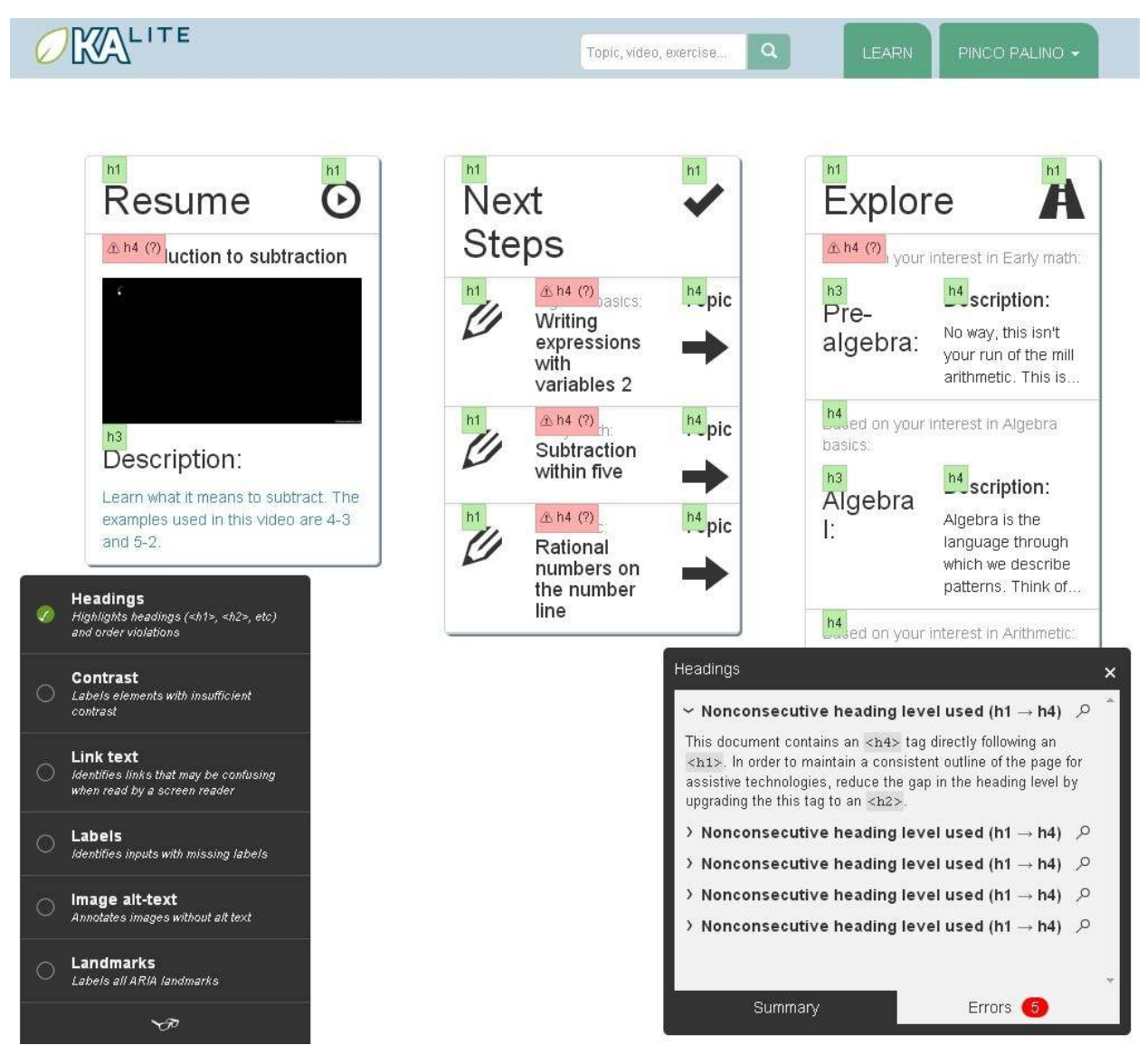

Cela permet de continuer à corriger les problèmes annotés et de recharger la page pour vérifier leur résolution.

# **Que vériier avec tota11y**

Avec **tota11y**, vous pouvez facilement visualiser :

- Les niveaux de rubriques incohérents et non consécutifs (en savoir plus sur les [rubriques accessibles\)](http://accessiblehtmlheadings.com/)
- Rapport de contraste insuffisant (viser au moins 4,5, vous pouvez utiliser les outils de contraste de couleur mis à disposition dans le Wiki)
- Liens hypertextes incorrects (pensez à utiliser de[s classes de lecteur d'écran Bootstrap](http://getbootstrap.com/css/#helper-classes-screen-readers) si nécessaire)

• Éiquetes manquantes sur les éléments de formulaire ou boutons (lire [à propos des formulaires et des](http://accessibility.psu.edu/forms/) étiquettes)

- Images sans attribut ALT (toujours inclure le texte alternatif pour les images en balisant le [contenu](https://github.com/learningequality/ka-lite/wiki/Accessibility-Tips-%26-Tricks#elements-with-presentational-content) [purement descripif](https://github.com/learningequality/ka-lite/wiki/Accessibility-Tips-%26-Tricks#elements-with-presentational-content) en conséquence)
- Tous les repères ARIA inclus dans la page (lire [à propos du rôle des points de repère ARIA\)](http://www.paciellogroup.com/blog/2013/02/using-wai-aria-landmarks-2013/)

**Astuce : tota11y** est un projet open source mis à disposiion par Khan Academy, n'oubliez pas de signaler tout problème rencontré sur la [page GitHub](https://github.com/Khan/tota11y) dédiée !

# **Traduire KA Lite**

Nous publions un « pack de contenu » dans une langue une fois qu'une partie suffisante du contenu (vidéos et interface utilisateur) a été traduite.

Il y a deux aspects essentiels à la traduction de KA Lite :

• Traduire le contenu du KA lui-même (doublage de vidéos, sous-itrage et traducion des titres/descriptions). Ceci se fait au travers de la Khan Academy. Seules les vidéos incluses sur les chaînes officielles YouTube de la Khan Academy et associées à leurs homologues anglaises dans l'API de Khan Academy seront incluses dans KA Lite.

Traduire le texte de l'interface KA Lite. Pour les traductions de l'interface utilisateur, nous utilisons un site Web appelé CrowdIn. Pour contribuer à la traducion, suivez les étapes ci-dessous :

1. Rejoindre le [groupe de traducteurs bénévoles de KA Lite.](https://groups.google.com/a/learningequality.org/forum/#!forum/i18n)

2. Créer un compte sur Crowdln, notre portail de traductions en ligne.

3. Contribuer à la traducion sur CrowdIn ! Concentrez-vous sur les ichiers relaifs à la version que vous ciblez. Par exemple, pour traduire KA Lite 0.14, vous devez vous concentrer sur la traducion des chaines de caractères dans

0.14-django.po et 0.14-djangojs.po.

### **Ajouter une nouvelle source de traducions**

Les contributeurs sur CrowdIn devraient effectuer les actions suivantes chaque fois qu'une nouvelle version majeure approche :

- 1. Accéder à la racine de ka-lite git checkout. S'assurer que votre environnement est acivé.
- 2. Exécuter :

make msgids

3. Après cela, mettre à jour les fichiers dans le dossier  $locale /$ .

4. Valider les ichiers sur Github dans un PR et les fusionner. Nous suivons ces changements dans Git pour assurer une mise en œuvre transparente des changements.

5. Charger les fichiers avec les versions de noms de fichiers de CrowdIn.

# **Démarche à long terme**

Le fonctionnement de la traduction est aujourd'hui légèrement différent de celui des premières traductions de la version 0.11. Sur CrowdIn, des versions plus anciennes de KA Lite sont disponibles. Concernant les versions 0.14 à 0.16, toutes des chaînes de caractères à traduire proviennent du serveur central (hub.learningequality.org).

À partir de la version 0.17, nous avons commencé à maintenir les messages sources en anglais dans Git pour les synchroniser avec CrowdIn après chaque string freeze.

### **CHAPITRE 2**

**À propos de KA Lite**

La mission principale [de la](http://www.khanacademy.org/) [Khan Academy](http://www.khanacademy.org/) est de « fournir une éducation de classe mondiale gratuite pour tous ». Étant donné que plus de 60 % de la population mondiale n'a pas accès à Internet, en particulier dans les pays en développement, fournir une solution alternative pour accéder au contenu de la Khan Academy est indispensable au succès de cette mission.

[KA Lite](http://kalite.learningequality.org/) est une application Web [Django](https://www.djangoproject.com/) légère qui permet l'accès au contenu de base de la Khan Academy (vidéos et exercices) à parir d'un serveur local, avec l'atribuion de points et un suivi de la progression, sans requérir de connexion Internet.

### **Impliquez-vous !**

- Découvrez comment vous pouvez contribuer à notre [wiki KA Lite GitHub](https://github.com/learningequality/ka-lite/wiki)
- Aidez à résoudre les bogues en [créant des rapports d'erreur](https://github.com/learningequality/ka-lite/wiki/Report-Bugs-by-Creating-Issues)
- En savoir plus sur les motivations du projet KA Lite[, la version hors ligne de la Khan Academy.](http://jamiealexandre.com/blog/2012/12/12/ka-lite-offline-khan-academy/)

# **Se connecter**

- Communauté/Forums : [community.learningequality.org](https://community.learningequality.org/)
- IRC: #kalite on Freenode
- Twitter : [@ka\\_lite](http://twitter.com/ka_lite)
- Liste de diffusion : [dev@learningequality.org sur Google Groups](https://groups.google.com/a/learningequality.org/forum/#!forum/dev)

# **Nous contacter**

Faites-nous part de vos projets et de votre expérience

- E-mail : info@learningequality.org
- Ajoutez votre projet à la carte : https://learningequality.org/ka-lite/map/

**Informations relatives aux licences** 

Le code source KA Lite lui-même est sous [licence MIT](http://opensource.org/licenses/MIT) open-sourc[e,](http://opensource.org/licenses/MIT) et les autres logiciels et contenus inclus sont concédés sous licence comme décrit dans le fichier [LICENCE.](https://raw.github.com/learningequality/ka-lite/master/LICENSE) Noter que KA Lite n'est pas affilié officiellement, ni maintenu par la Khan Academy, mais utilise plutôt les API ouvertes et les contenus Creative Commons de la Khan Academy, qui ne peuvent être utilisés qu'à des fins non commerciales

**Index du module Python**

k kalite.cli, 87

**Index**

K kalite.cli (module), 87